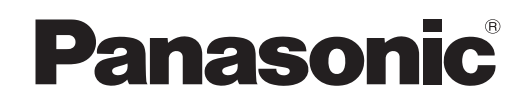

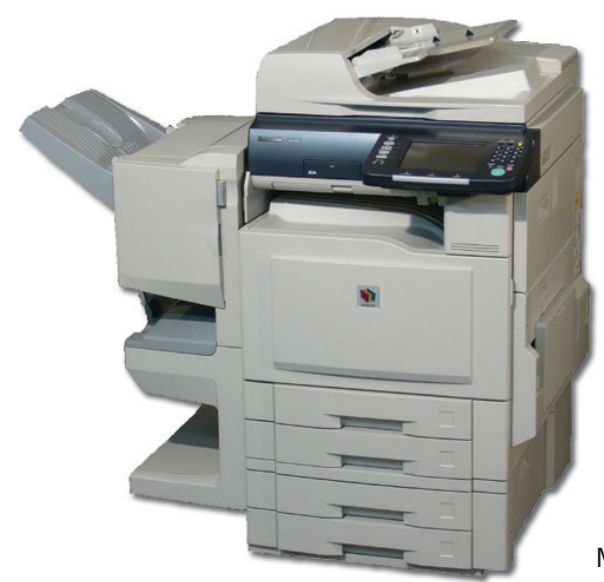

# **Digital Color Imaging Systems Operating Instructions (For Function Parameters)**

# Model No. DP-C354 / C264 Model No. DP-C323 / C263 / C213

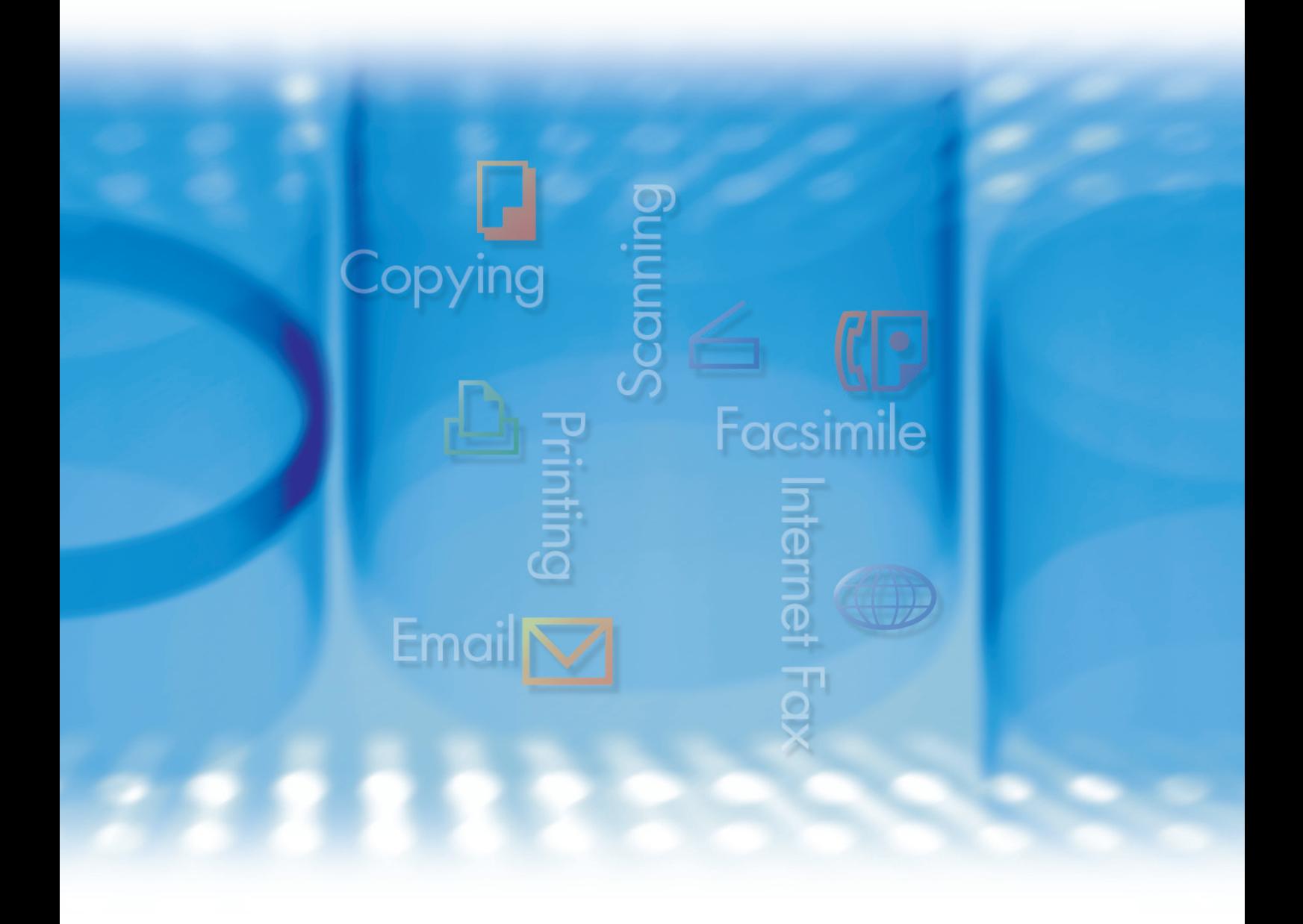

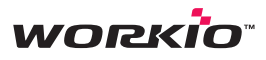

Before operating this machine, please carefully read this manual, and keep this documentation in a safe place for future reference. and keep this documentation in a safe place for future reference.<br>(Illustration shows optional accessories that may not be installed on your machine.)

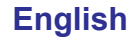

Download from Www.Somanuals.com. All Manuals Search And Download.

# Operating Instructions

The following Operating Instruction manuals are included with this machine. Please refer to the appropriate manual and keep all manuals for future reference. If you lose the manual, contact the authorized Panasonic dealer.

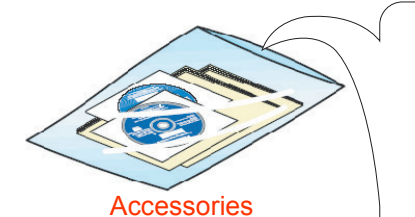

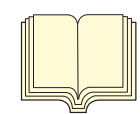

Operating Instructions (For Setting Up) This manual contains essential information for setting up the machine.

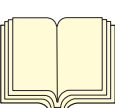

Operating Instructions (For Basic Operations) This manual contains essential information for proper operation of the machine. It describes basic Copy, Print, Facsimile/Internet Fax, Scan/Email, and other functions.

For a more detailed explanation of each function, please refer to the Operating Instruction manuals included on two CD-ROM as illustrated below.

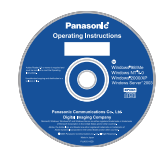

#### Operating Instructions CD

Contains manuals with detailed information for Copy, Facsimile/Internet Fax, Scan/Email Functions, Function Parameters and User Authentication.

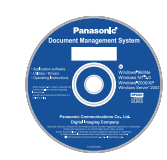

Document Management System CD Contains the PDMS Application Software, and manuals

with detailed information for the Print function, and PDMS Application software.

#### **Operating Instructions CD**

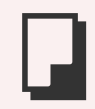

#### **Copy Function**

Describes how to make a Color Copy with creative features.

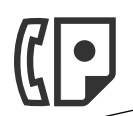

#### **Facsimile and Internet Fax Function**

(These functions are available when the optional G3 Fax Board/ Internet Fax Module is installed.)

Describes how to send/receive a Facsimile/Internet Fax, or describes the course of action to take when a trouble message appears, etc.

**Scan and Email Function**

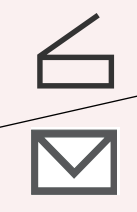

(Standard on DP-C354/C264, for DP-C323/C263/C213 when the optional Network Scanner/Email Module, Hard Disk Drive, Main Memory, and Image Memory are installed.) Describes how to scan, and send an Email.

#### **Function Parameters**

Describes how to change the default settings of each function using the Control Panel of the machine.

#### **User Authentication**

Describes how to enable and use the user authentication function.

#### **Document Management System CD**

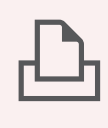

#### **Print Function**

Describes how to print with color, change default printer settings, or describes the course of action to take when a problem message appears, etc.

#### **Application Software**

Describes how to use the application software.

**Ex**:Web Device Monitor, Panafax Desktop, Document Manager/ Viewer, Client Device Monitor, Network Config/Add Editor, Network Setup Tool, Embedded Web Launcher

# Conventions

## **Icons**

The following icons are used in this manual.

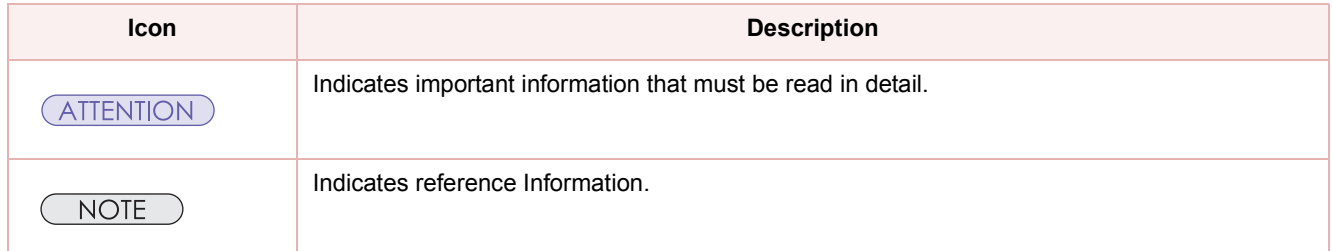

## **Notation**

The following notations are used in this manual.

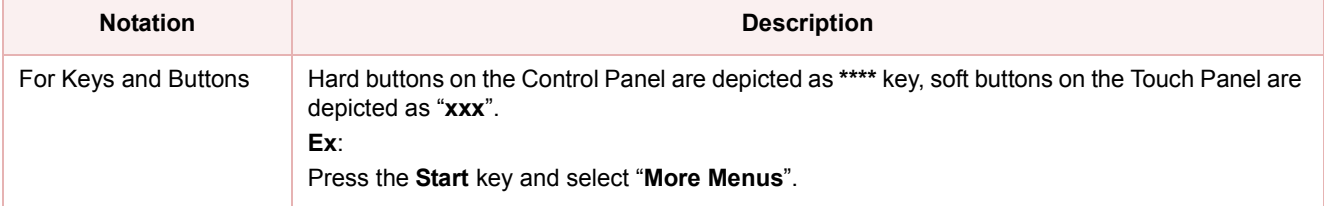

# **Table of Contents**

## **Chapter 1 Before Starting**

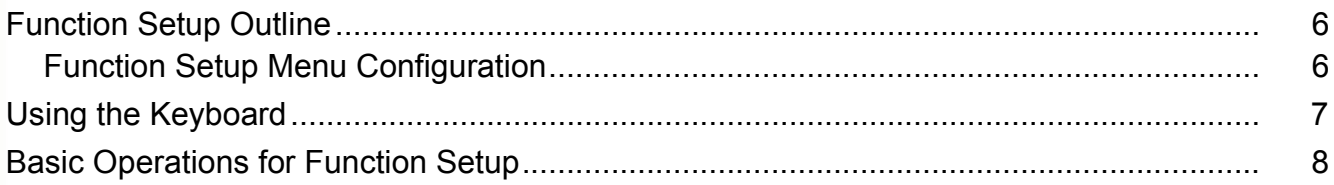

## **Chapter 2 General Settings**

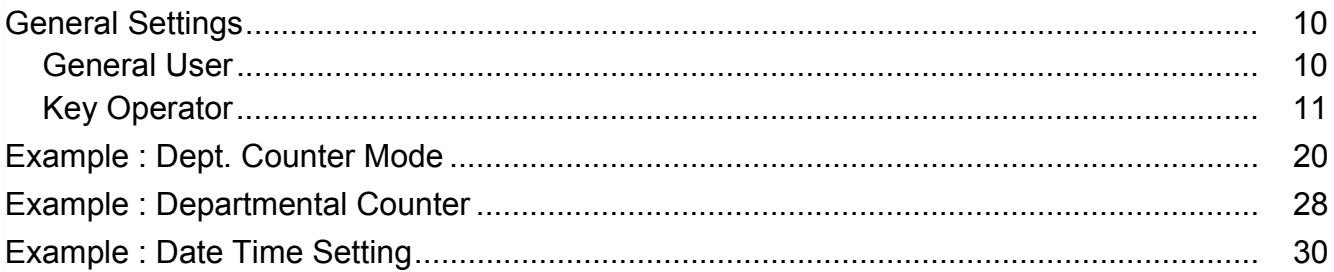

## **Chapter 3 Copier Settings**

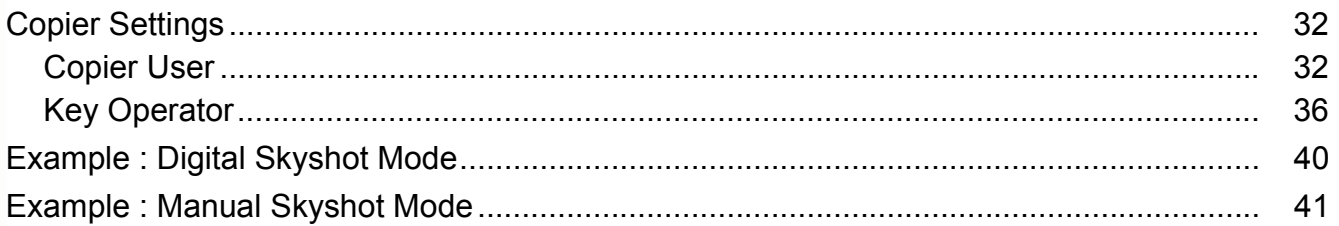

### **Chapter 4 Fax/Email Settings**

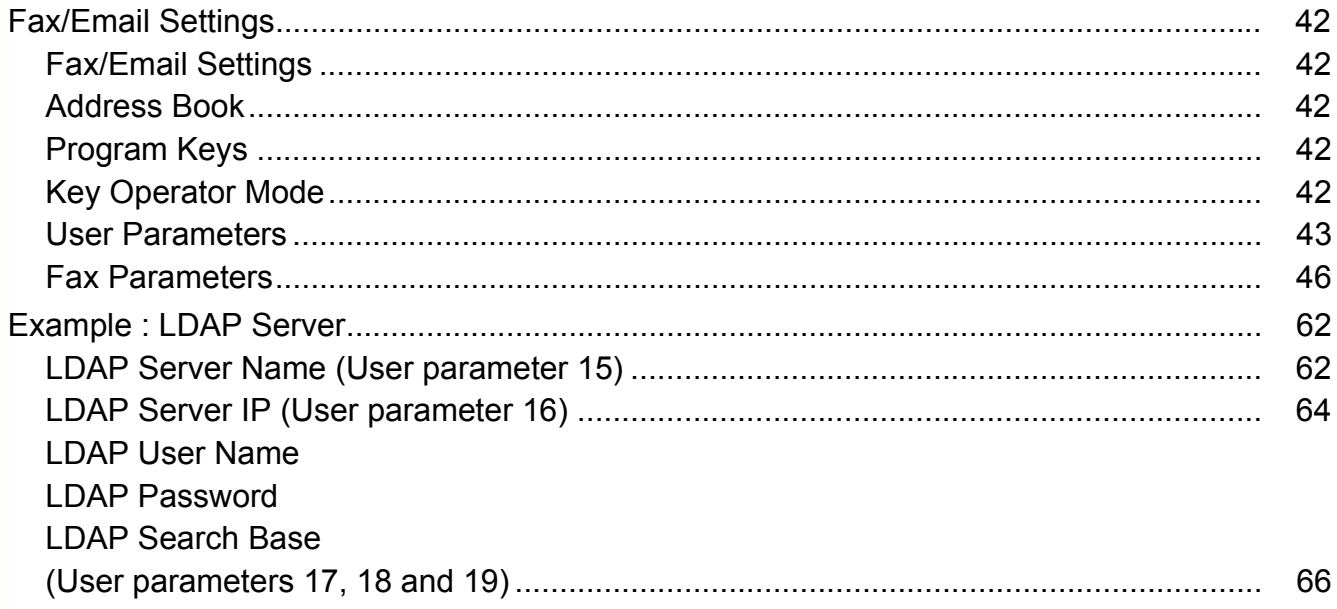

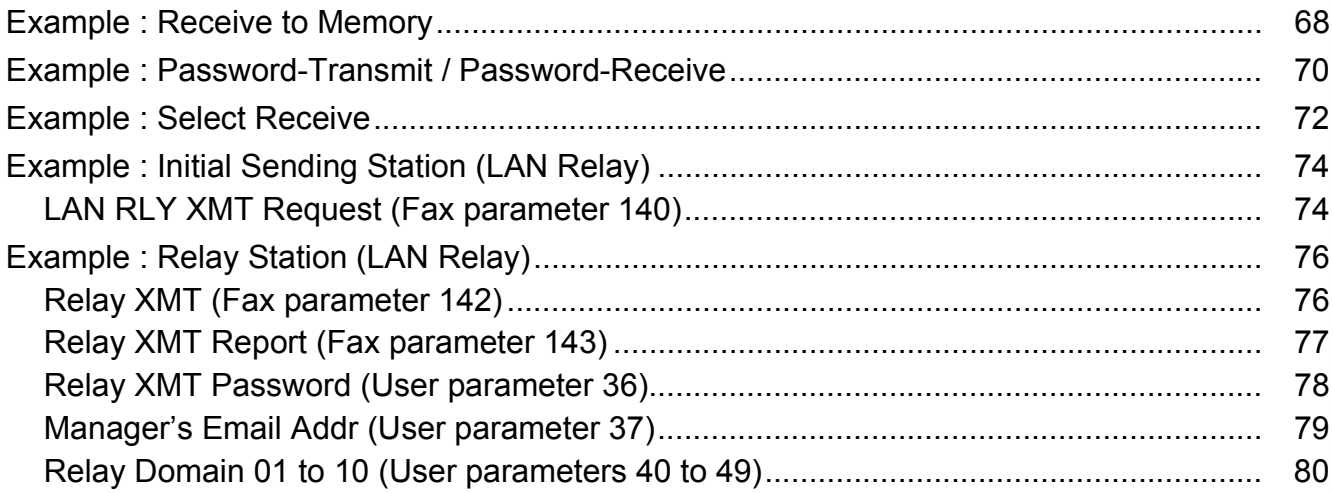

## **Chapter 5 Scanner Settings**

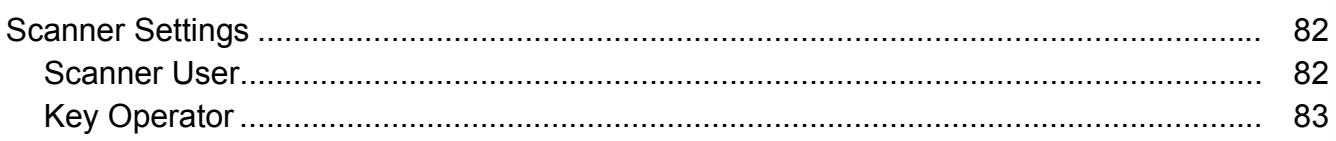

## **Chapter 6 Printer Settings**

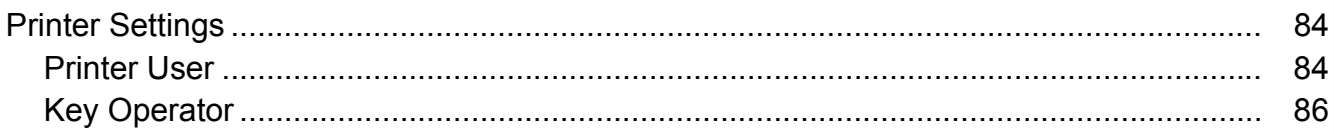

## **Chapter 7 Counter View**

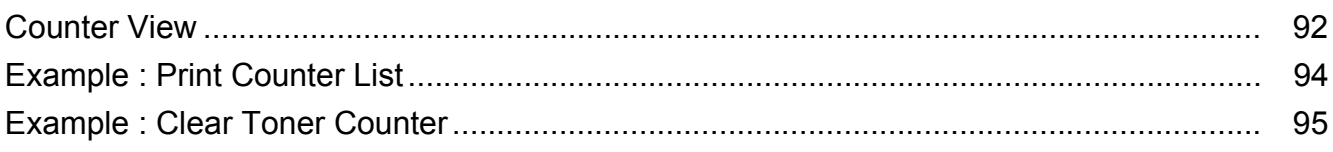

## **Chapter 8 Appendix**

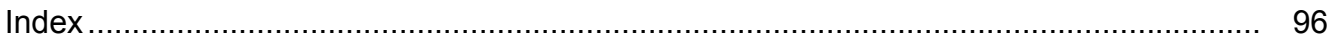

<span id="page-5-1"></span><span id="page-5-0"></span>Use the function setting mode to change the Standard Settings of the machine. This section contains the menu, and basic function setup operations.

## <span id="page-5-2"></span>**Function Setup Menu Configuration**

- The function setup operations are divided into General User Mode, and Key Operator Mode. For Fax/Email Settings, the Address Book and Program Keys menus are also provided.
- The Key Operator Password is required before any changes can be made in the Key Operator Mode. For security, the Key Operator is advised to setup, and manage the 8-digit password. To set the password, consult with the authorized Panasonic dealer. (Default password is 00000000)

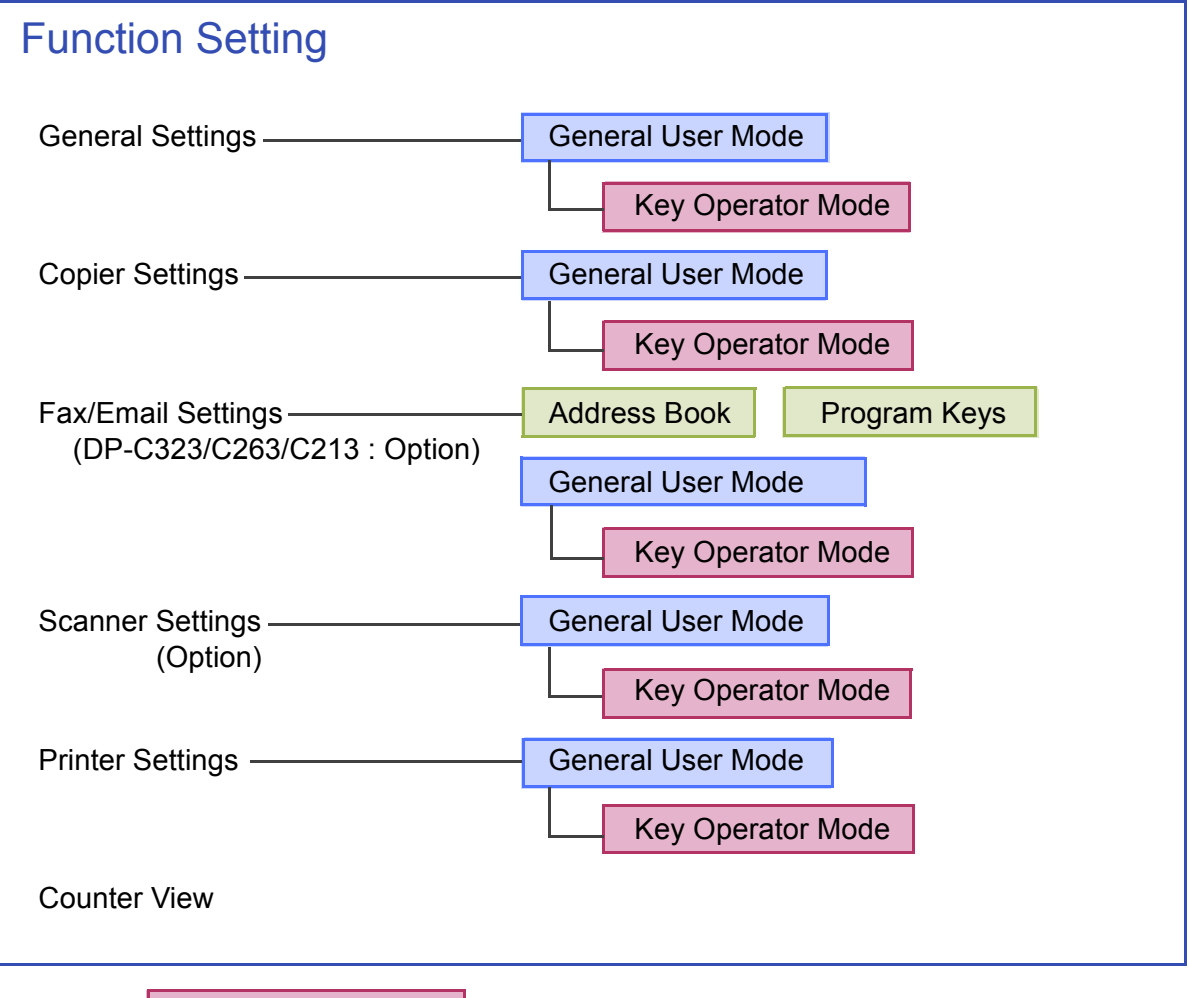

Key Operator Mode  $\parallel$  Requires the Key Operator password (8-digit).

# <span id="page-6-0"></span>Using the Keyboard

#### **Entering Uppercase / Lowercase Letters**

*1* Select "**Caps**" to change the characters between uppercase / lowercase.

> **Ex:** When setting "**15 LDAP Server Name**" in Fax/Email Settings (see pages [44,](#page-43-0) [62,](#page-61-2) and [63\)](#page-62-0).

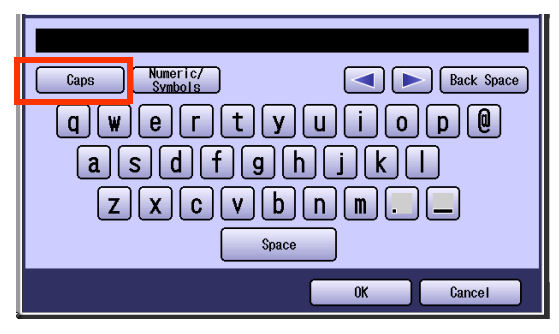

In the Standard Setting, lowercase is selected.

2 Enter the characters, and then select "**OK**".

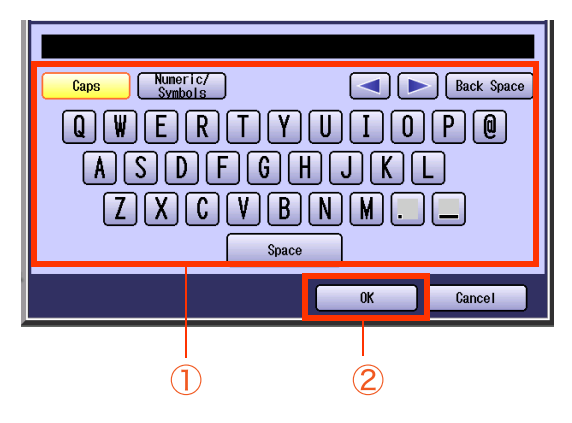

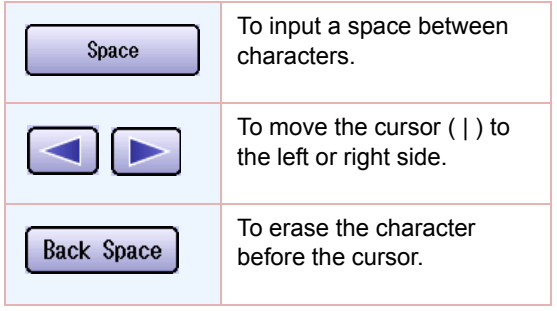

#### **Entering Numeric Characters, and Symbols**

*1* Select "**Numeric/Symbols**" to input the numbers / symbols.

> **Ex:** When setting "**15 LDAP Server Name**" in Fax/Email Settings (see pages [44,](#page-43-0) [62](#page-61-2), and [63](#page-62-0)).

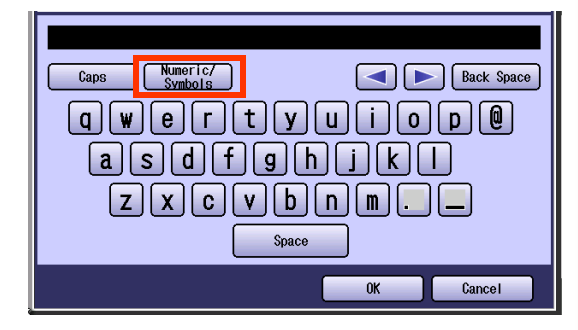

2 Enter the numbers or symbols, and then select "**Close**".

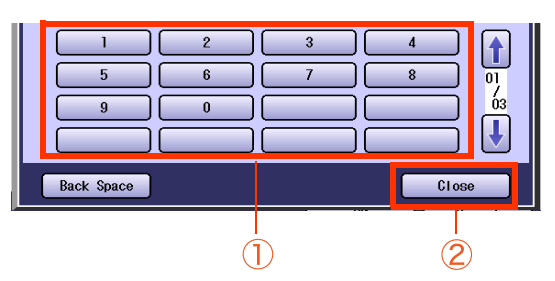

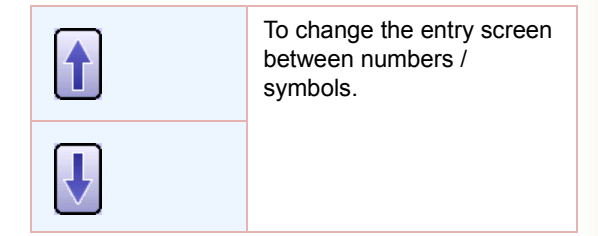

# <span id="page-7-0"></span>Basic Operations for Function Setup

The following procedure is an example of setting up the function(s). To select a function, refer to the list of Function Parameters described later.

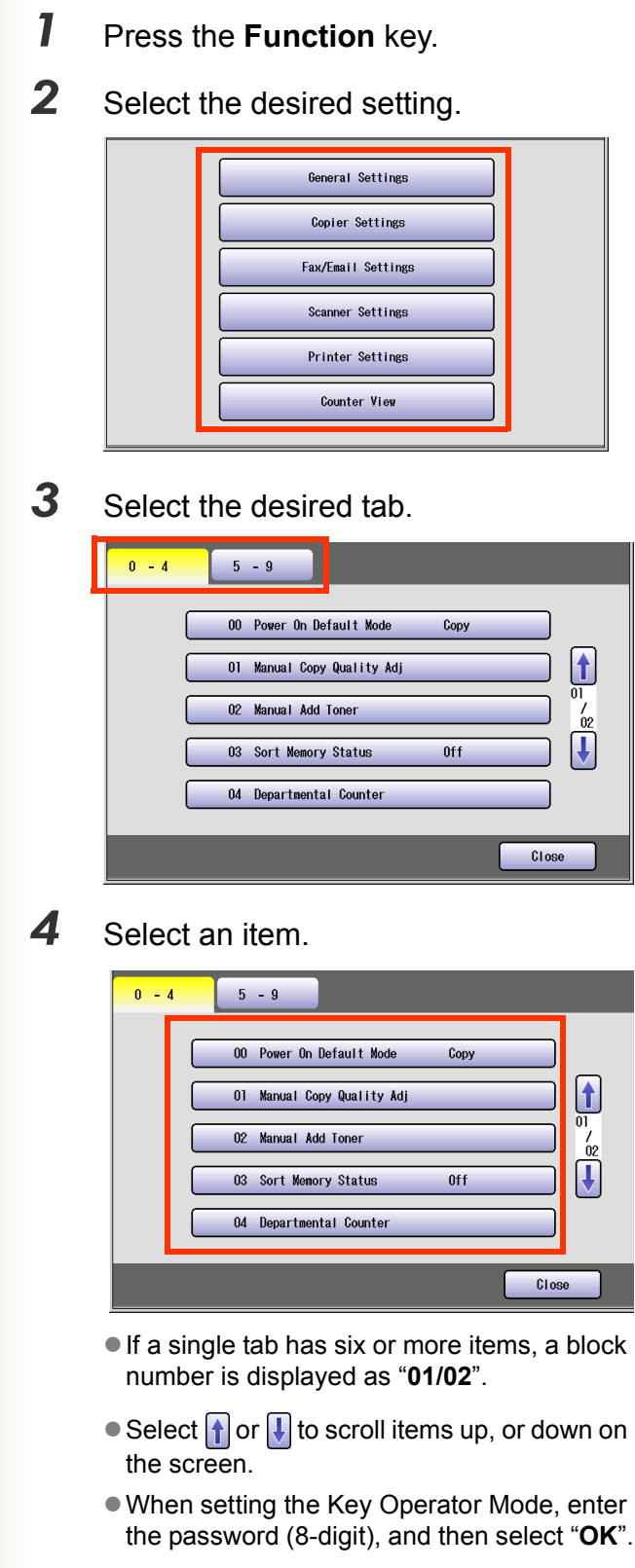

- **5** Change the settings using the following operations.
	- $\square$  Selecting an item

Select a desired item, and then select "**OK**". **Ex:** When setting "**01 Density(HOME)**" in Fax/ Email Settings [\(see page 46](#page-45-1)).

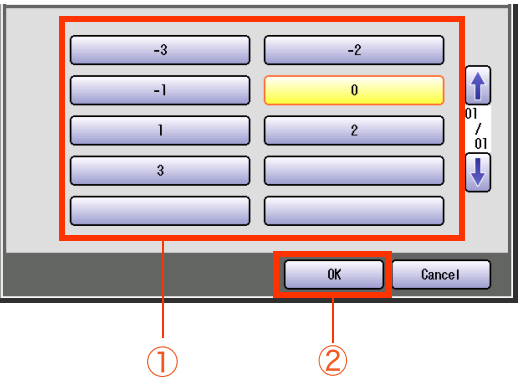

□ Entering numbers

Select "**Input**", and enter the number, and then select "**OK**".

**Ex:** When setting "**14 Power Save Mode Timer**" in General Settings ([see page 13\)](#page-12-0).

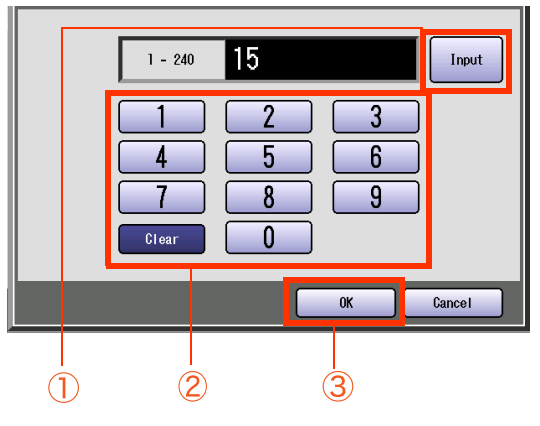

Chapter 1 Before Starting 9 Chapter 1 Before Starting

 $\Box$  Entering numbers using  $\Box$  or  $\nabla$ 

Select  $\frown$  or  $\frown$ , and then select "OK". **Ex:** When setting "**40 Fold Position(A3/ LDR)**" in General Settings ([see page 16\)](#page-15-0).

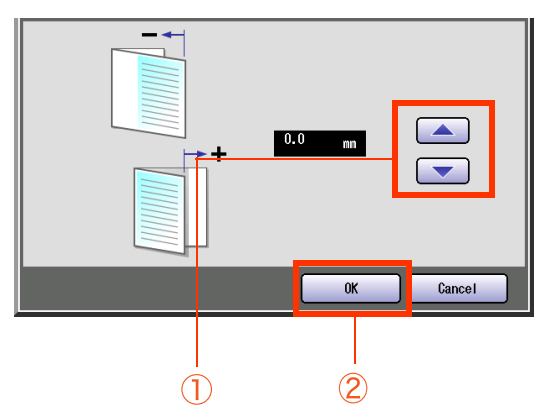

 Selecting a value using "**Lighter**" or "**Darker**".

Select "**Lighter**" or "**Darker**", and then select "**OK**".

**Ex:** When setting "**04 Text Density**" in Copier Settings ([see page 36\)](#page-35-1).

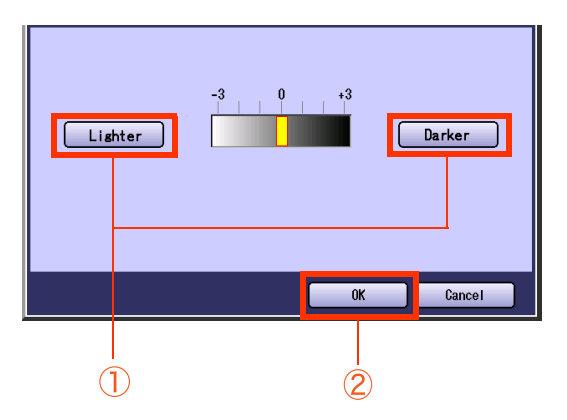

□ Entering characters

Enter characters, and then select "**OK**". **Ex:** When setting "**15 LDAP Server Name**" in Fax/Email Settings (see pages [44,](#page-43-0) [62,](#page-61-2) and [63\)](#page-62-0).

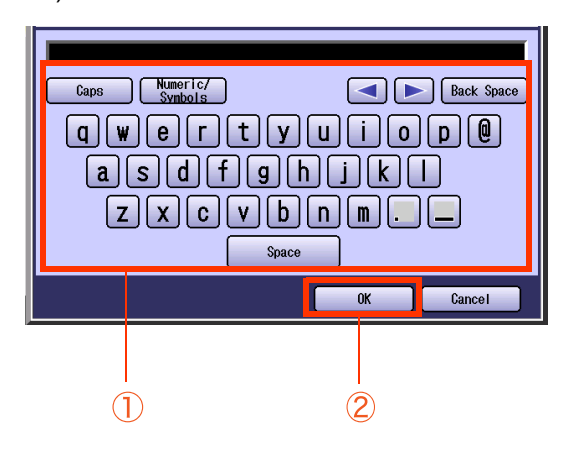

*6* Select "**Close**".

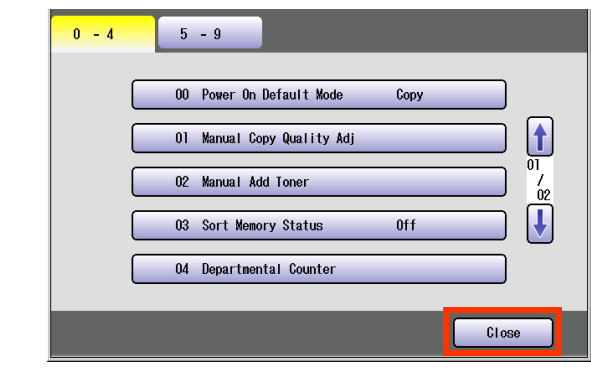

 $\bullet$  After setting up the function(s), press the **Reset** key to return the machine to the initial screen of the current active mode.

# <span id="page-9-0"></span>General Settings

<span id="page-9-2"></span>In General User Mode, the following items can be changed.

## <span id="page-9-1"></span>**General User**

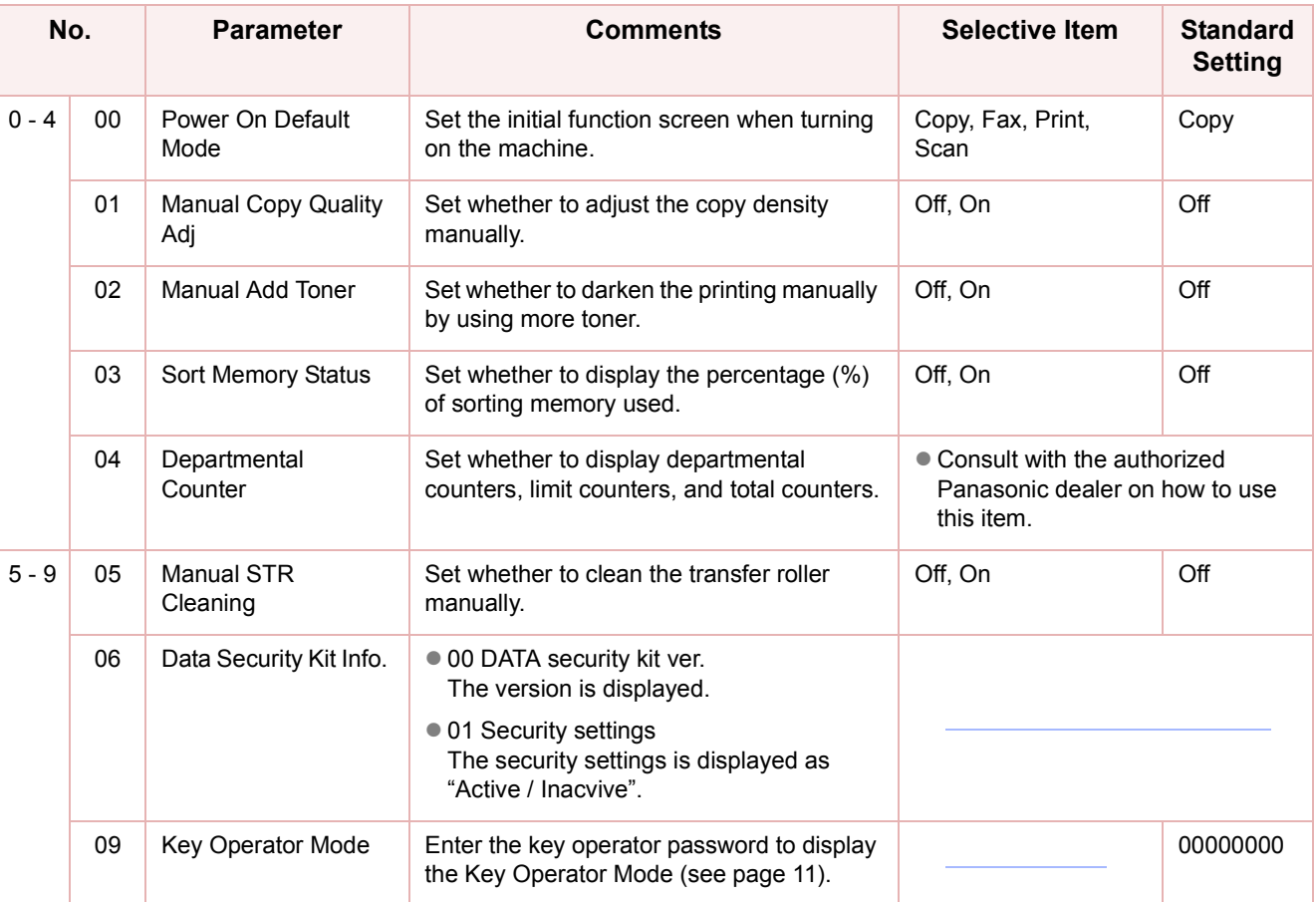

<span id="page-10-1"></span><span id="page-10-0"></span>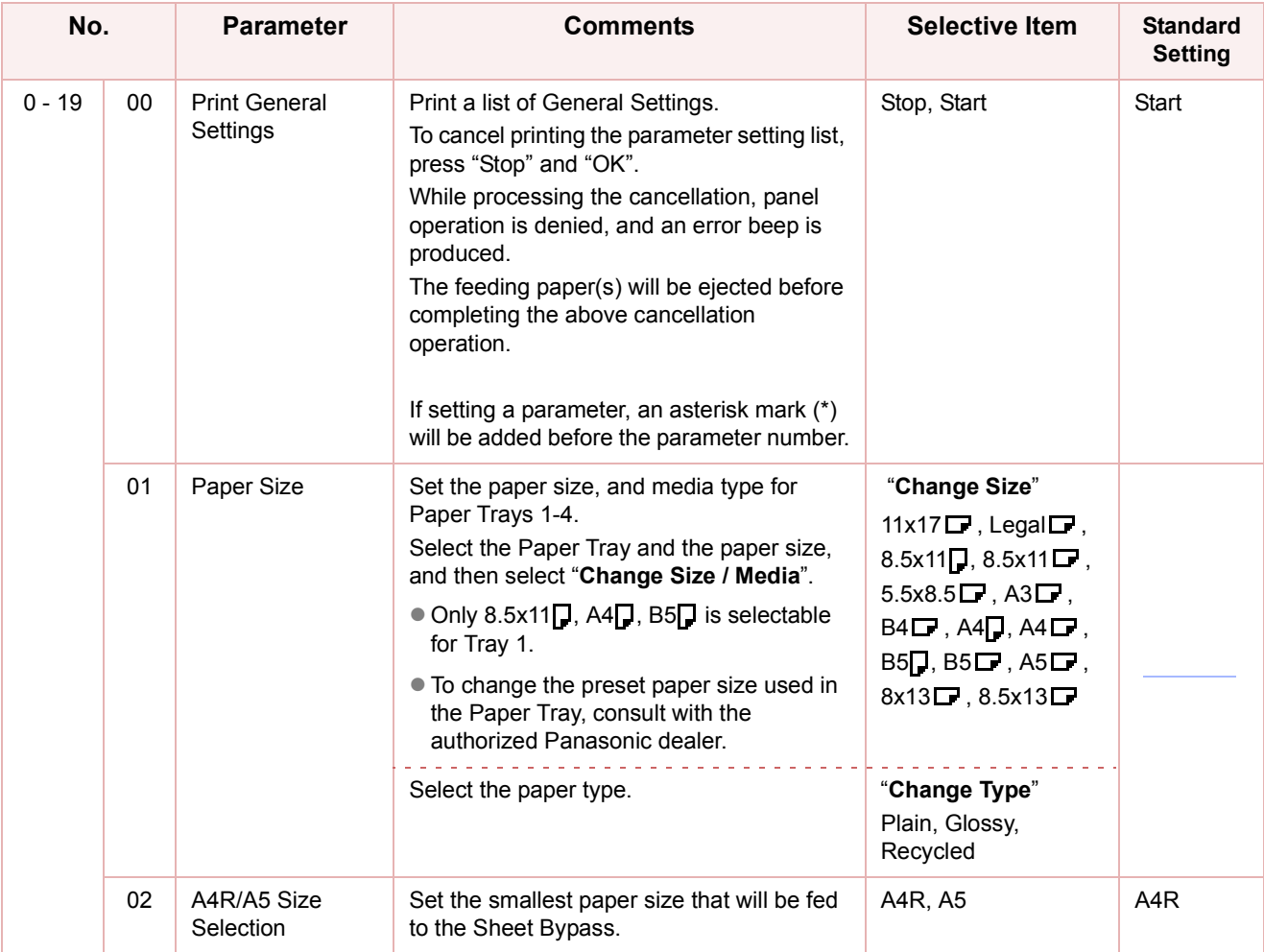

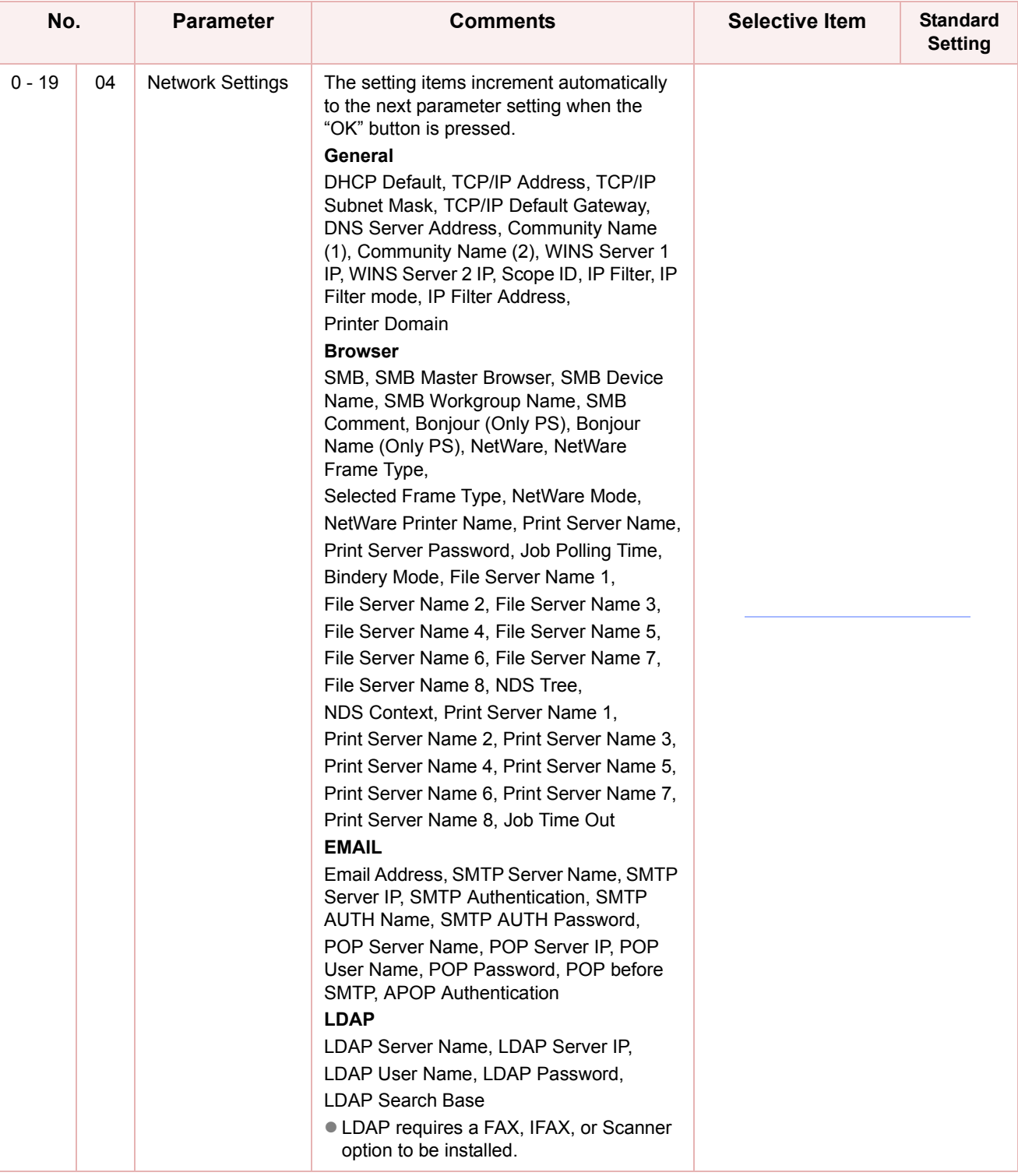

<span id="page-12-0"></span>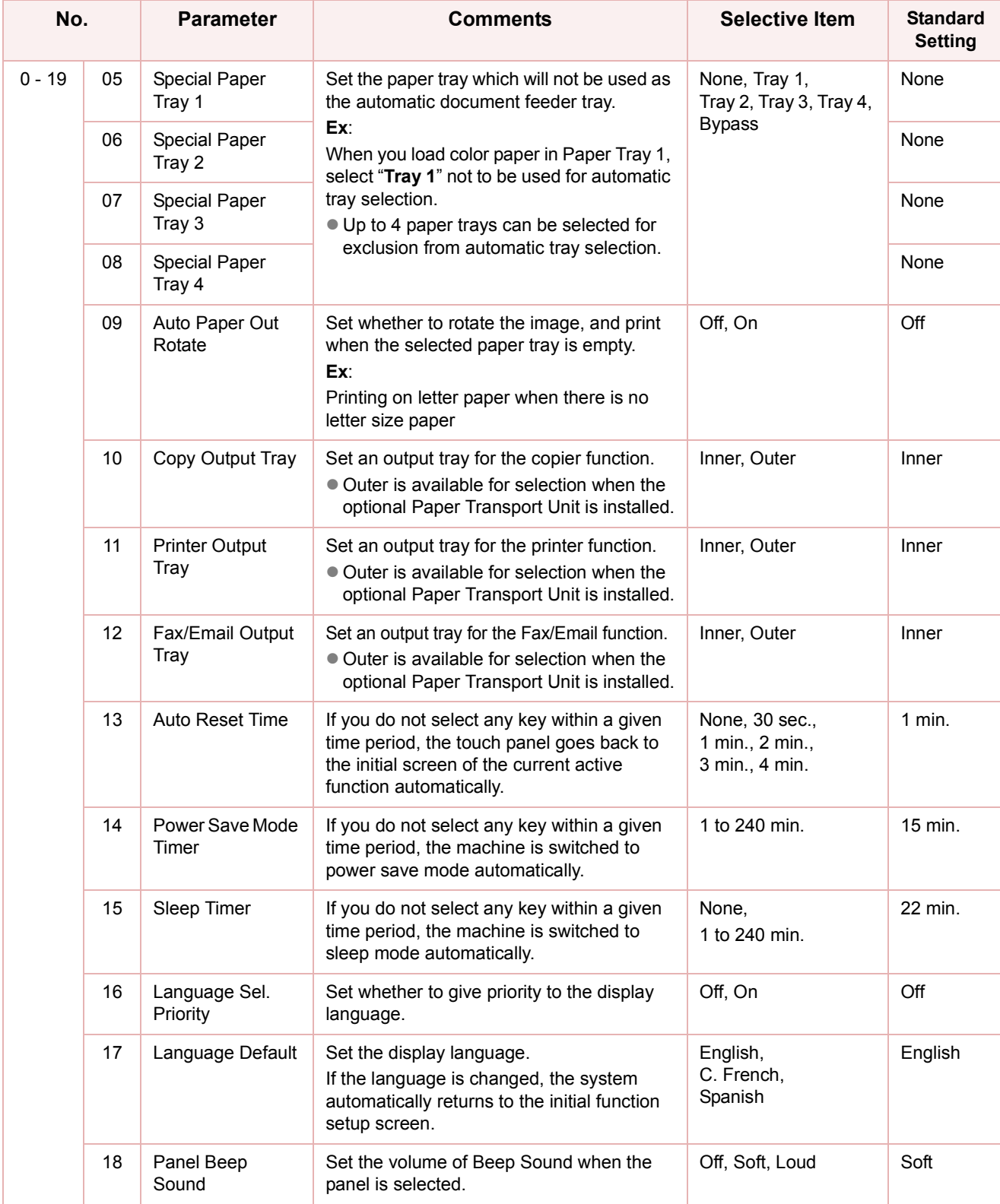

<span id="page-13-0"></span>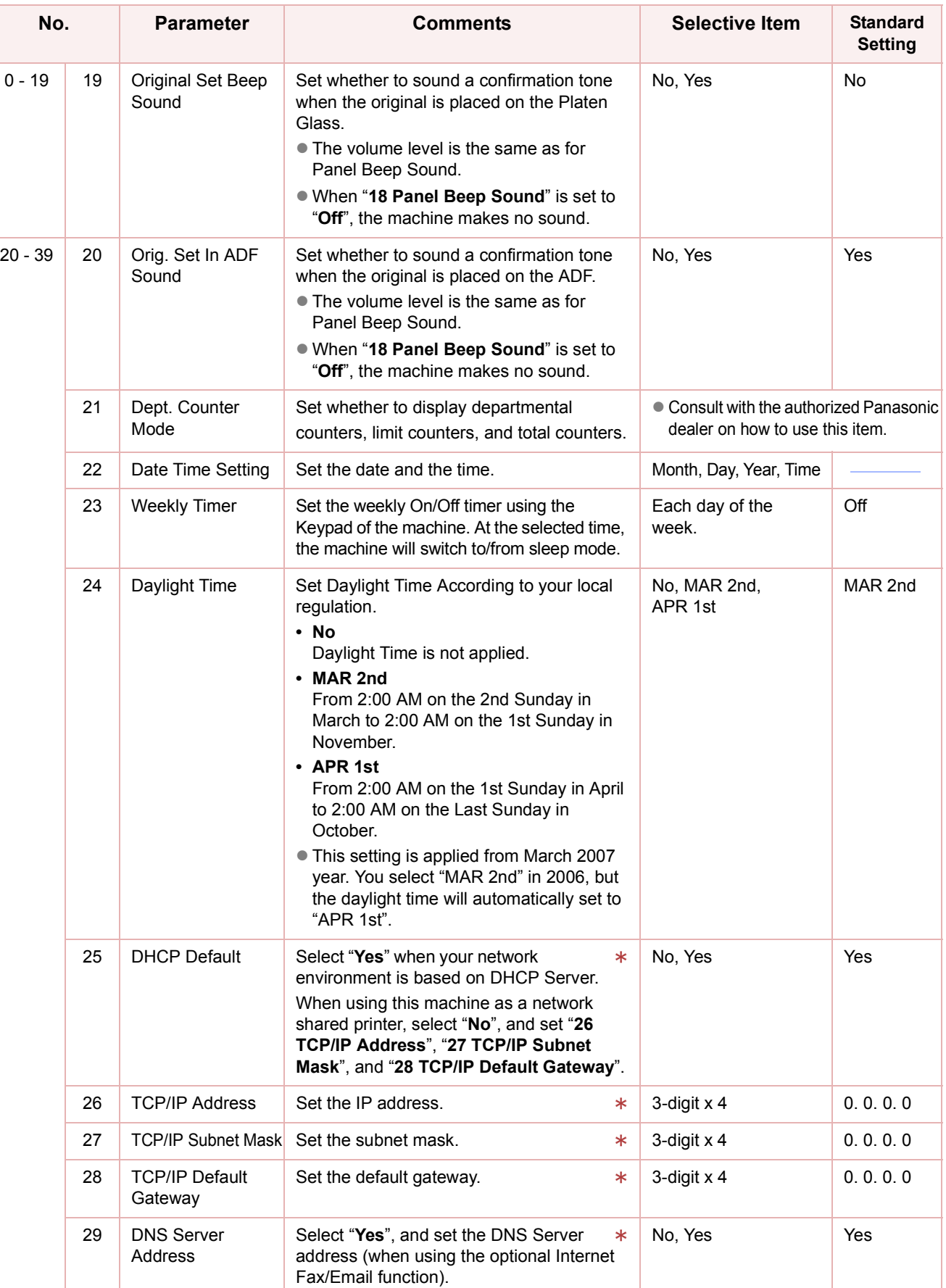

After setting any of these parameters, turn the machine's power switch Off, and then On again.

14

Chapter 2 General Settings

Chapter 2 General Settings

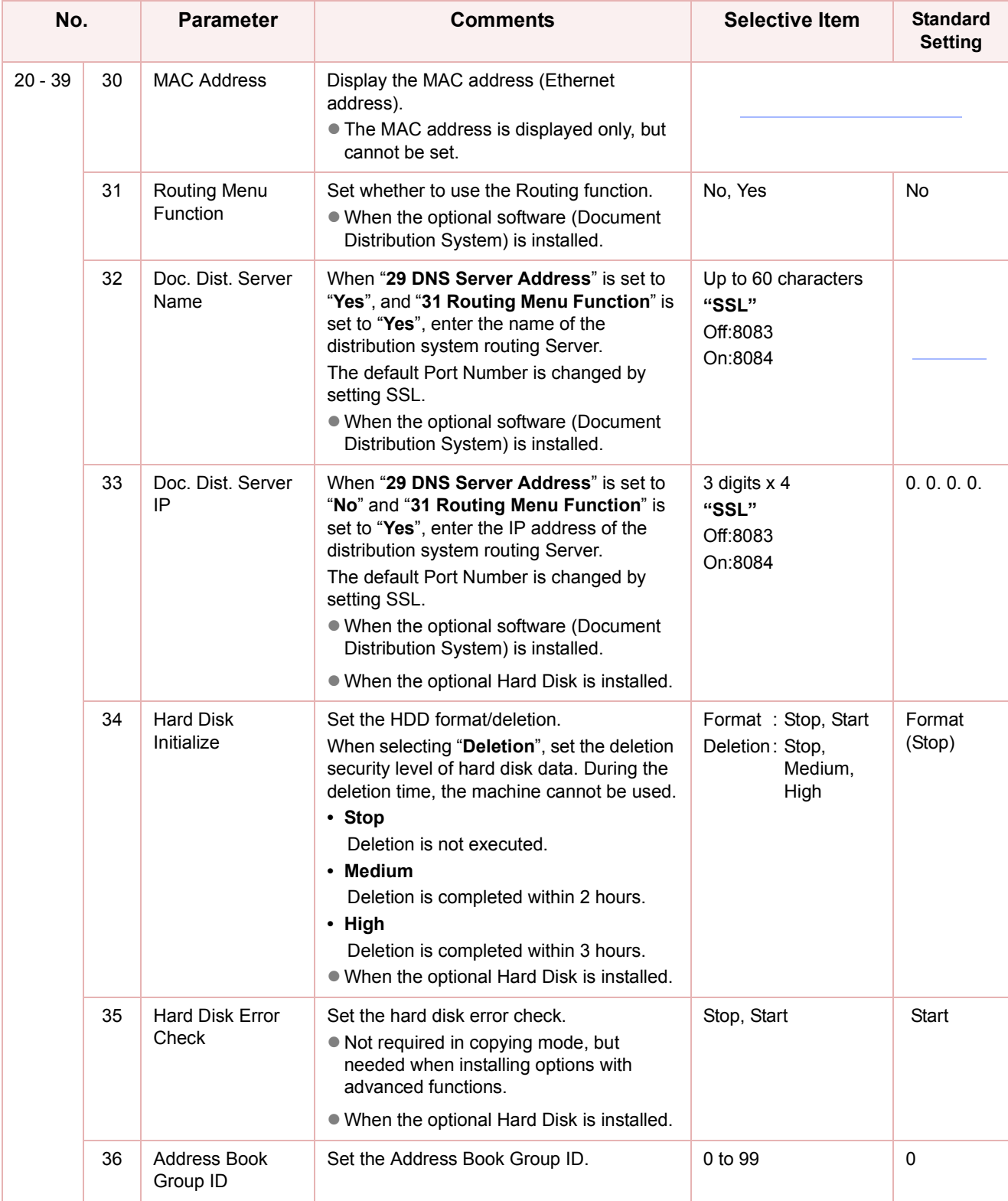

<span id="page-15-0"></span>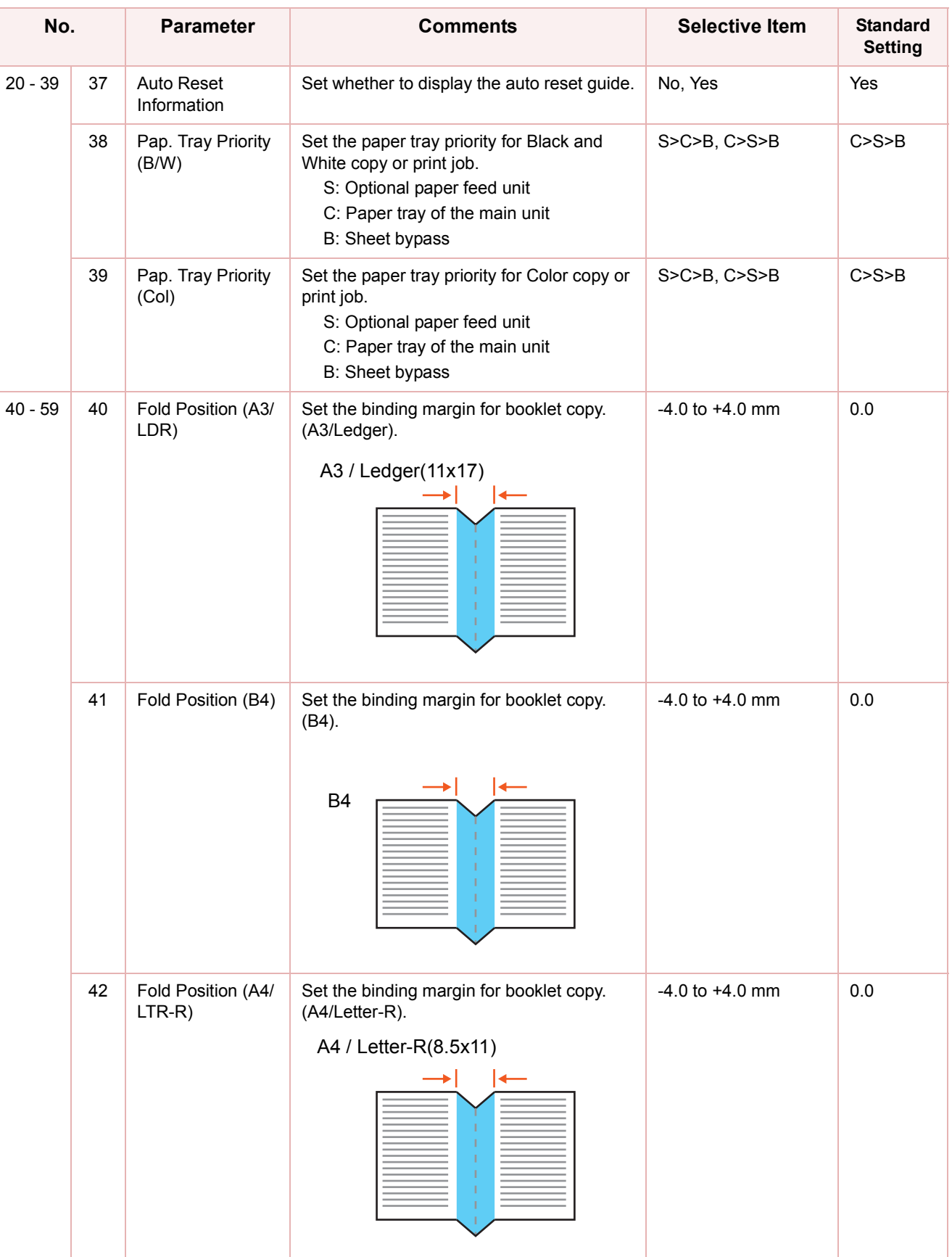

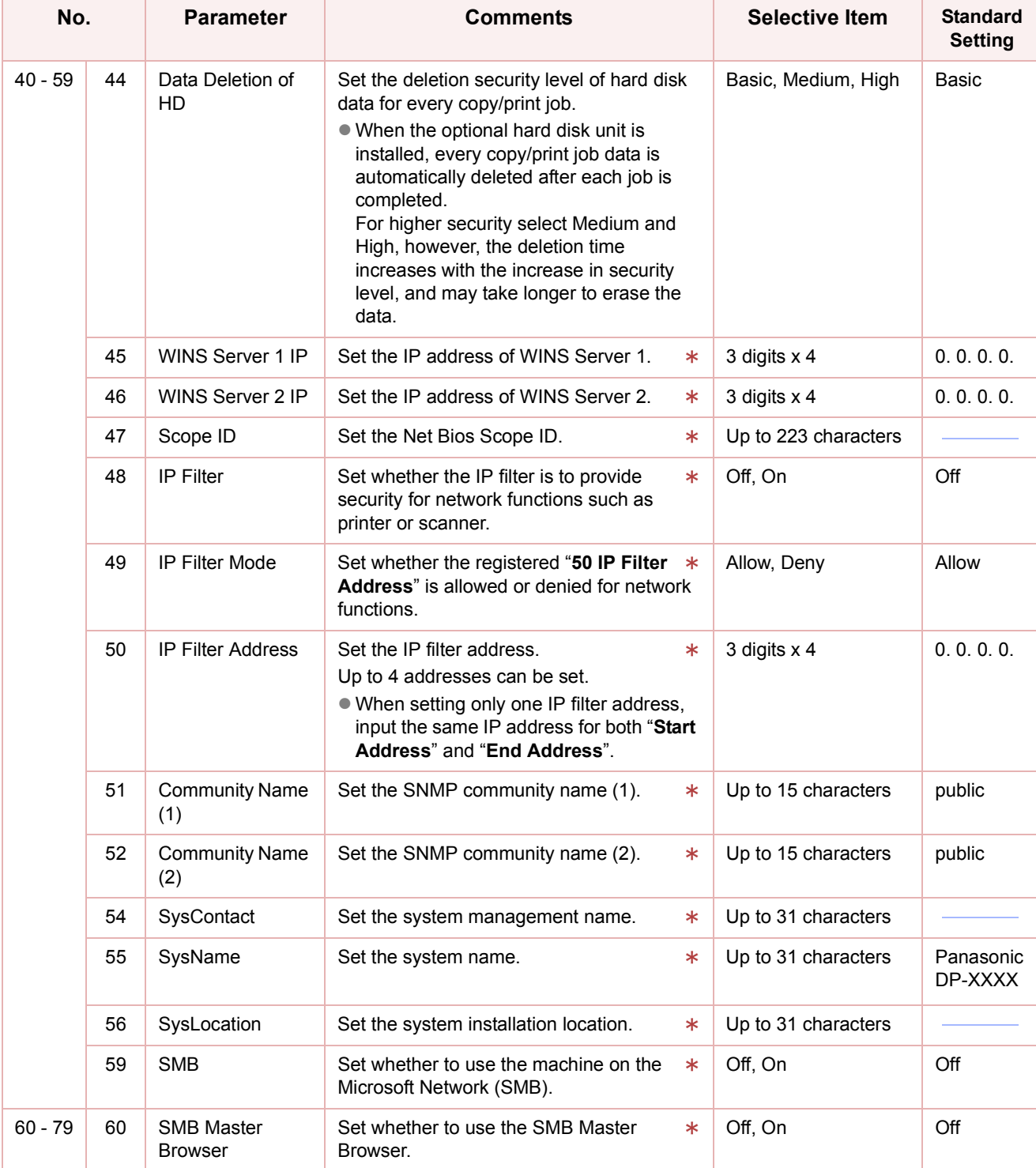

\* No. 45 to 60

After setting any of these parameters, turn the machine's power switch Off, and then On again.

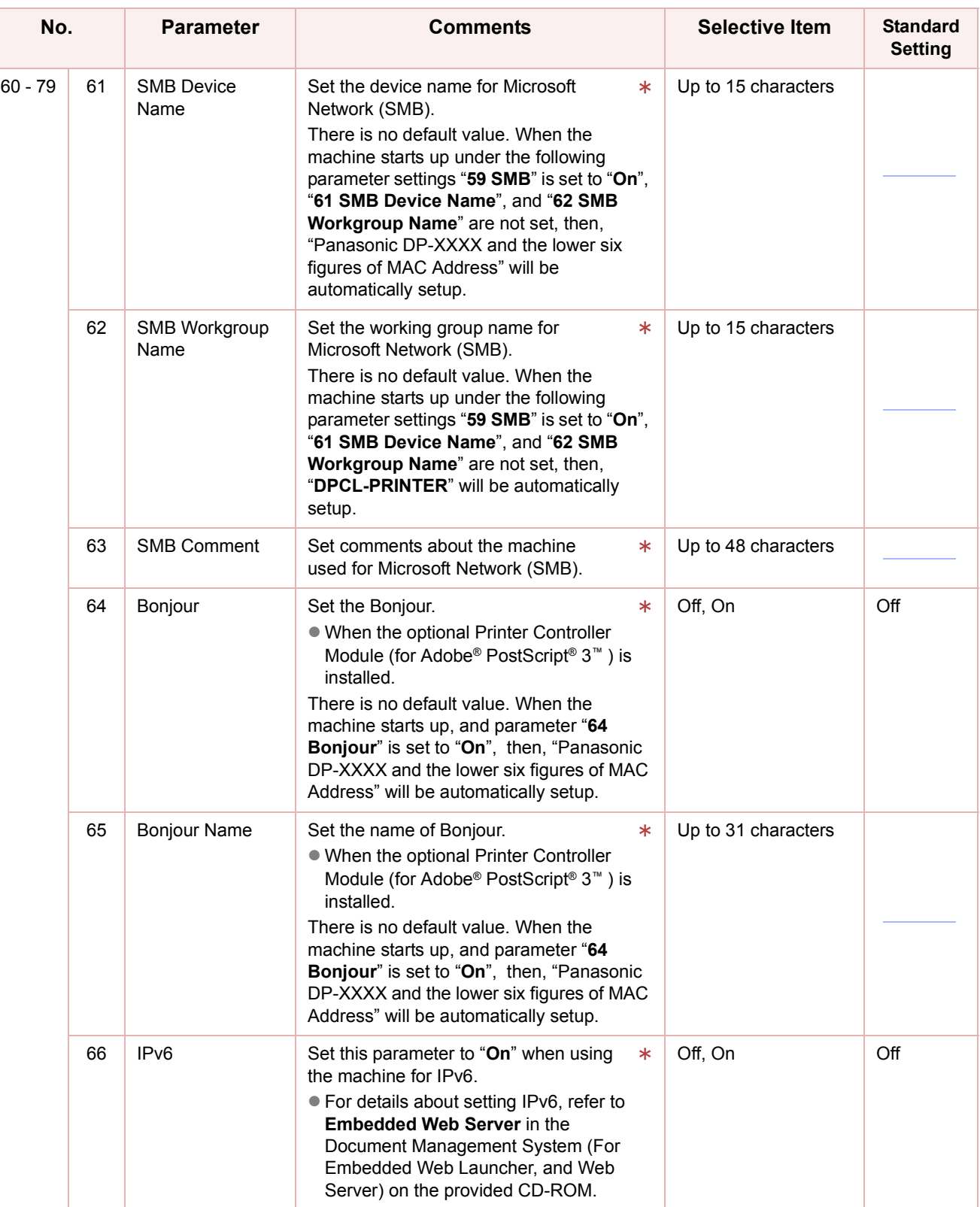

 $*$  No. 61 to 66

After setting any of these parameters, turn the machine's power switch Off, and then On again.

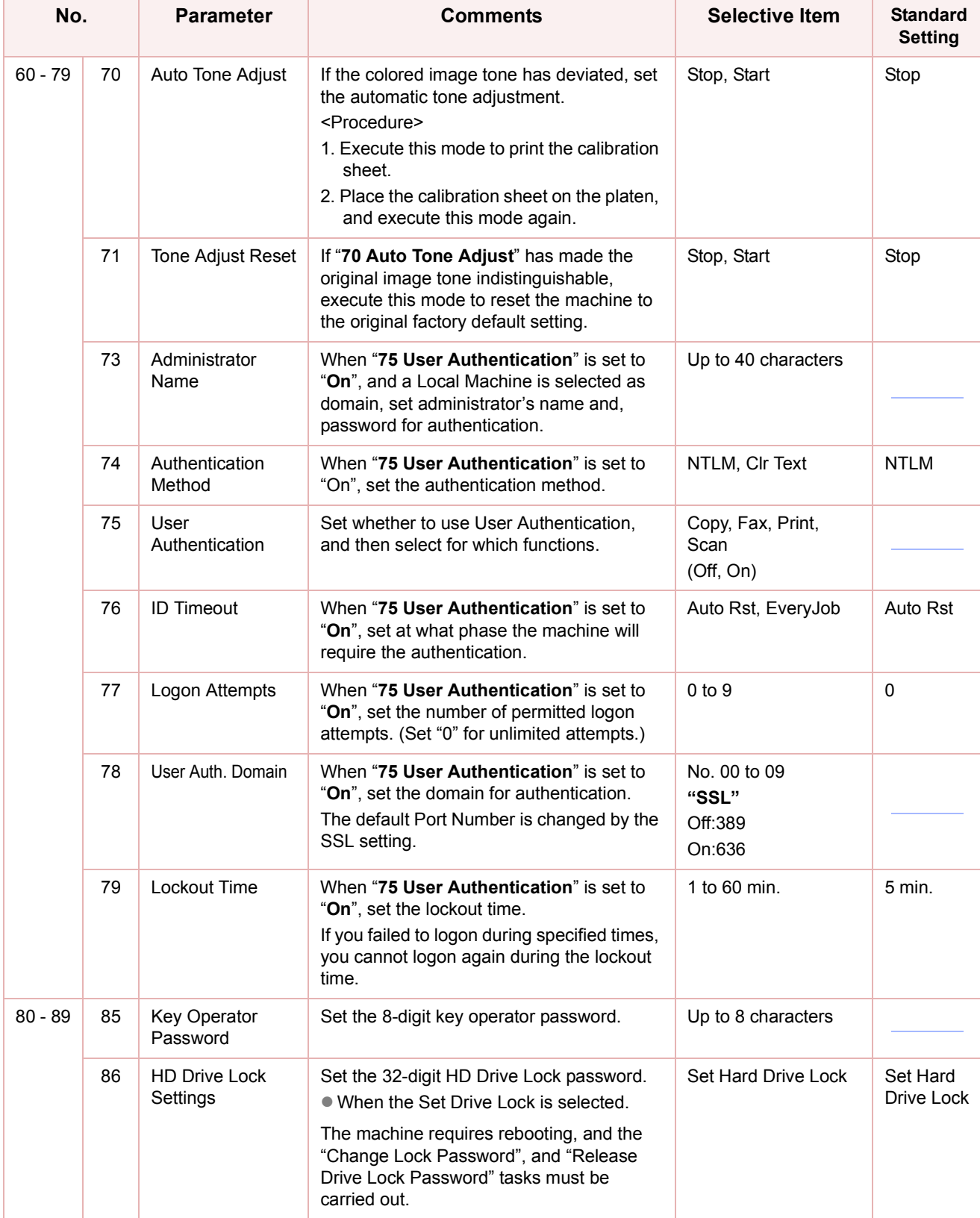

# <span id="page-19-1"></span><span id="page-19-0"></span>Example : Dept. Counter Mode

Registering passwords (department codes) of departments using the Dept. Counter Mode allows you to manage the copy, print, and scan counts by department. Up to 1000 departments can be managed.

Let's take a look at how to register/change passwords (department codes), clear the total counter, print a departmental list or report such as a departmental counter list, and change a departmental limit of copy count.

#### NOTE

- To use the Dept. Counter Mode, a special service setting is required. Contact your authorized Panasonic dealer.
- When the departmental counter function is enabled, the password (department code) entry screen appears on the touch panel display. If you do not enter the password (department code), you cannot use the Copy, Fax, Scan and Print function.

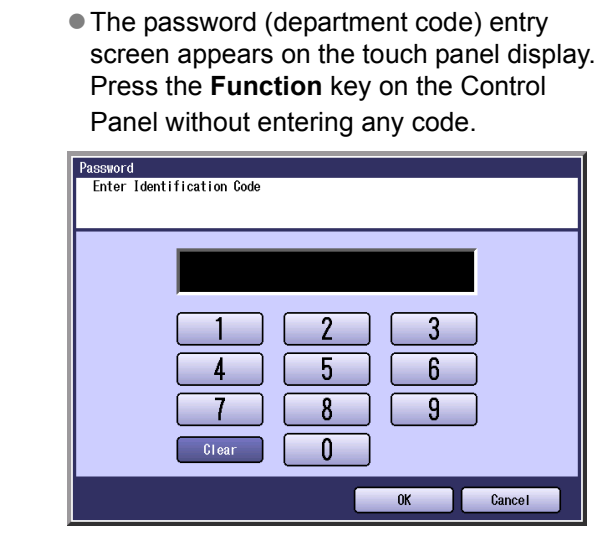

*2* Select "**General Settings**".

*1* Press the **Function** key.

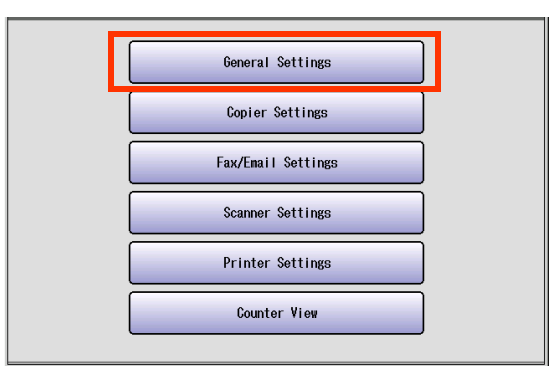

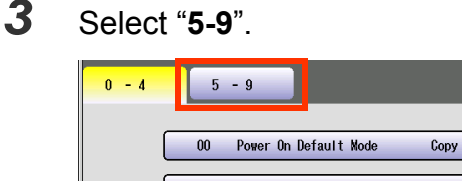

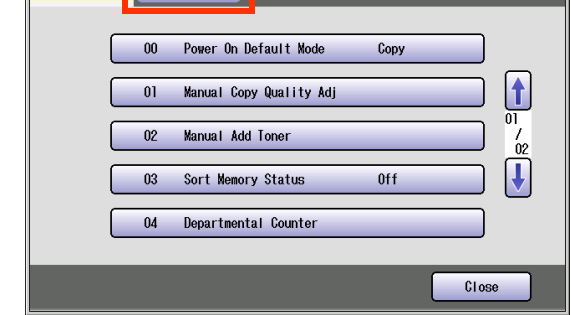

*4* Select "**09 Key Operator Mode**".

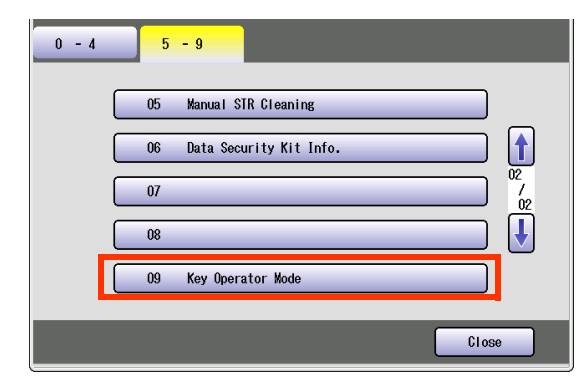

5 Enter the password (8-digit), and then press "**OK**".

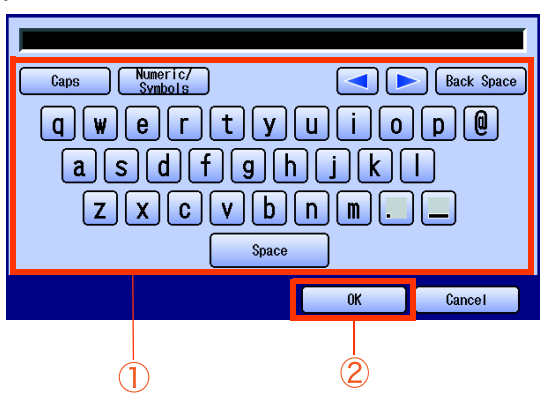

*6* Select "**20-39**".

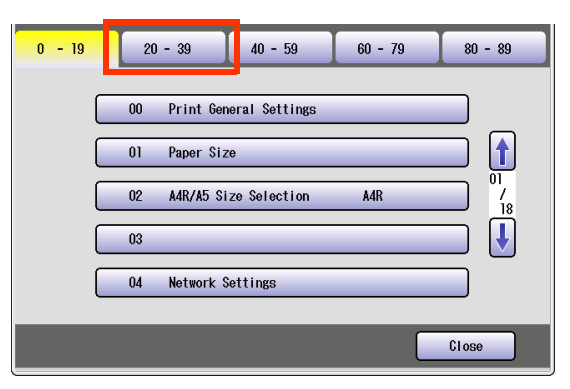

*7* Select "**21 Dept. Counter Mode**".

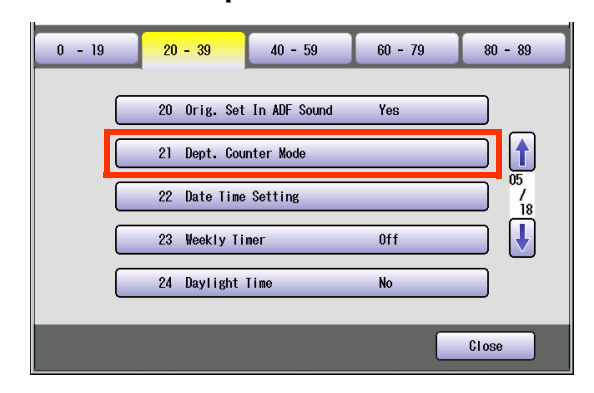

The Dept. Counter Mode screen appears.

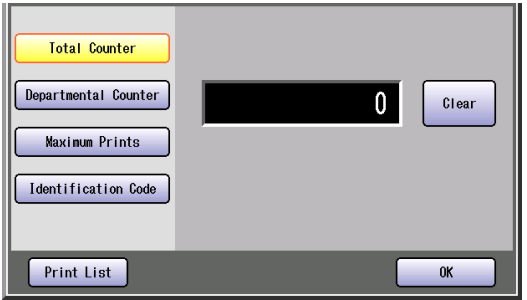

For the subsequent steps, refer to the relevant section.

 $\Box$  Registering/Changing the Password (Department Code)

You can register/change the password (department code) of each department.

Refer to **[Registering/Changing the](#page-21-0)  [Password \(Department Code\)](#page-21-0)** (see page [22\).](#page-21-0)

- □ Clearing the Total Counter You can clear the total departmental counter. Refer to **[Clearing the Total Counter](#page-22-0)** (see [page 23\).](#page-22-0)
- **Q** Printing a Departmental List or Report You can print a departmental counter list, a user settings list, or a management settings list by user.

Refer to **[Printing a Departmental List or](#page-23-0)  Report** [\(see page 24\).](#page-23-0)

- □ Changing the Departmental Count You can change the departmental counter. Refer to **[Changing the Departmental](#page-23-1)  Counter** [\(see page 24\).](#page-23-1)
- □ Changing the Departmental Limit You can change the departmental limit. Refer to **[Changing the Maximum Prints](#page-25-0)** (see [page 26\).](#page-25-0)

#### <span id="page-21-0"></span>■ Registering/Changing the Password (Department Code)

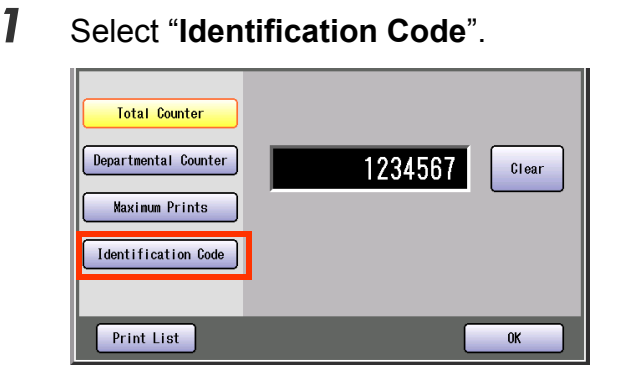

*2* Select the department number subject to password (department code) registration/change, and then press "**Input**".

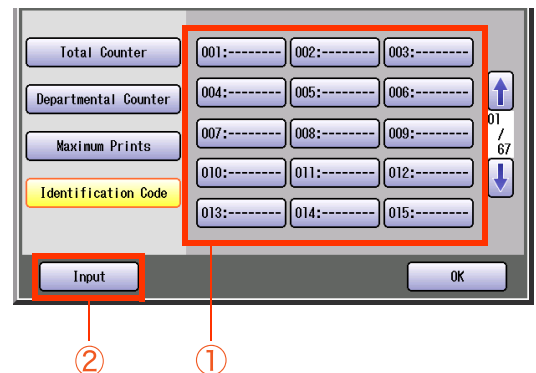

*3* Enter the department code (up to 8 digit), and then select "**OK**".

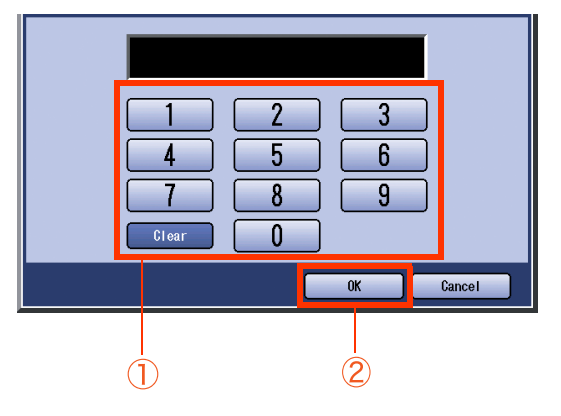

*4* Enter the department name (up to 25 characters), and then select "**OK**".

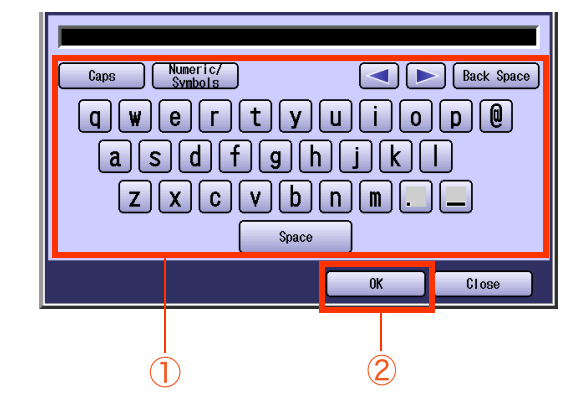

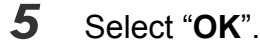

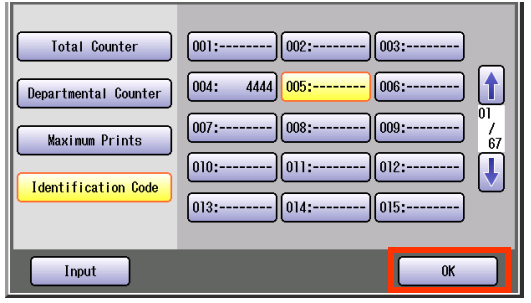

### *6* Select "**Close**".

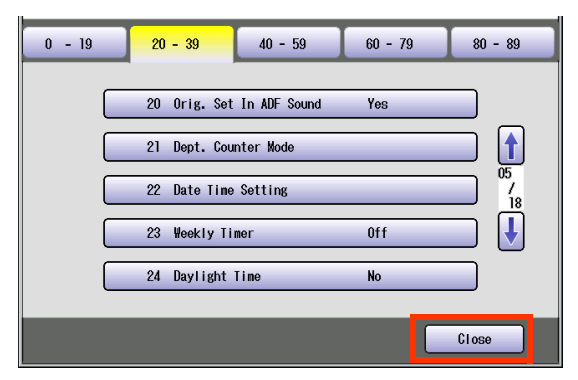

 $\bullet$  After setting up the function(s), press the **Reset** key to return the machine to the initial screen of the current active mode.

# 23 Chapter 2 General Settings **Chapter 2** General Settings

#### <span id="page-22-0"></span>■ Clearing the **Total Counter**

**1** If the total counter is not displayed, select "**Total Counter**".

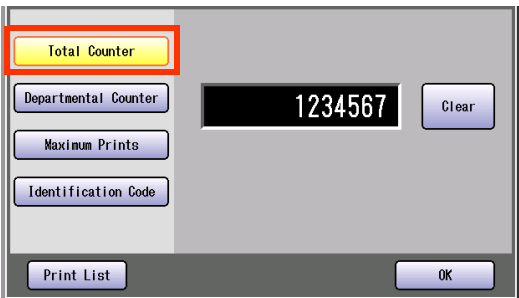

*2* Select "**Clear**".

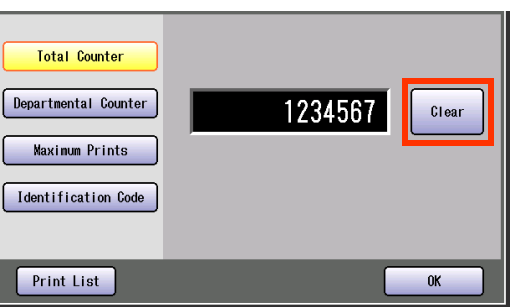

*3* Select "**Yes**" to clear the counter.

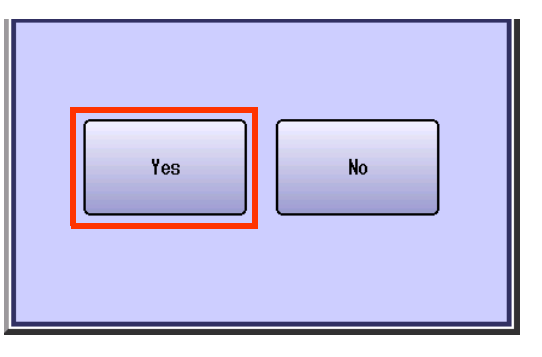

### *4* Select "**OK**".

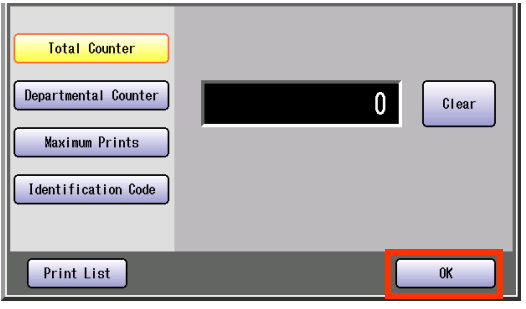

## *5* Select "**Close**".

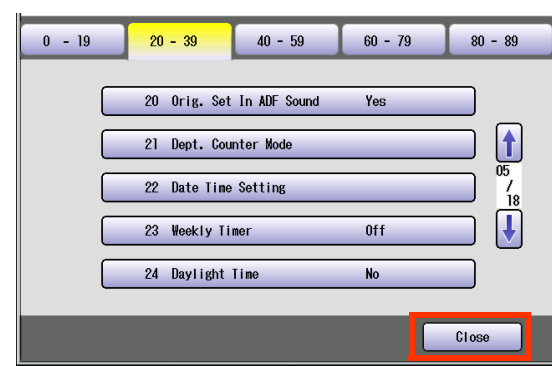

 $\bullet$  After setting up the function(s), press the **Reset** key to return the machine to the initial screen of the current active mode.

#### <span id="page-23-0"></span>**Printing a Departmental List or Report**

- *1* Select "**Print List**". **Total Counter** Departmental Counter 1234567 Clear **Maxinum Prints** Identification Code Print List  $0<sub>K</sub>$
- 2 Select the list or report you want to print, and then select "**OK**".

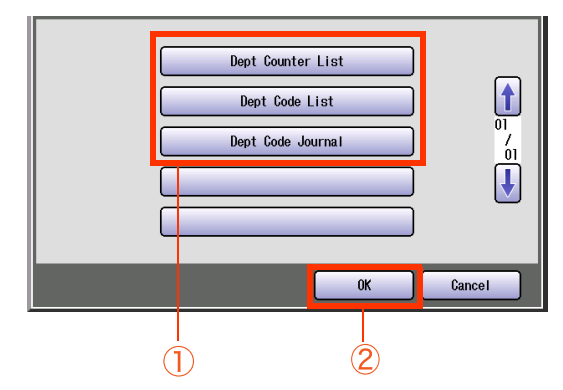

- Printing of the selected list or report starts.
- *3* When printing is completed, select "**OK**".

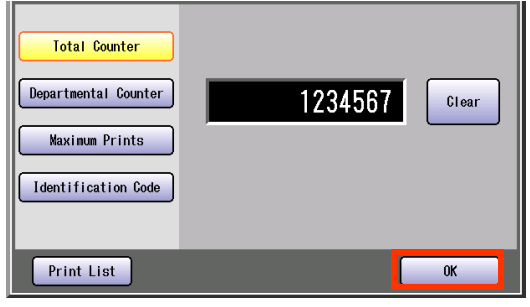

*4* Select "**Close**".

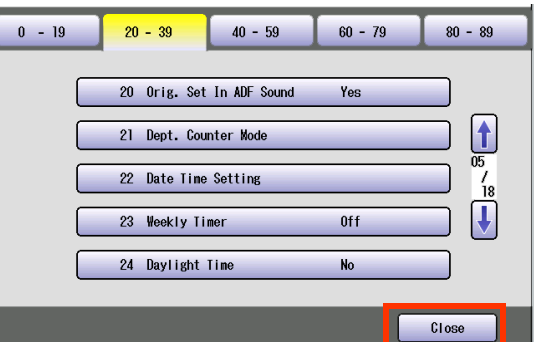

 $\bullet$  After setting up the function(s), press the **Reset** key to return the machine to the initial screen of the current active mode.

#### <span id="page-23-1"></span>■ Changing the Departmental Counter

*1* Select "**Departmental Counter**".

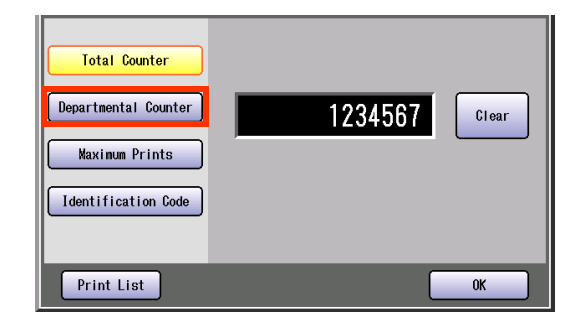

2 Select the department number subject to departmental count change, and then select "**Input**".

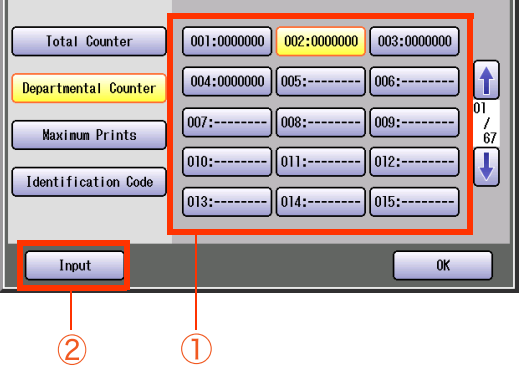

**3** Select the count you want to change.

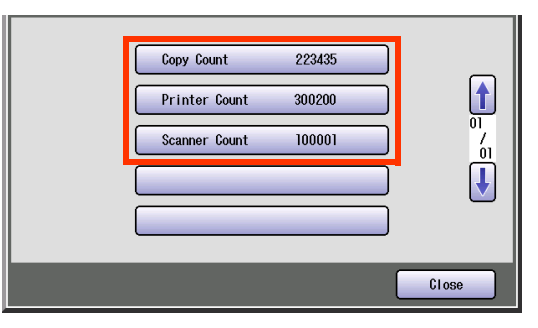

**4** Select the color you want to change.

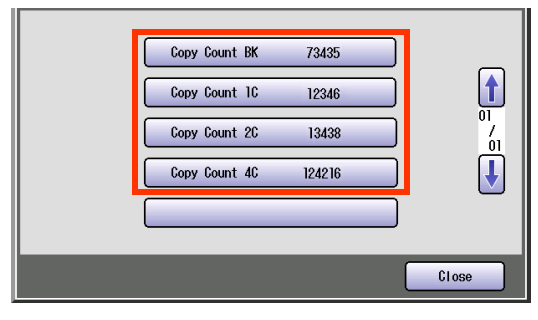

**If you selected "Scanner Count"** in step 3, the color selection screen is not displayed.

Chapter 2 General Settings 25 Chapter 2 General Settings

*5* Select "**Input**", input a count (up to 7 digits) from the keypad, and then select "**OK**".

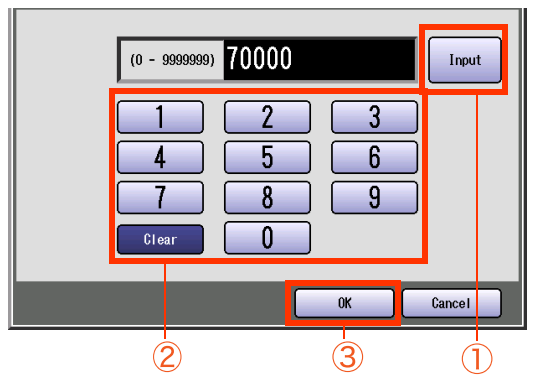

## *6* Select "**Close**".

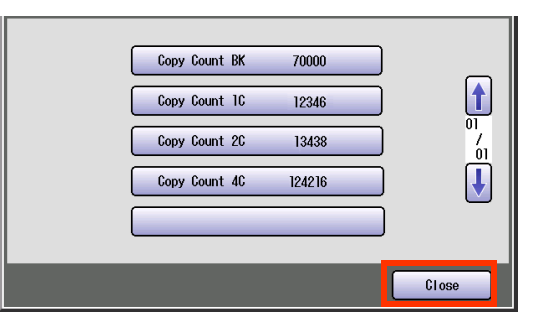

## *7* Select "**Close**".

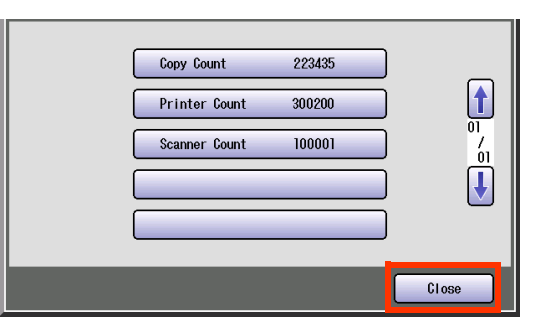

## *8* Select "**OK**".

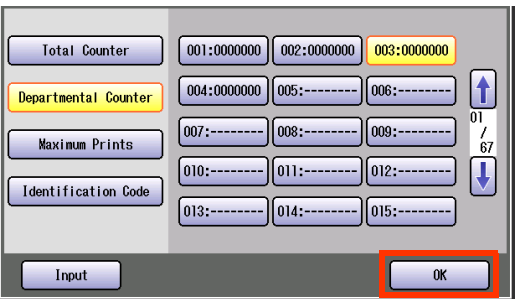

## *9* Select "**Close**".

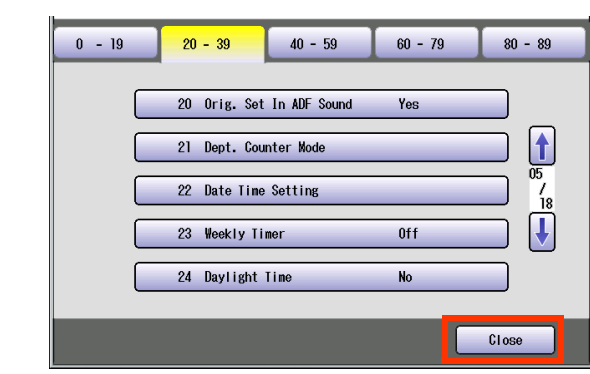

 $\bullet$  After setting up the function(s), press the **Reset** key to return the machine to the initial screen of the current active mode.

#### <span id="page-25-0"></span>**Changing the Maximum Prints**

#### *1* Select "**Maximum Prints**".

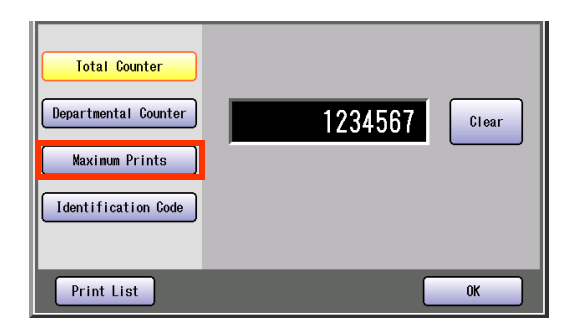

2 Select the department number subject to departmental limit change, and then select "**Input**".

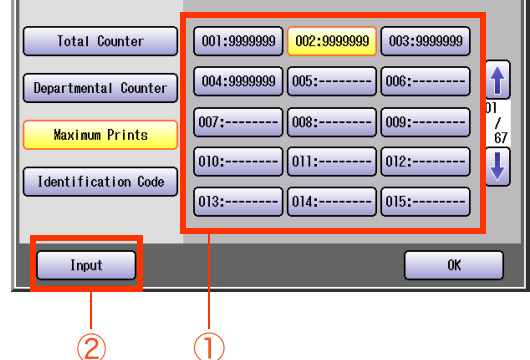

*3* Select the count limit you want to change.

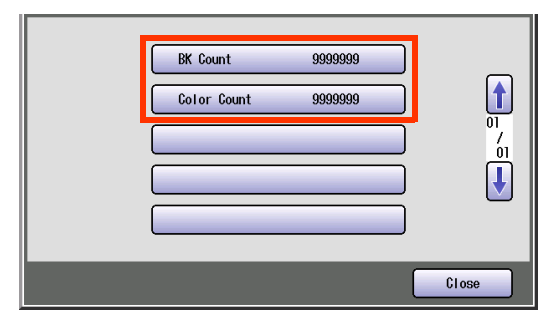

*4* Select "**Input**", input a new limit (up to 7 digits) from the keypad, and then select "**OK**".

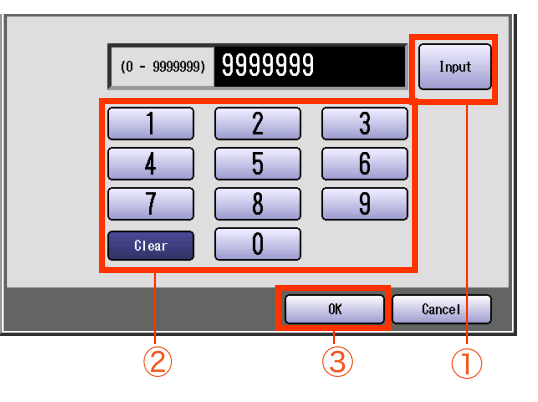

- If you input "9999999", the copy count limit becomes infinite.
- $\bullet$  If the set limit is exceeded, the machine stops automatically.

#### *5* Select "**Close**".

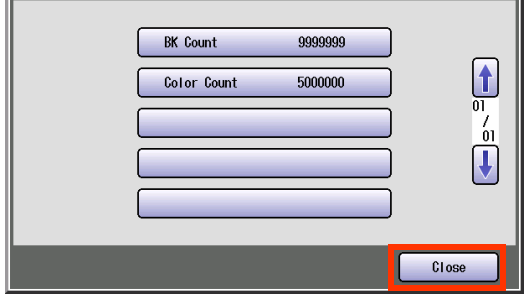

#### *6* Select "**OK**".

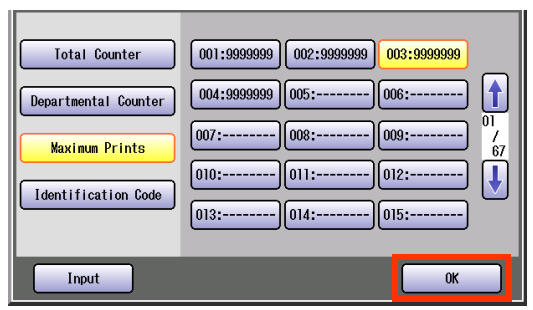

#### *7* Select "**Close**".

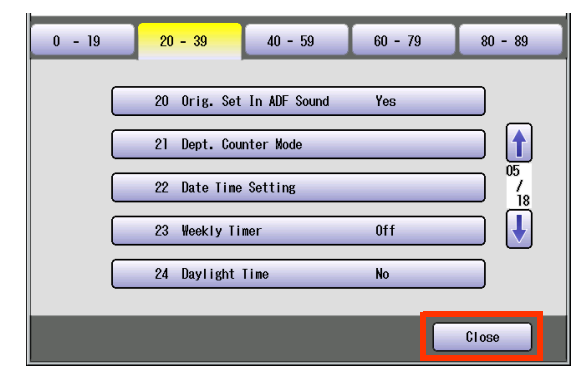

• After setting up the function(s), press the **Reset** key to return the machine to the initial screen of the current active mode.

## **Memo**

▀

# <span id="page-27-0"></span>Example : Departmental Counter

When the Dept. Counter Mode is selected, you can display your selected departmental counter.

#### $NOTE$

- To use the Dept. Counter Mode, a special service setting is necessary. Contact your authorized Panasonic dealer.
- **For instruction on how to set departmental counters, refer to [Example : Dept. Counter Mode](#page-19-1)** (see page 20).
- When the departmental counter function is enabled, the password (department code) entry screen appears on the touch panel display. If you do not enter the password (department code), you cannot use the Copy, Fax, Scan and Print function.
- **1** Enter the password (department code) of the department subject to count display, and then select "**OK**".

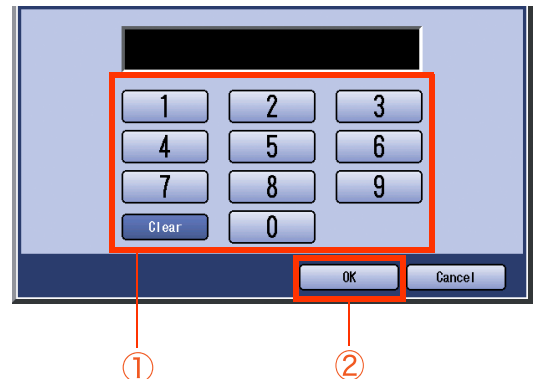

- *2* Press the **Function** key.
- *3* Select "**General Settings**".

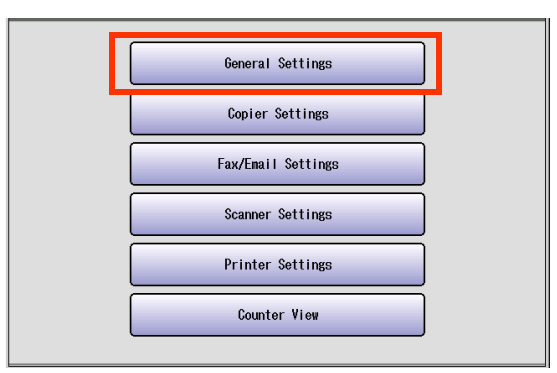

*4* Select "**04 Departmental Counter**".

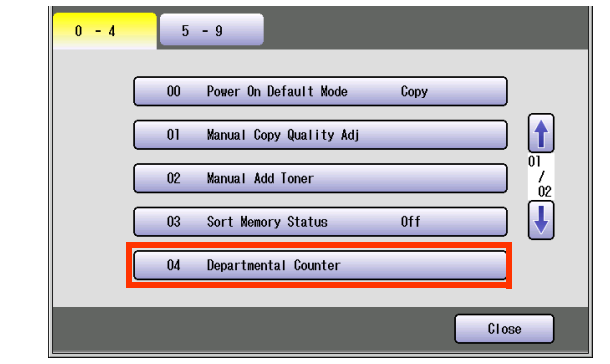

**5** Select the counter you want to display.

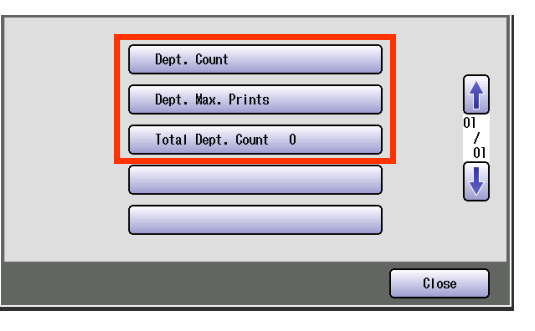

- **The total departmental counter is displayed** on the button. You cannot select this button.
- *6* After displaying the counter or copy limit, select "**Close**".

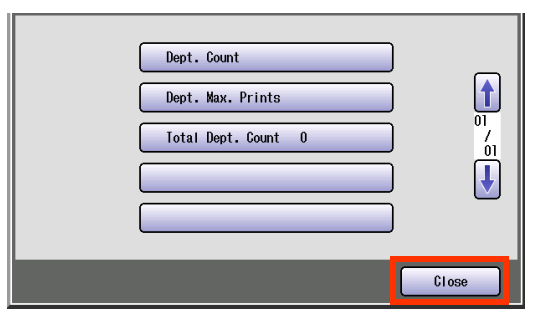

 $\bullet$  After setting up the function(s), press the **Reset** key to return the machine to the initial screen of the current active mode.

## **Memo**

▀

# <span id="page-29-0"></span>Example : Date Time Setting

- The clock of your machine is equipped with D.S.T. (Daylight Saving Time) system. So, your clock will automatically set the time forward from 2:00 AM to 3:00 AM on the first Sunday of April or on the 2nd Sunday of March. At the end of the Daylight Saving Time (on the last Sunday of October or 1st Sunday of November), the clock will set the time back from 2:00 AM to 1:00 AM. For setting the Daylight Time, refer to "**24 Daylight Time**" in **General Settings** [\(see page 14\)](#page-13-0).
- $\bullet$  On occasion, the clock may need adjustment. (Lunar inequality :  $\pm 1$  minute)

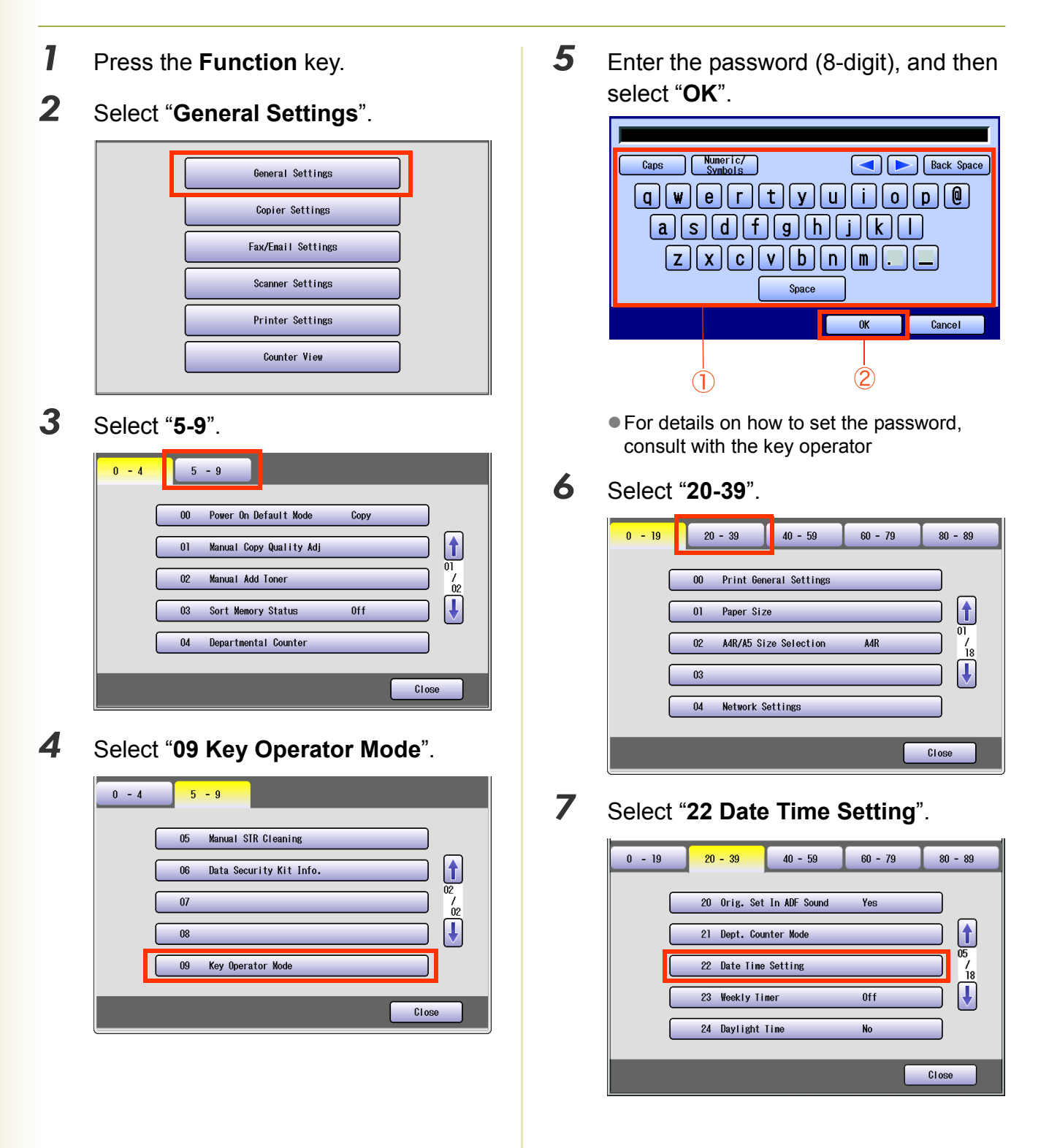

*8* Select "**Input**", and then enter the Date and Time.

**Ex:** August/1st/2006 00:00

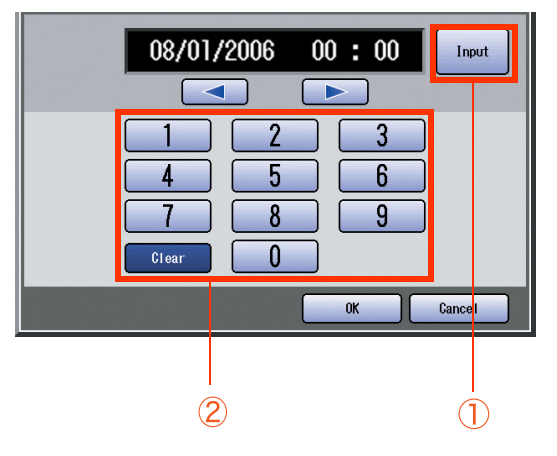

*9* Select "**OK**".

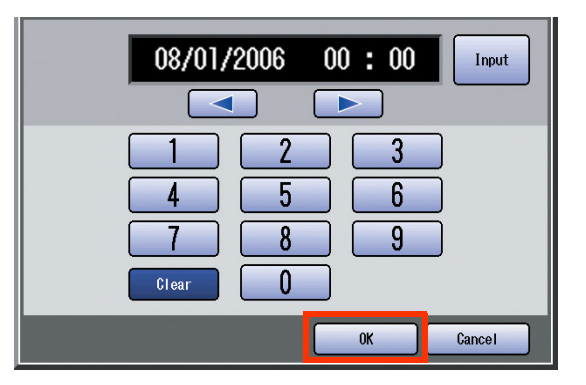

## *10* Select "**Close**".

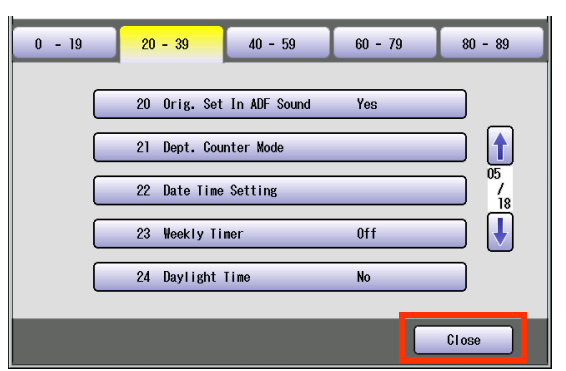

 $\bullet$  After setting up the function(s), press the **Reset** key to return the machine to the initial screen of the current active mode.

# <span id="page-31-1"></span><span id="page-31-0"></span>Copier Settings

<span id="page-31-2"></span>In Copier User Mode, the following items can be changed.

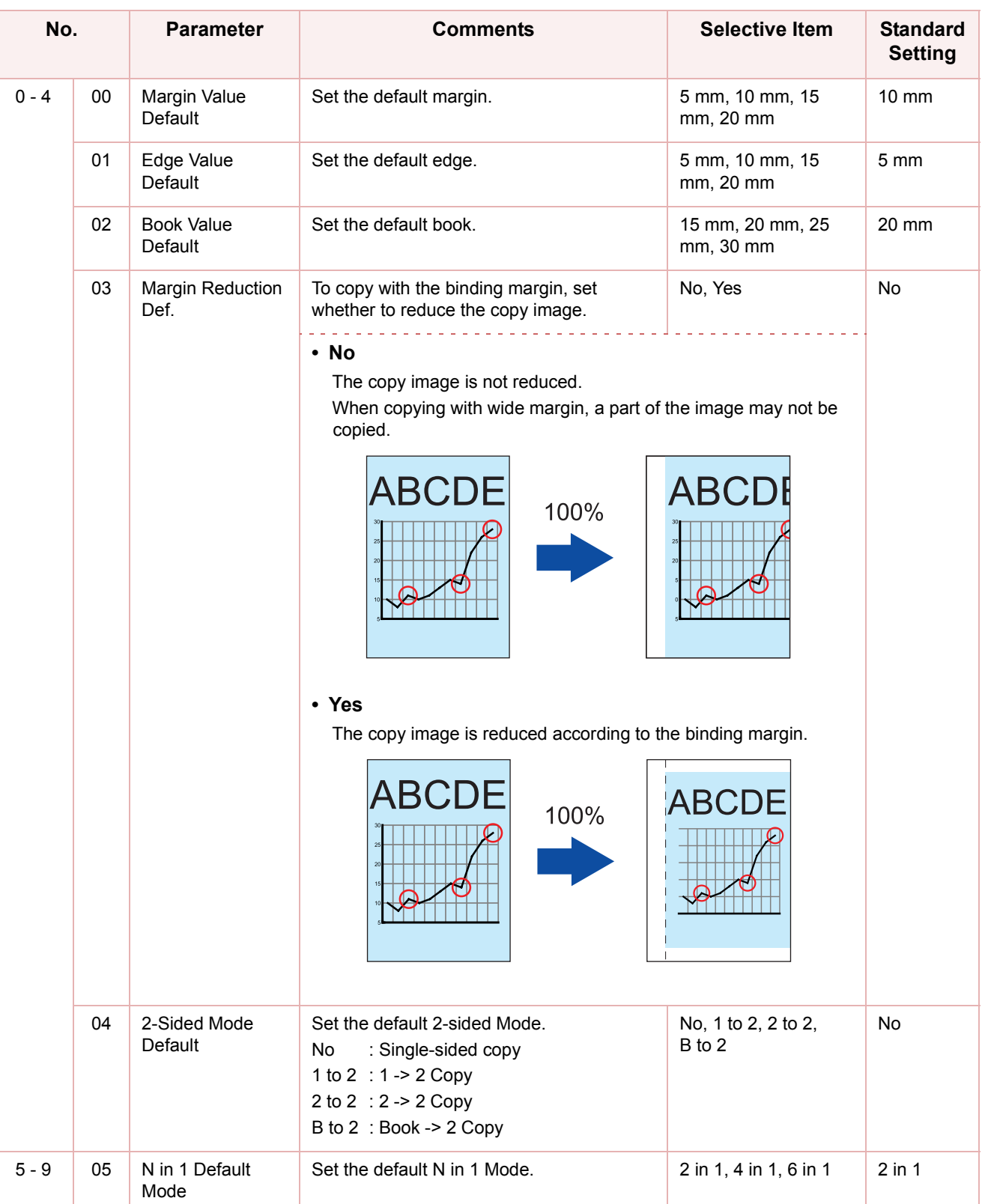

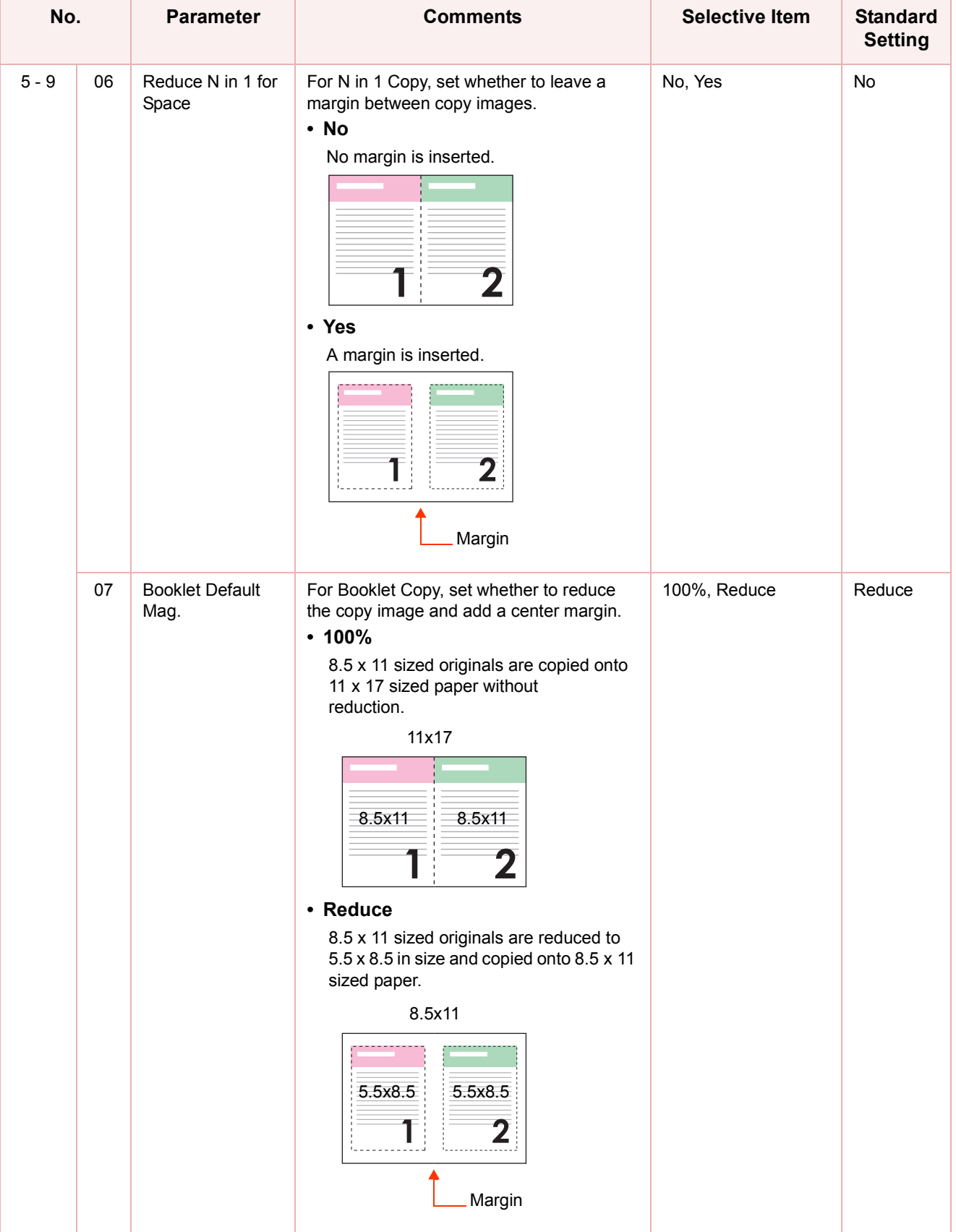

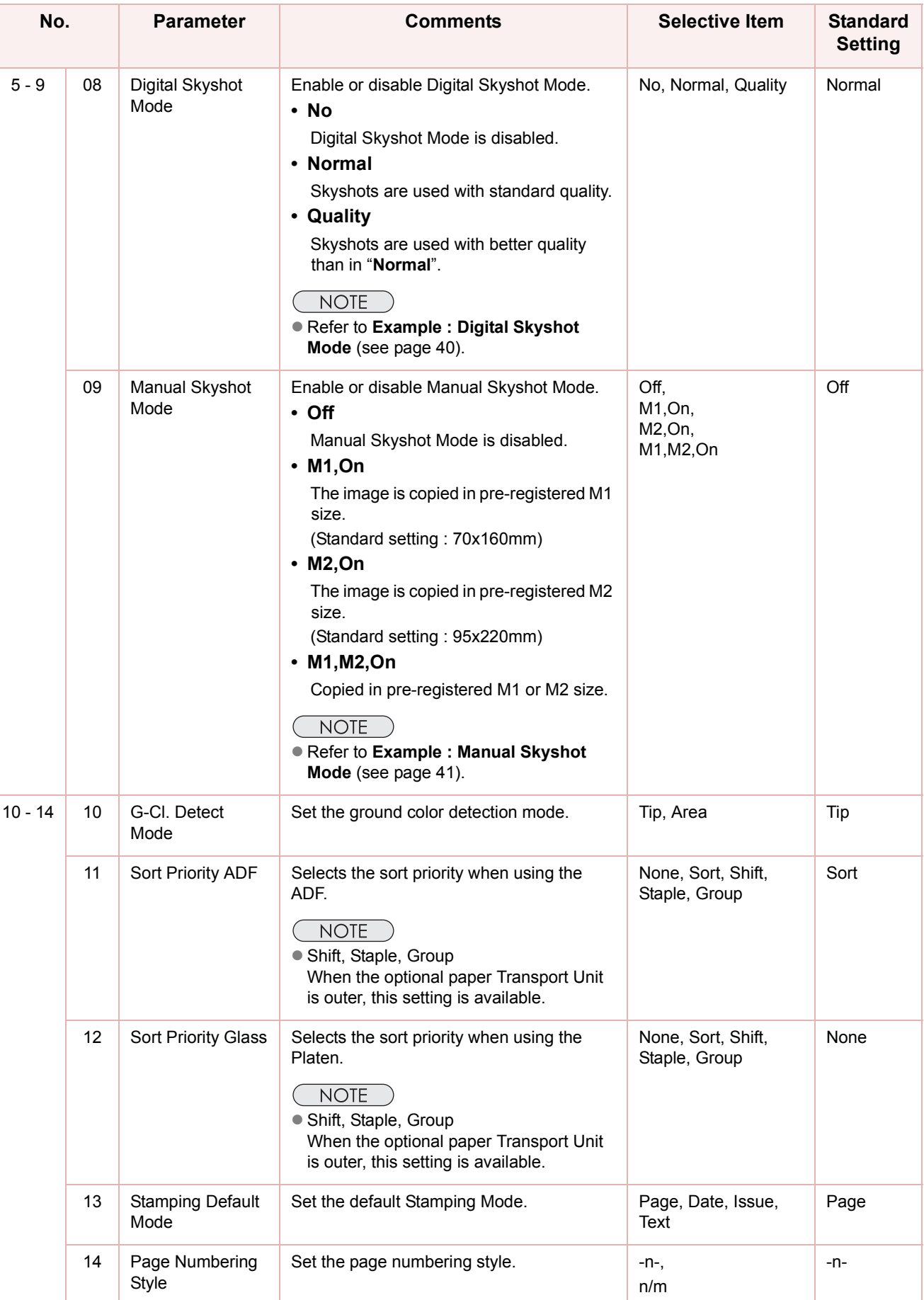

![](_page_34_Picture_127.jpeg)

<span id="page-35-2"></span><span id="page-35-1"></span><span id="page-35-0"></span>![](_page_35_Picture_240.jpeg)
### **Key Operator**

<span id="page-36-0"></span>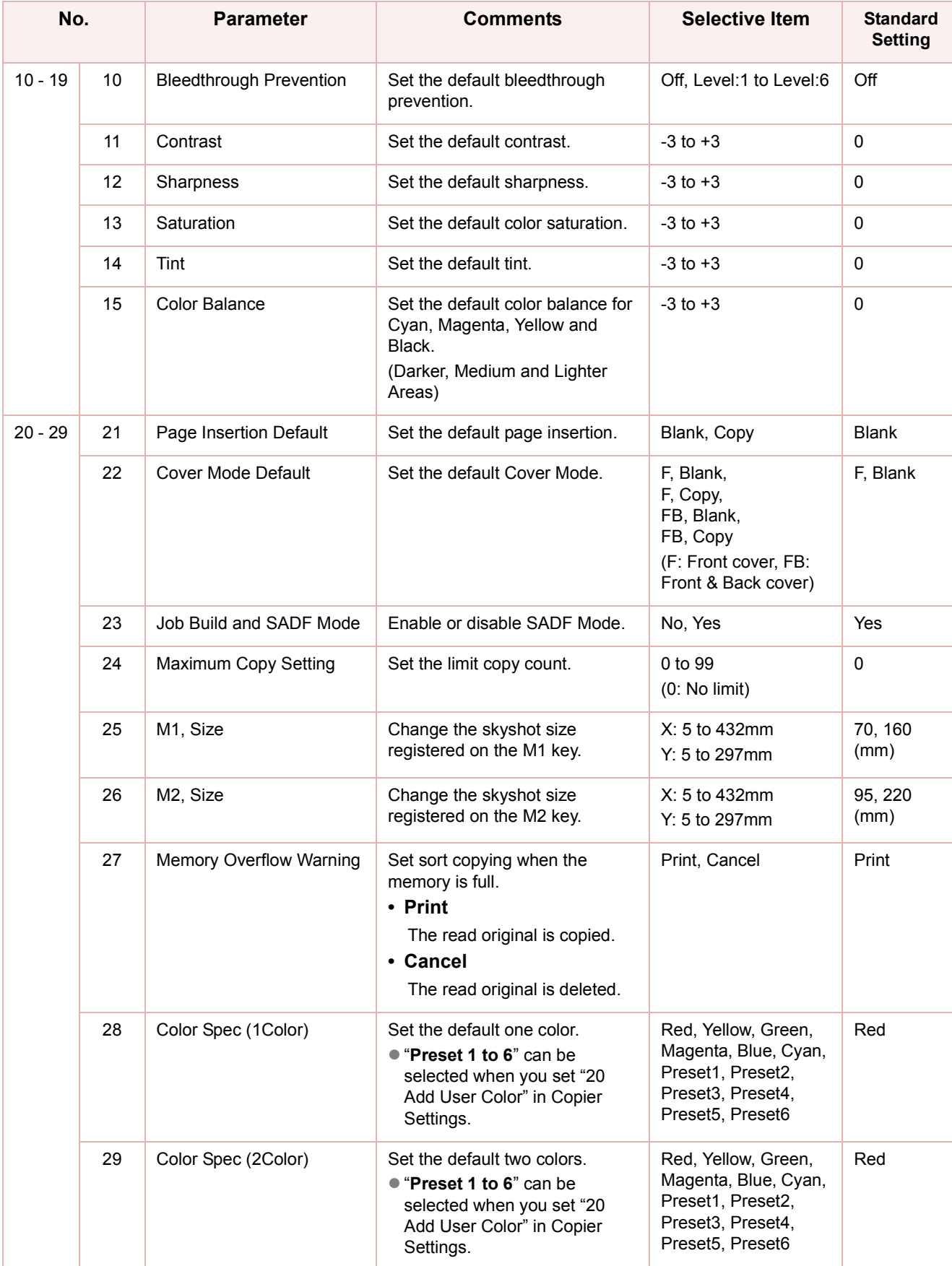

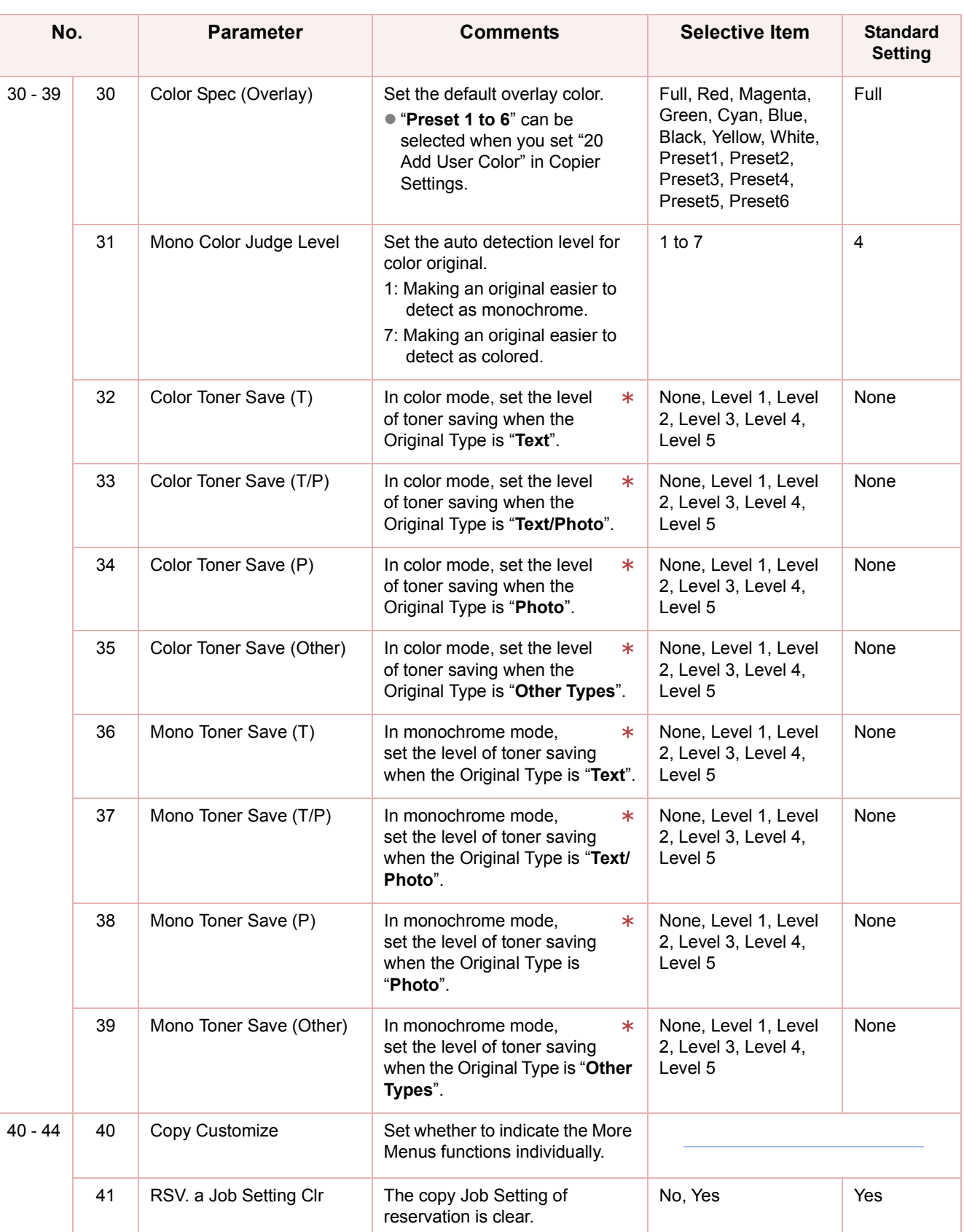

 $*$  No. 32 to 39

After setting any of these parameters, turn the machine's power switch Off, and then On again.

### **Memo**

m

# Example : Digital Skyshot Mode

Digital Skyshot Mode allows copying an original without generating dark borders even if the platen cover is opened.

**NOTE** 

zWhen copying in "**Quality**" mode combined with "**N in 1**" or "**2 Page**", the Quality mode will be changed to "**Normal**" mode automatically.

- *1* Press the **Function** key. *2* Select "**Copier Settings**". General Settings Copier Settings Fax/Email Settings Scanner Settings **Printer Settings** Counter View *3* Select "**5-9**".  $0 - 4$  $5 - 9$  $10 - 14$  $15 - 19$  $20 - 24$ 00 Margin Value Default  $10$  nn  $\left(\begin{matrix} \color{red}{\blacklozenge} \\ \color{blue}{\text{on}} \end{matrix}\right)$ 01 Edge Value Default  $5 \text{ nm}$  $rac{7}{05}$ 02 Book Value Default  $20$  nn  $\left| \bm{\downarrow} \right|$ 03 Margin Reduction Def.  $\mathsf{No}$ 04 2-Sided Mode Default  $\mathsf{No}$ Close *4* Select "**08 Digital Skyshot Mode**".  $0 - 4$  $10 - 14$  $15 - 19$  $5 - 9$  $20 - 24$ 05 N in 1 Default Mode  $2$  in  $1$  $\boxed{\color{blue}\textbf{t}}$ 06 Reduce N in 1 For Space  $No$ 07 Booklet Default Mag. Reduce  $rac{7}{05}$  $\overline{\mathbf{t}}$ 08 Digital Skyshot Mode **Nornal** 09 Manual Skyshot Mode 0ff  $C$ lose
- 5 Select the desired item, and then select "**OK**".

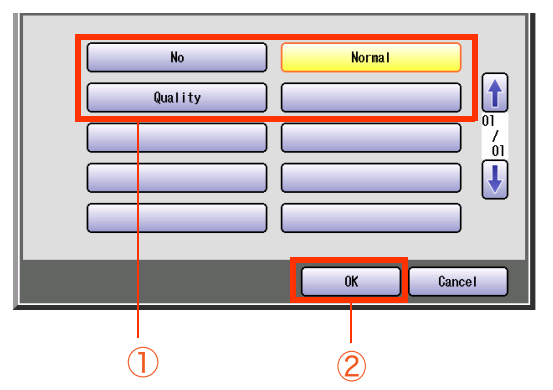

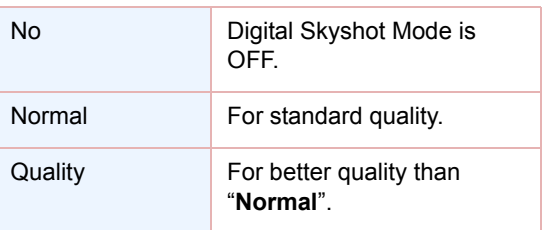

### *6* Select "**Close**".

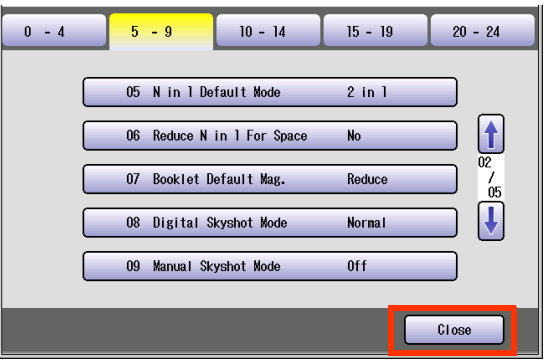

 $\bullet$  After setting up the function(s), press the **Reset** key to return the machine to the initial screen of the current active mode.

# Chapter 3 Copier Settings **Chapter 3 Copier Settings**

# Example : Manual Skyshot Mode

In Manual Skyshot Mode, the scanning area (size) is pre-registered into memory (M1 and M2) in advance.This mode also allows copying an original without generating dark borders even if the platen cover is opened.

### $($  NOTE  $)$

An incorrect exposure may occur when there is a black line at the edge of the original.

• Sort function (Sort, Shift-Sort, Rotate-Sort, Staple-Sort) is not available in Manual Skyshot Mode.

- *1* Press the **Function** key. *2* Select "**Copier Settings**". General Settings Copier Settings **Fax/Email Settings** Scanner Settings **Printer Settings Counter View** *3* Select "**5-9**".  $0 - 4$  $5 - 9$  $10 - 14$  $15 - 19$  $20 - 24$ 00 Margin Value Default  $10 \text{ nm}$  $\sum_{01}$ 01 Edge Value Default  $5<sub>mn</sub>$ 02 Book Value Default  $20$  nn  $rac{7}{05}$  $\ddot{\bm{\mathsf{F}}}$ 03 Margin Reduction Def. **No** 04 2-Sided Mode Default Close *4* Select "**09 Manual Skyshot Mode**".  $0 - 4$  $5 - 9$  $10 - 14$  $15 - 19$  $20 - 24$ 05 N in 1 Default Mode  $2$  in  $1$  $|1\rangle$ 06 Reduce N in 1 For Space **No** 07 Booklet Default Mag Reduce  $rac{7}{05}$  $\bigcup$ 08 Digital Skyshot Mode **Nornal** 09 Manual Skyshot Mode 0ff  $C$ lose
- 5 Select the desired item, and then select "**OK**".

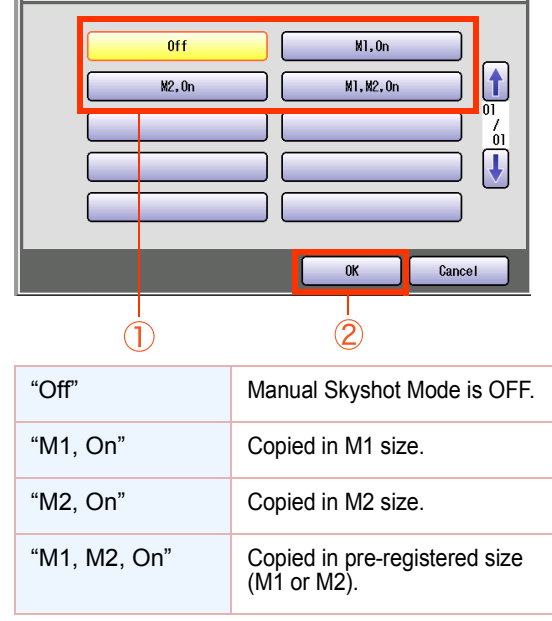

● For changing M1/M2 size, refer to "M1, **Size" or** "**M2, Size**" ([see page 37](#page-36-0)).

*6* Select "**Close**".

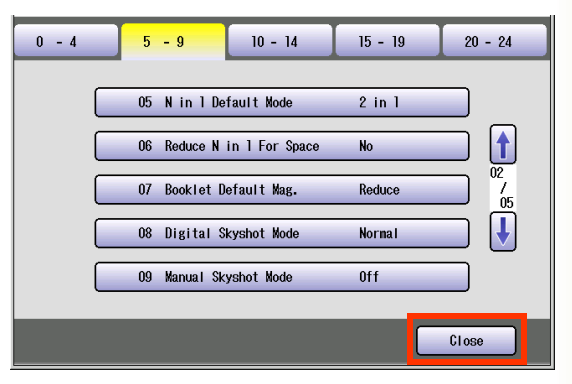

 $\bullet$  After setting up the function(s), press the **Reset** key to return the machine to the initial screen of the current active mode.

# Fax/Email Settings

In Fax/Email Settings Mode, the following items can be changed.

 $(NOTE)$ 

For registration of the Address Book or Program Keys, refer to **Program Destinations/Program Keys** in the Operating Instructions (For Facsimile and Internet Fax) on the provided CD-ROM.

### **Fax/Email Settings**

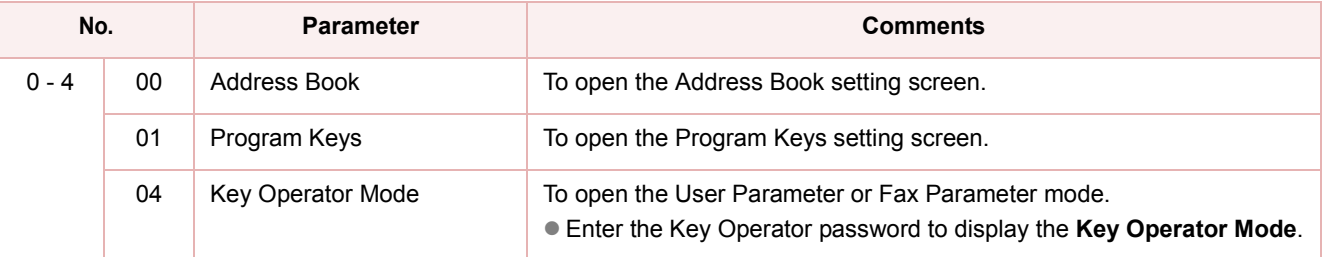

### **Address Book**

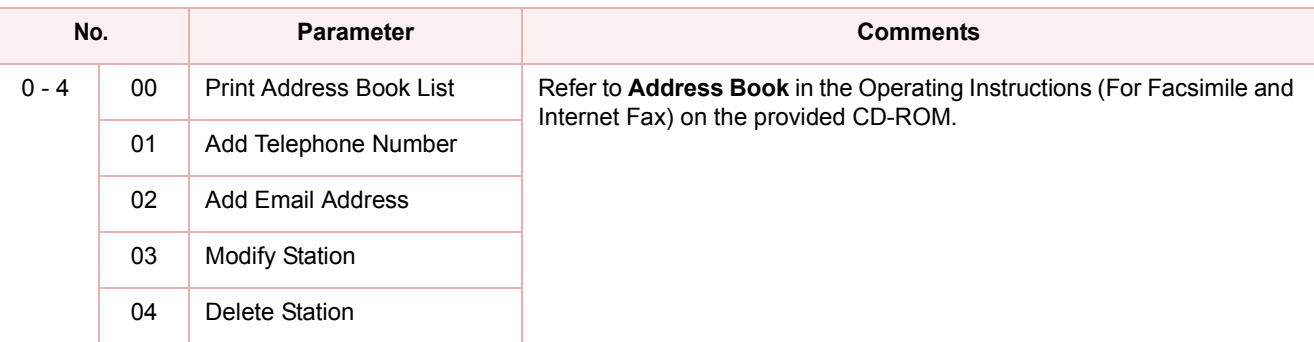

### **Program Keys**

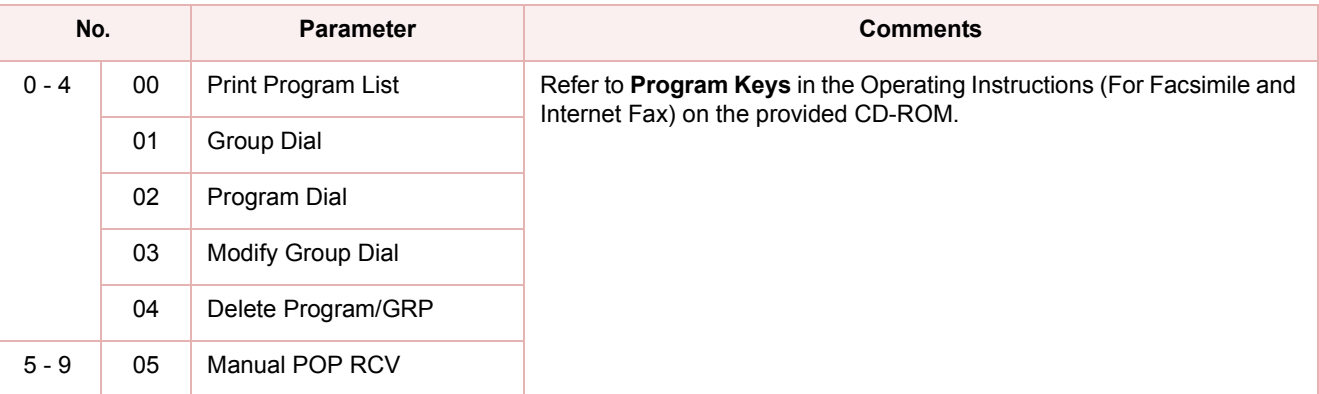

### **Key Operator Mode**

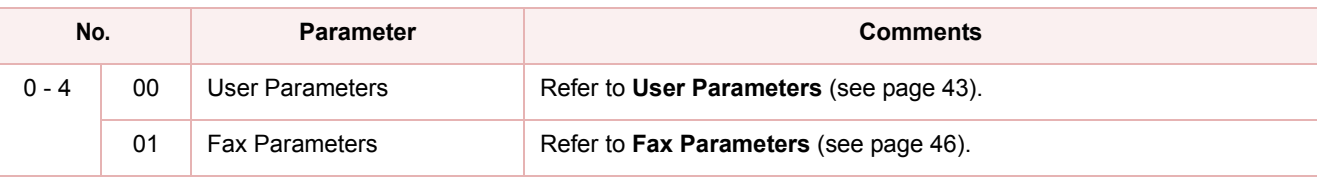

### $(NOTE)$

- **For user parameter settings, refer to Facsimile Settings (Option)** in the Operating Instructions (For Setting Up) of provided booklet.
- Network Configuration should be setup by the System Administrator.

### <span id="page-42-0"></span>**User Parameters**

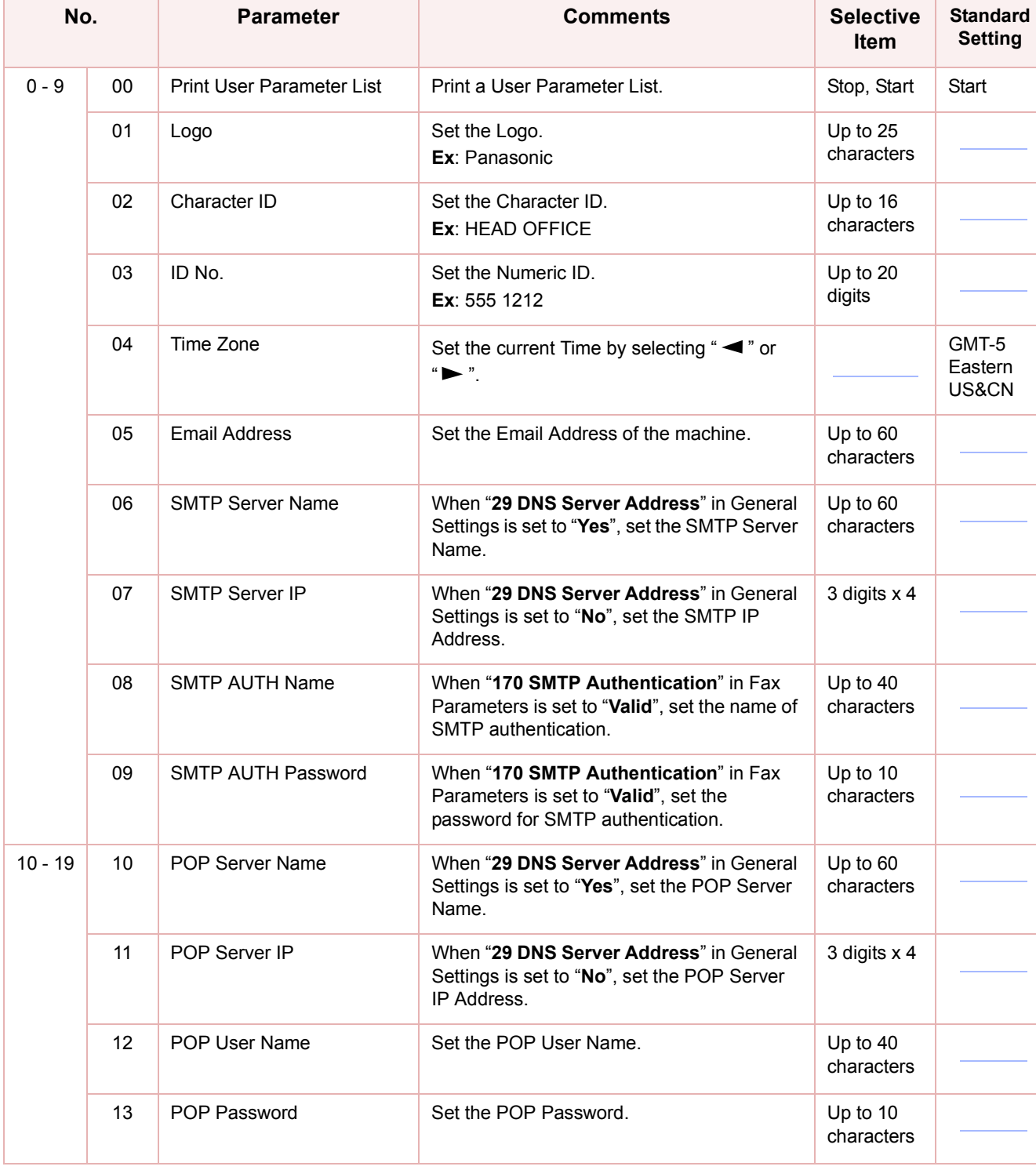

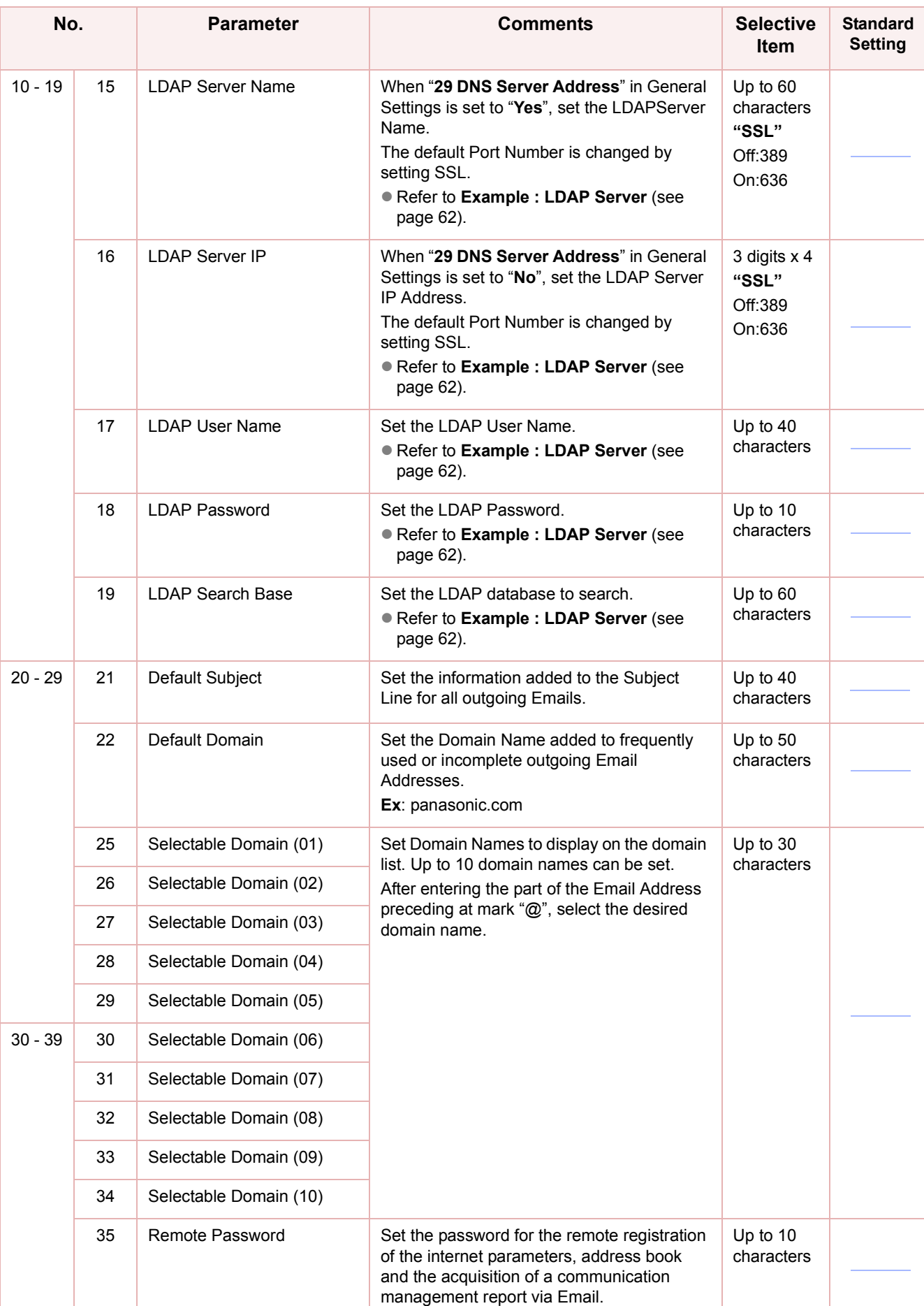

### **User Parameters**

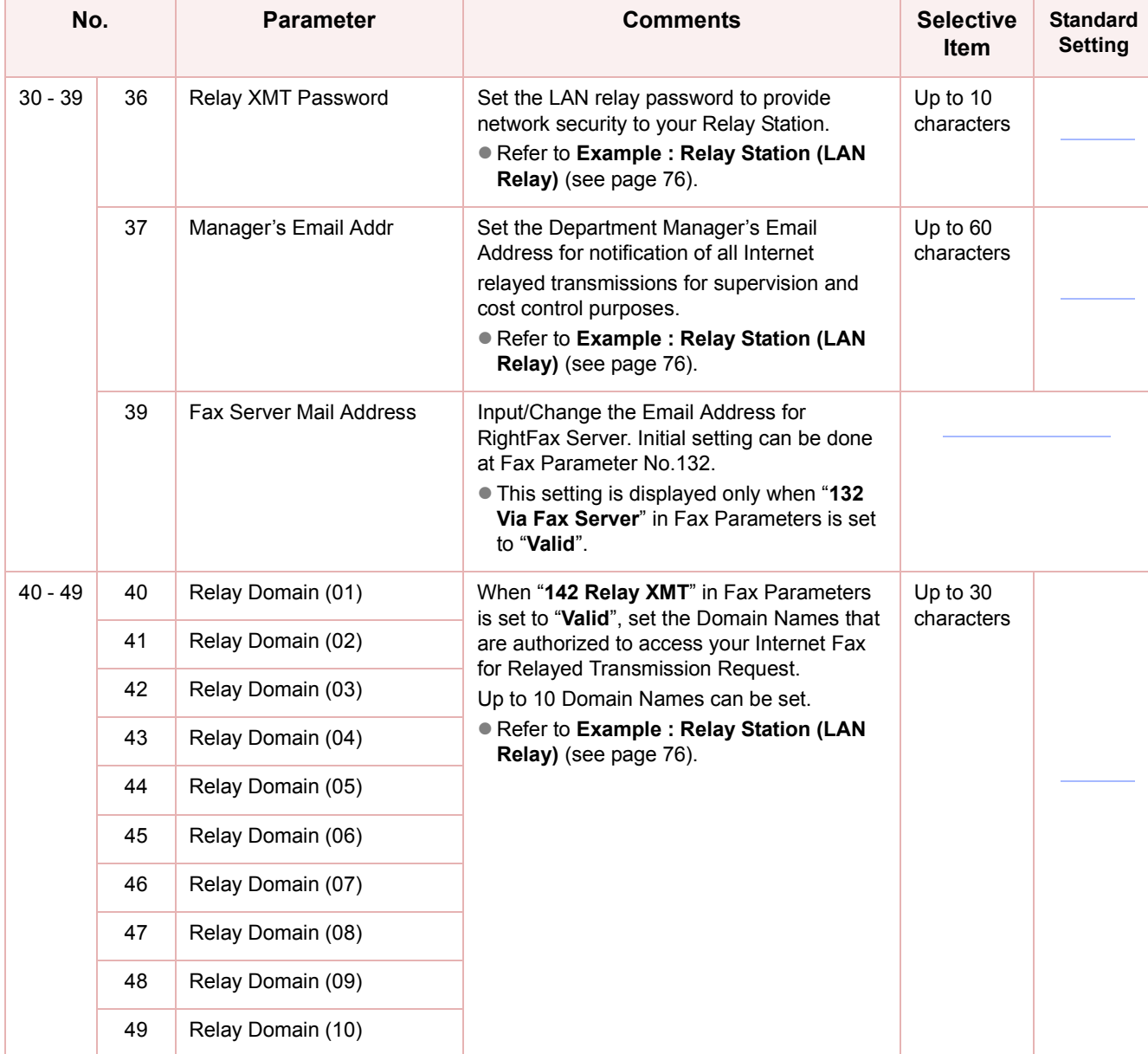

<span id="page-45-0"></span>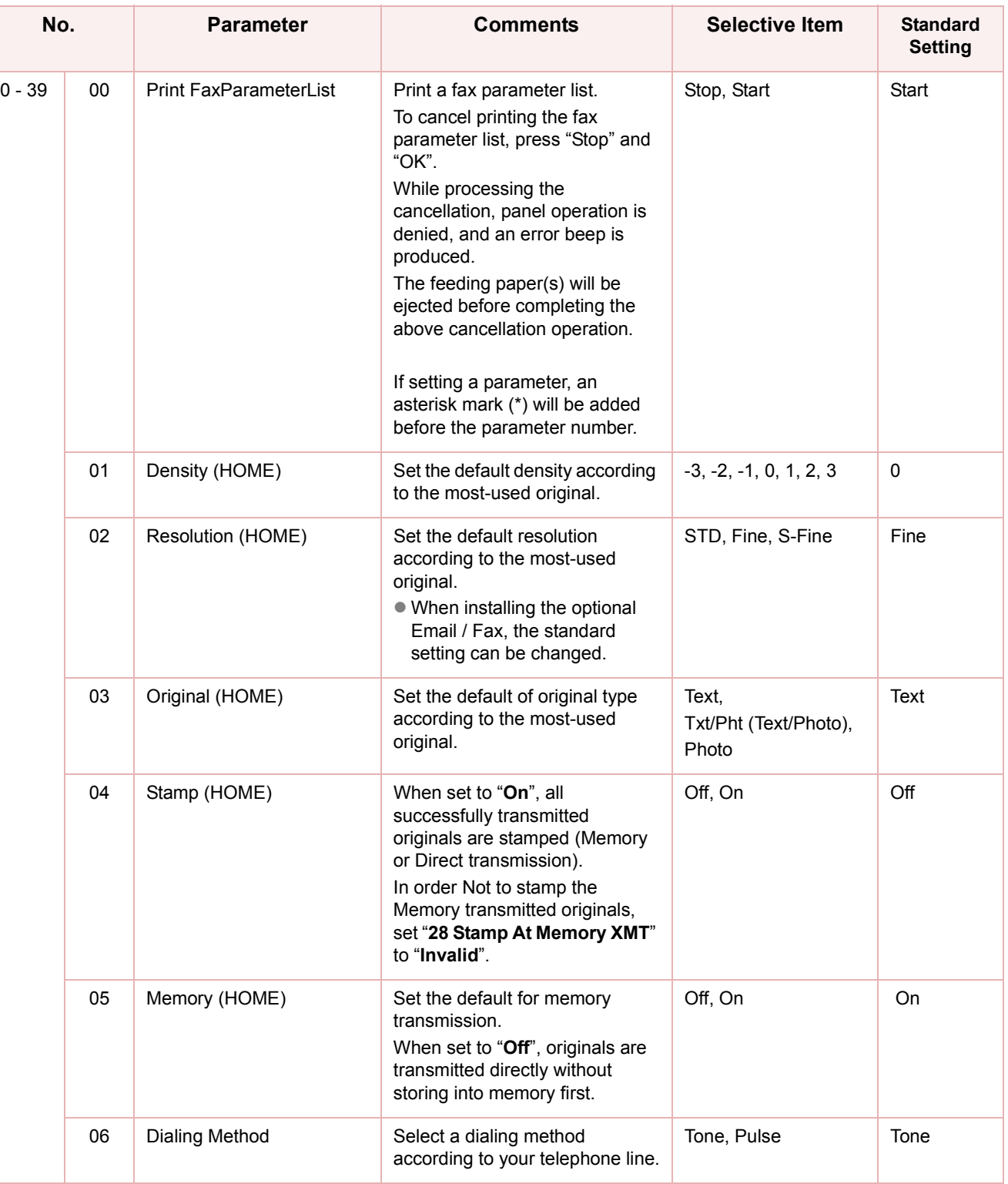

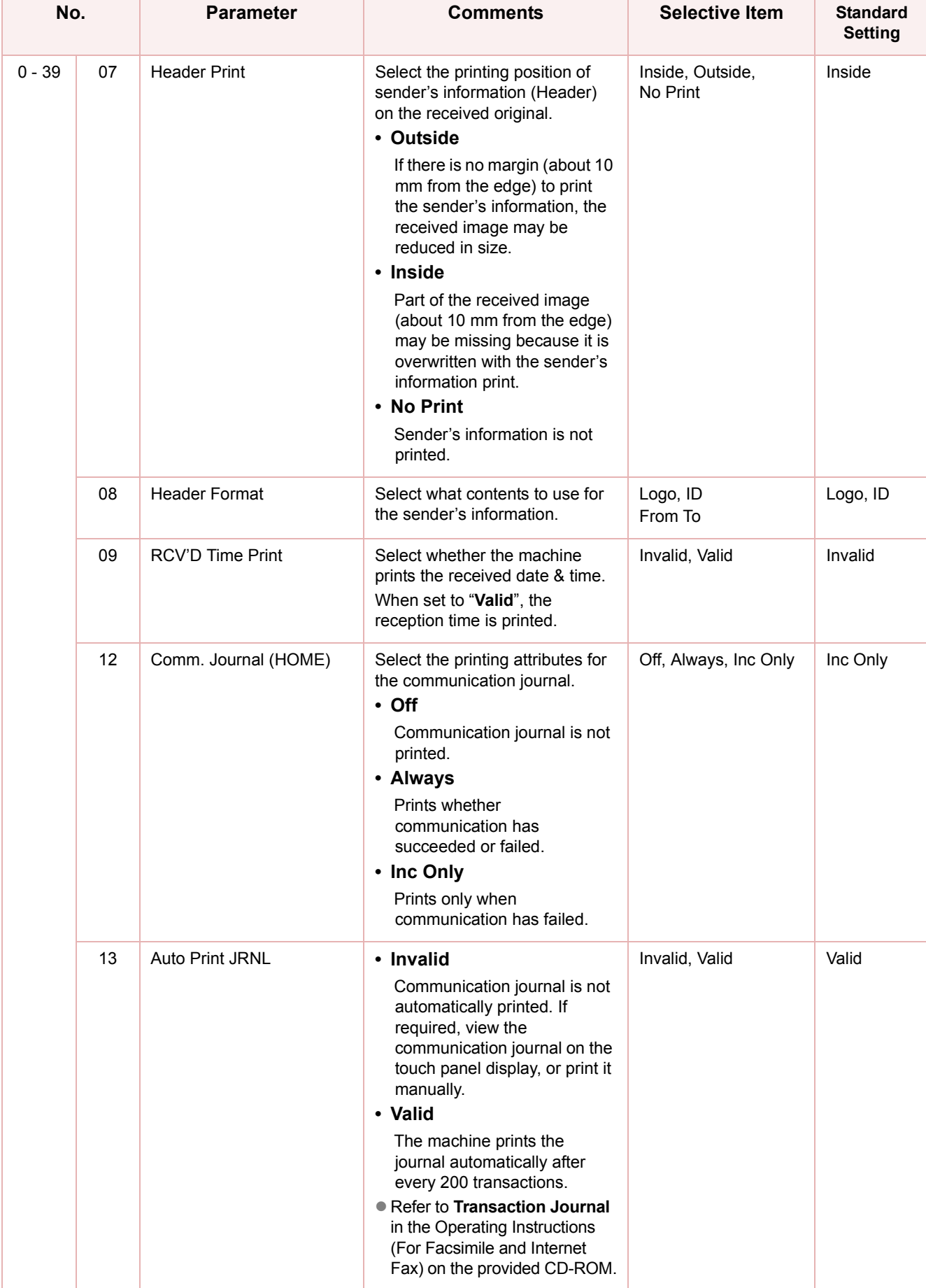

# Chapter 4 Fax/Email Settings Chapter 4 Fax/Email Settings

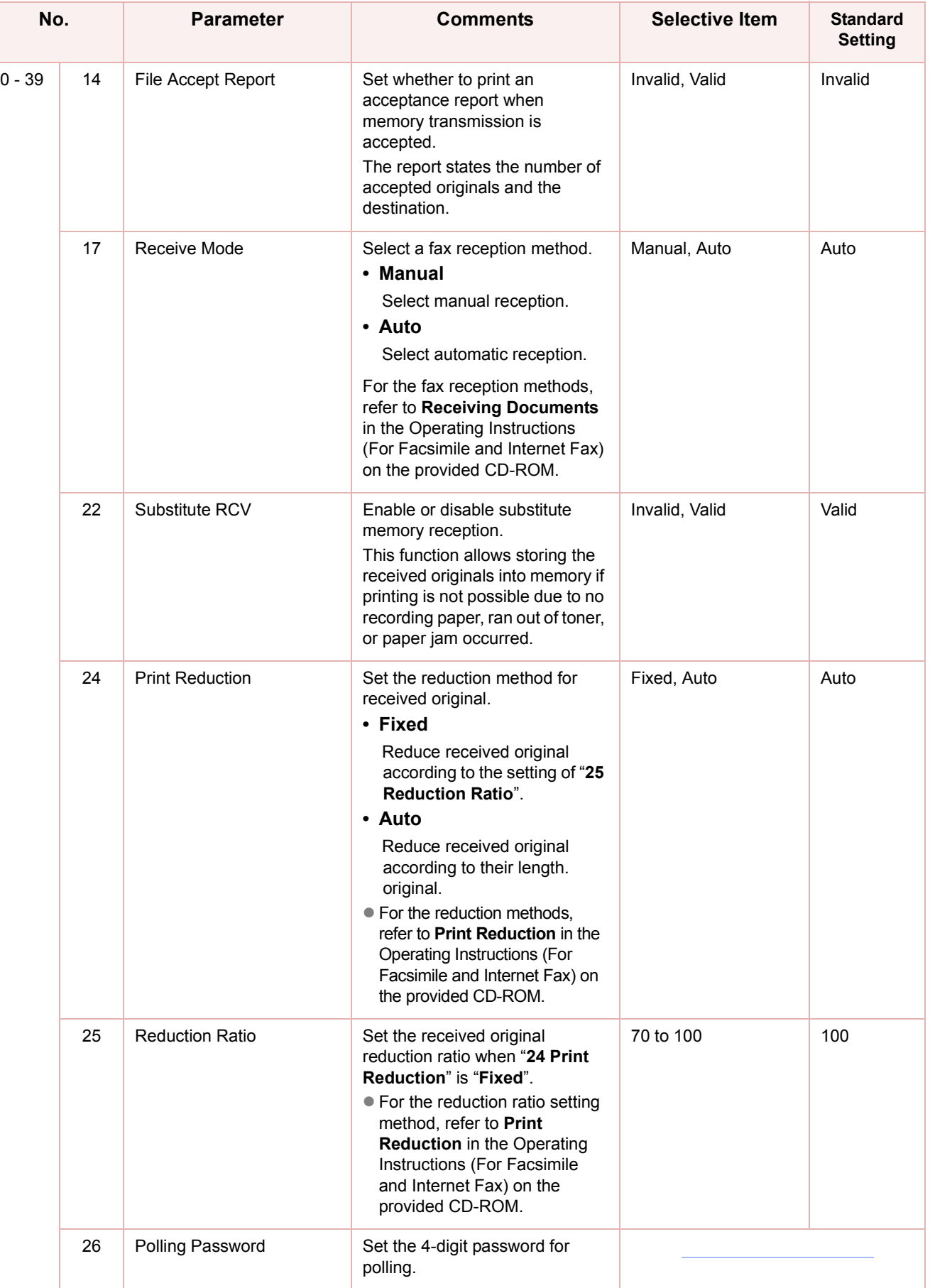

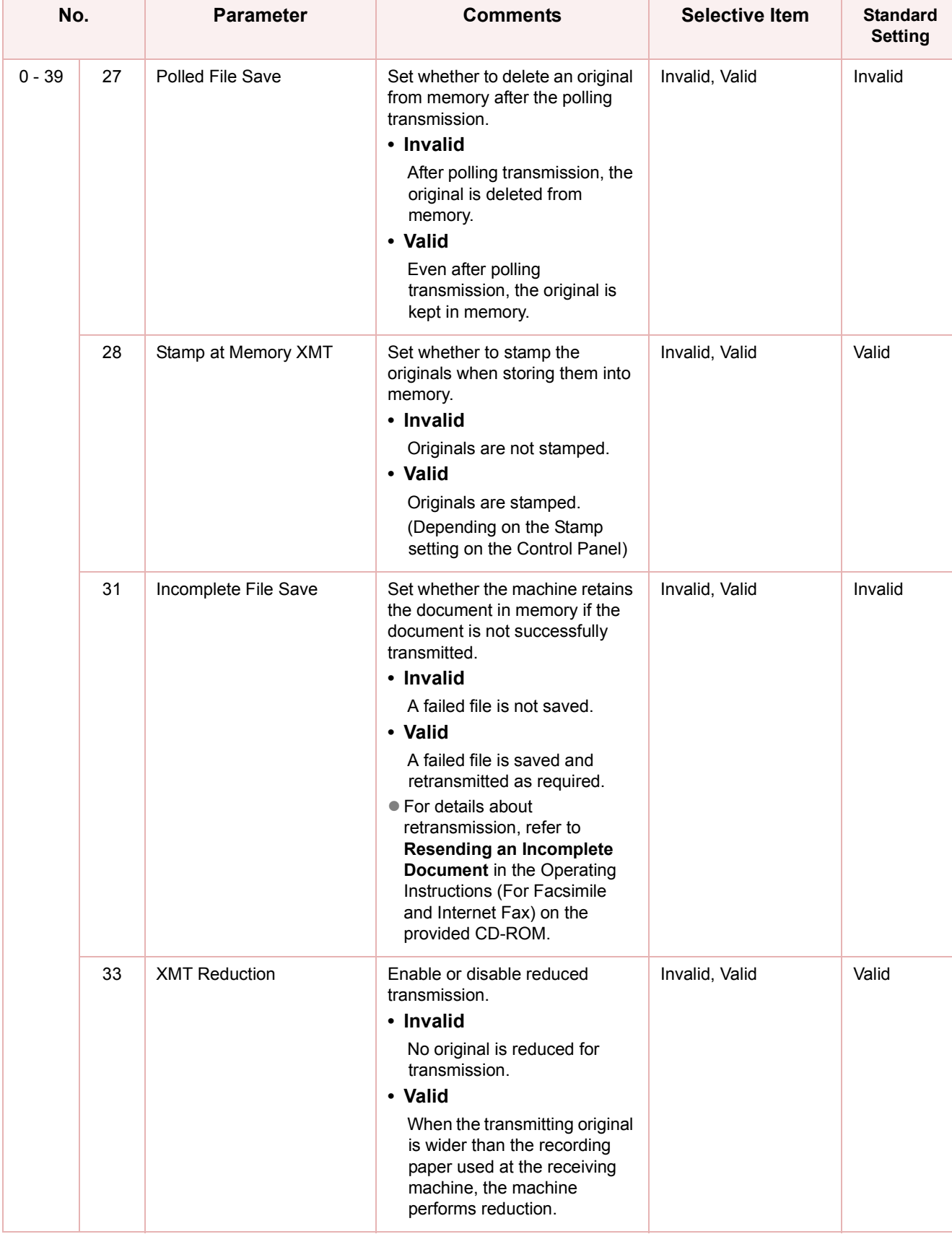

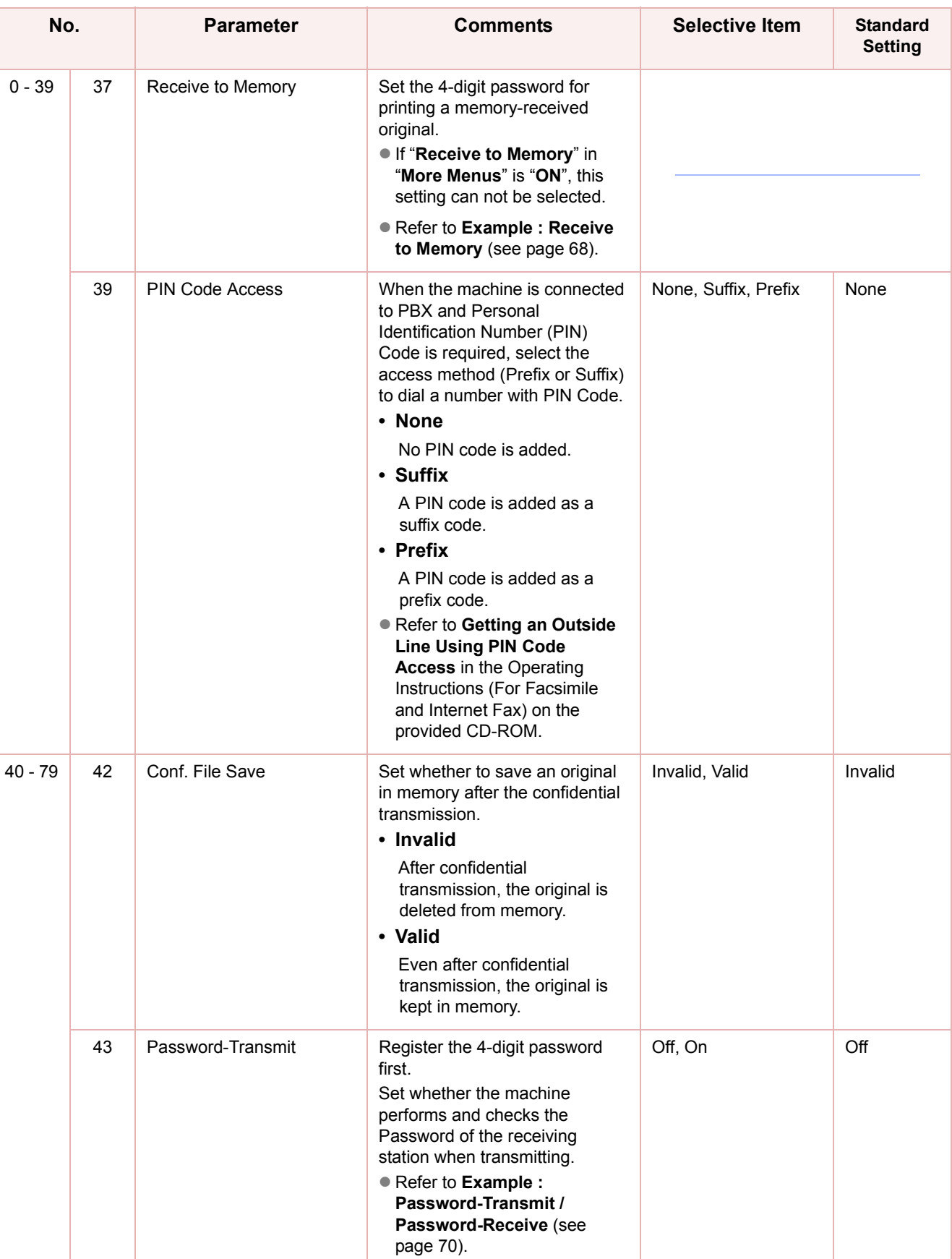

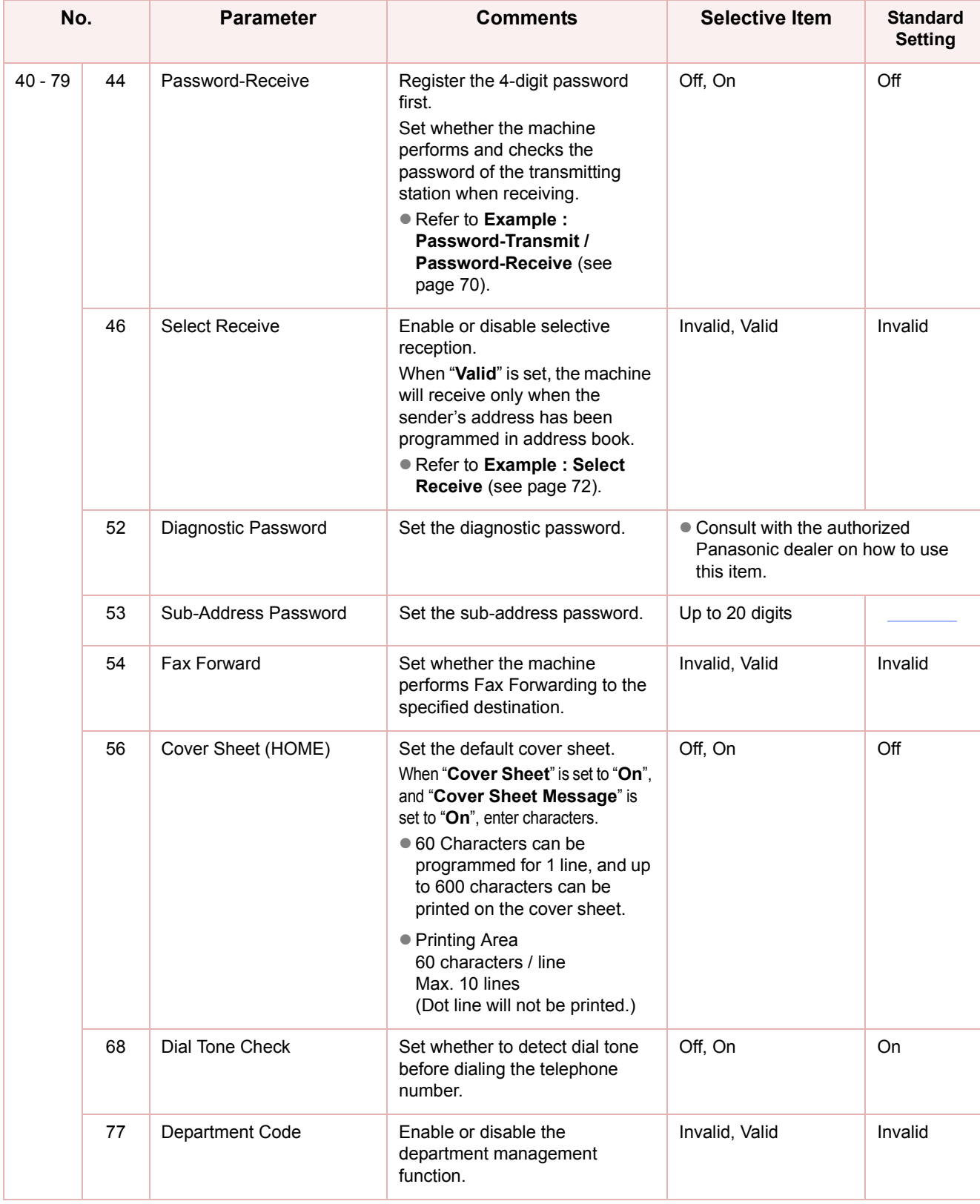

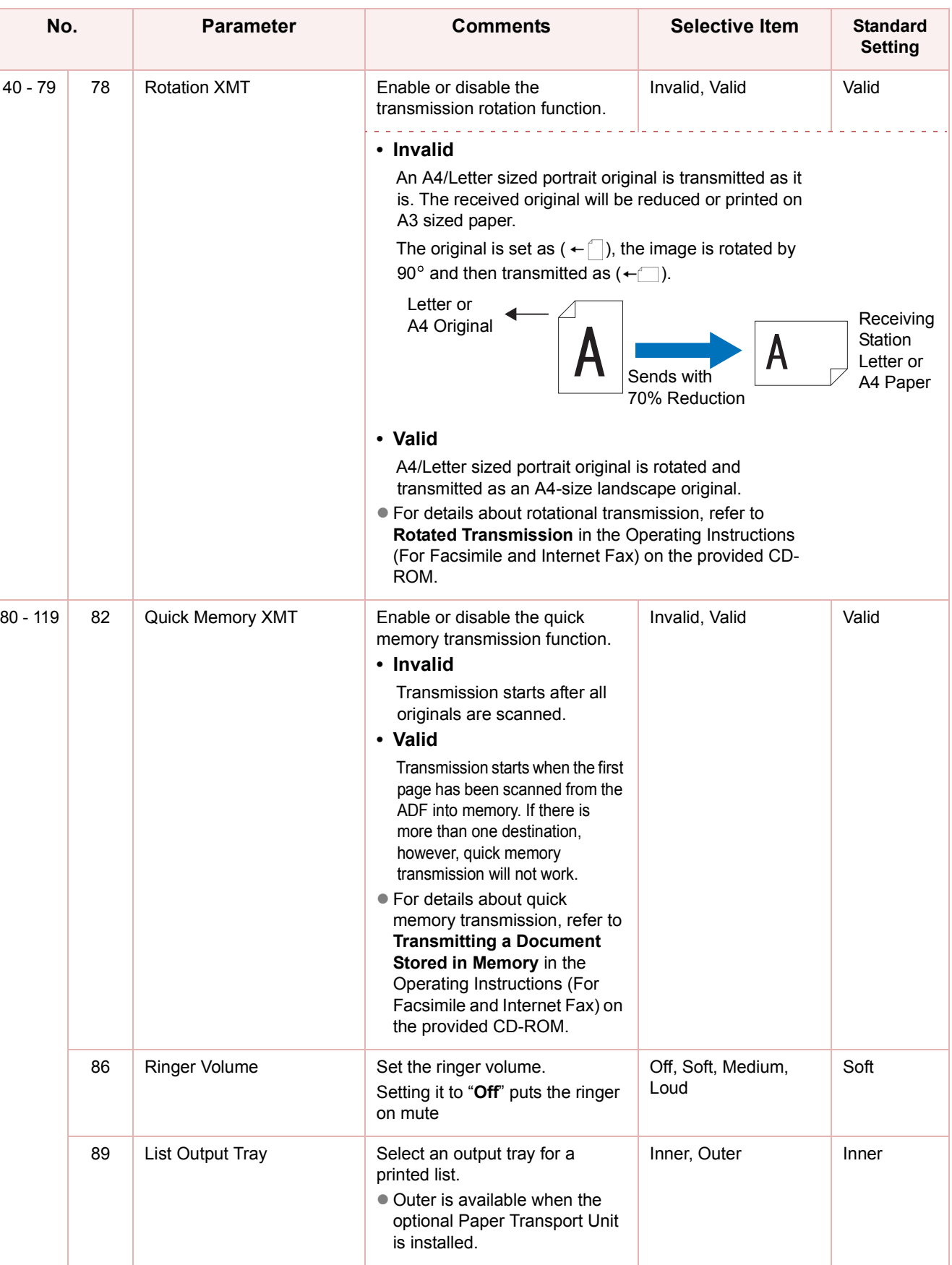

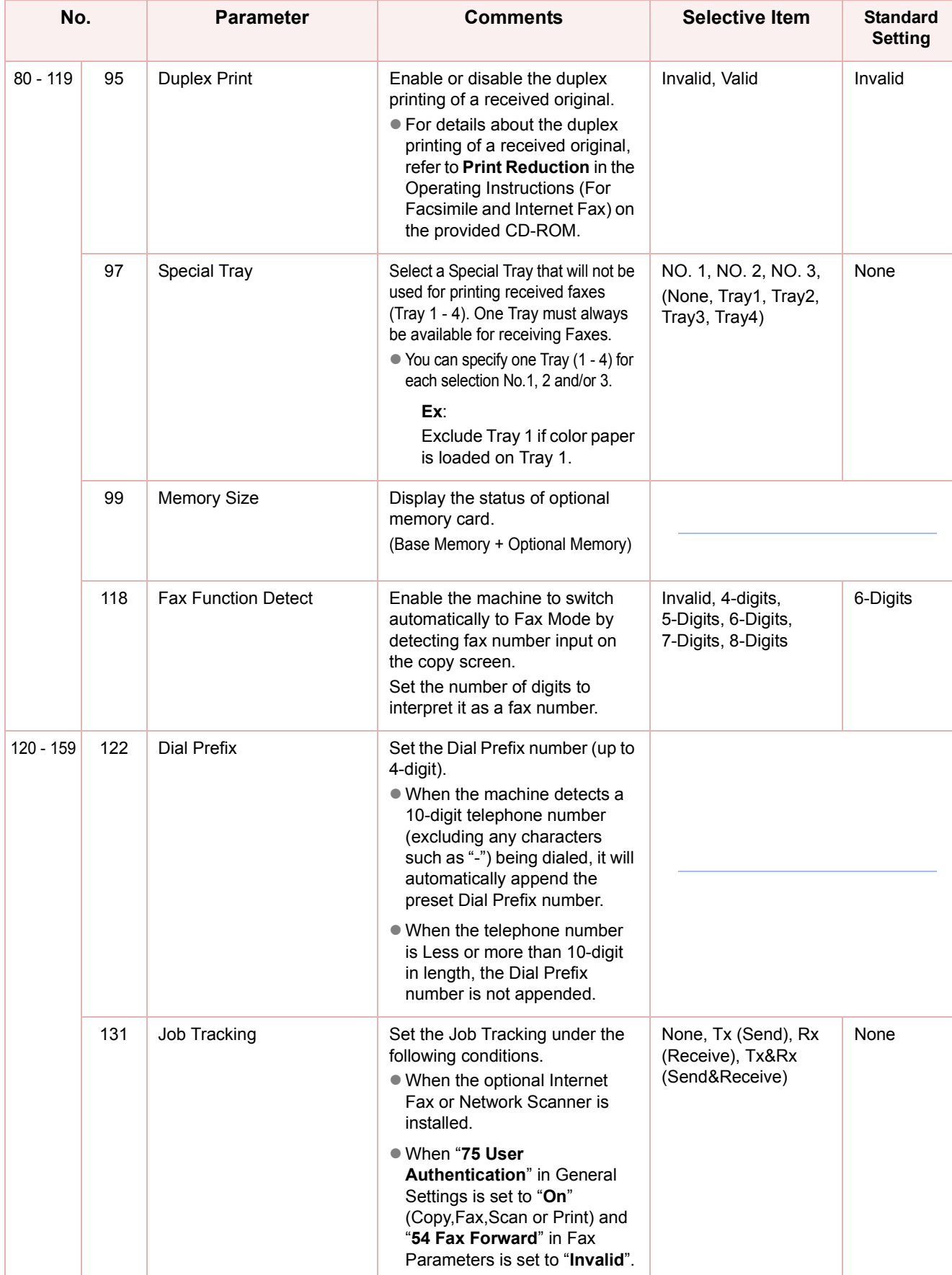

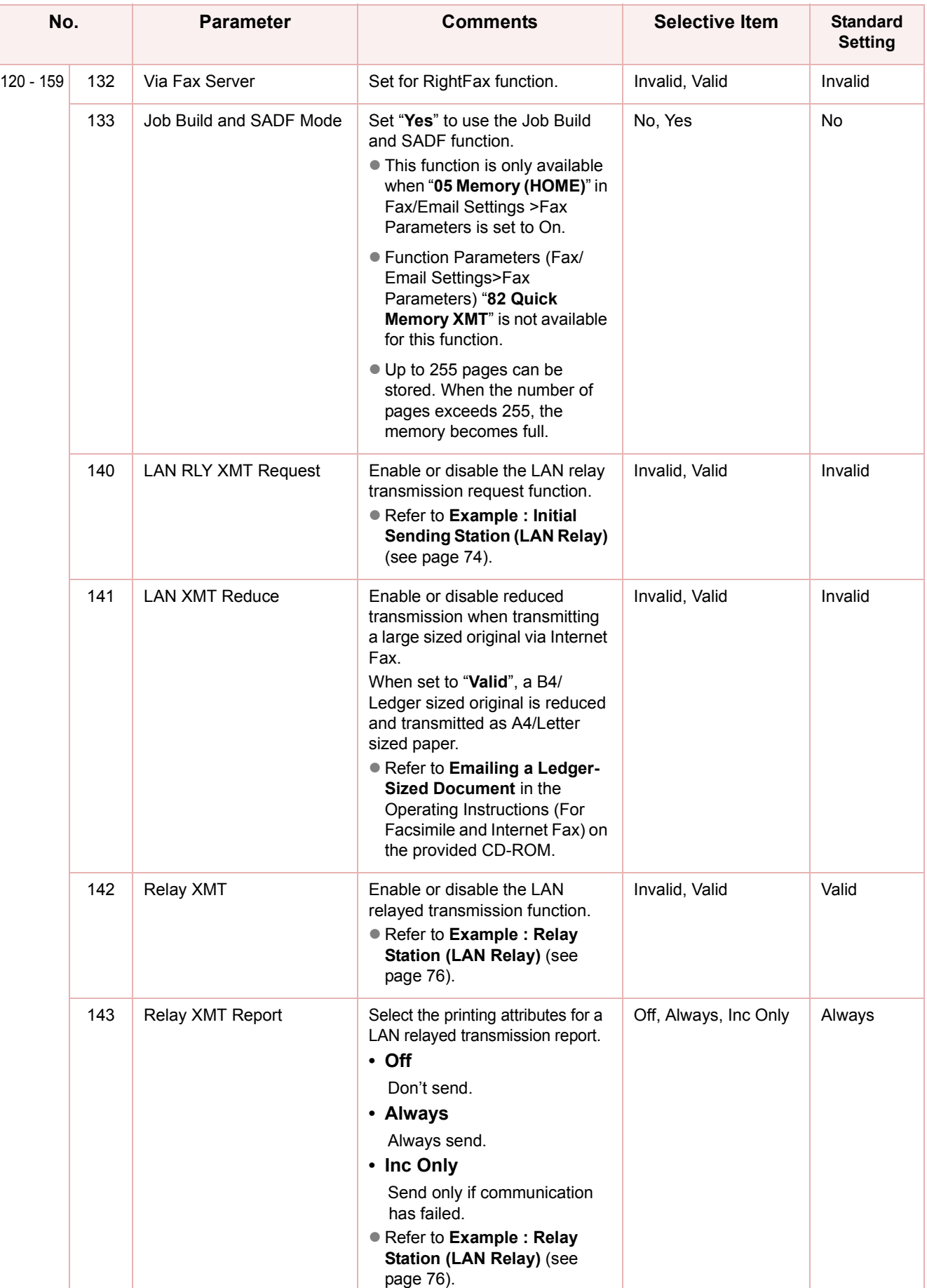

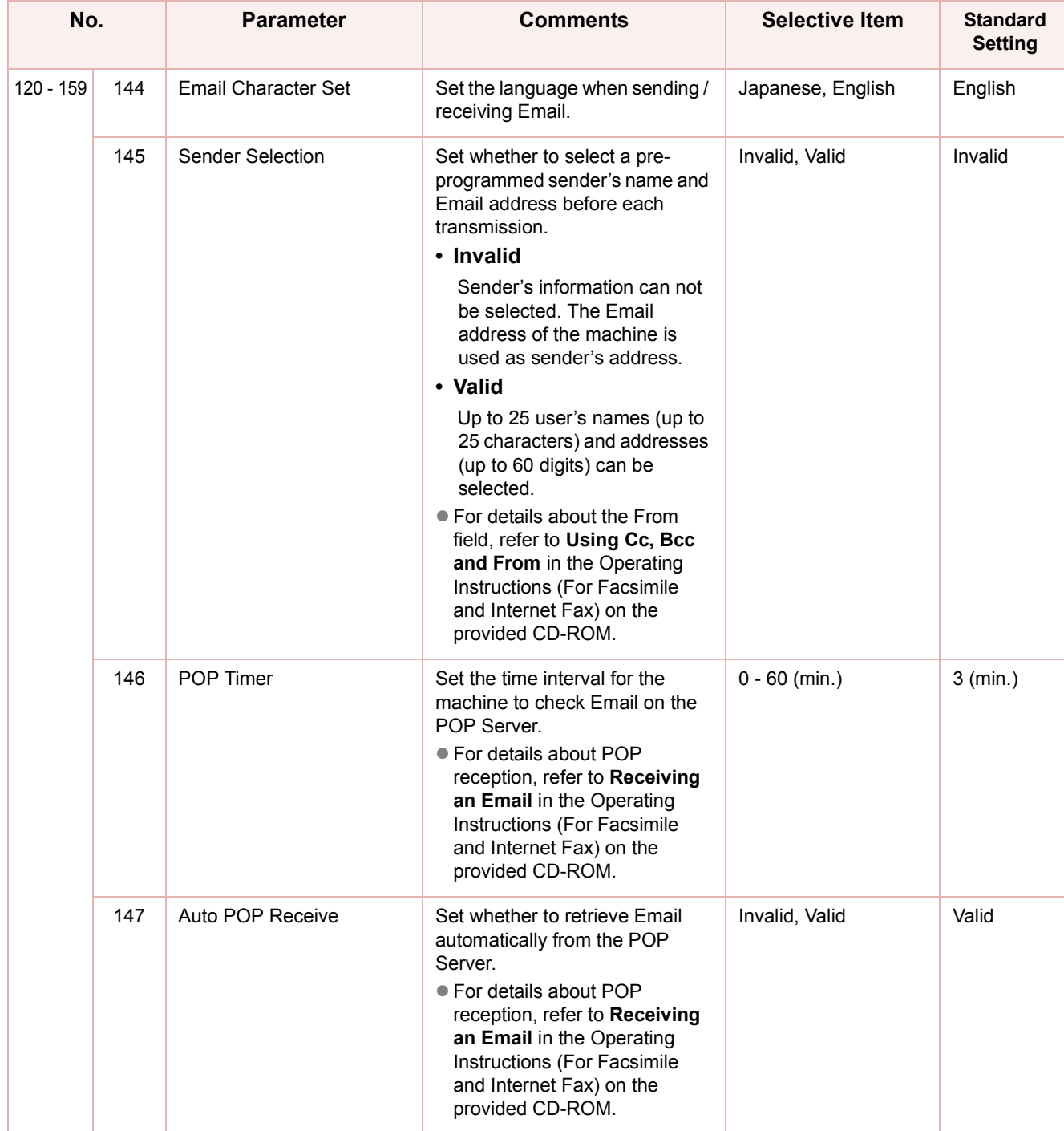

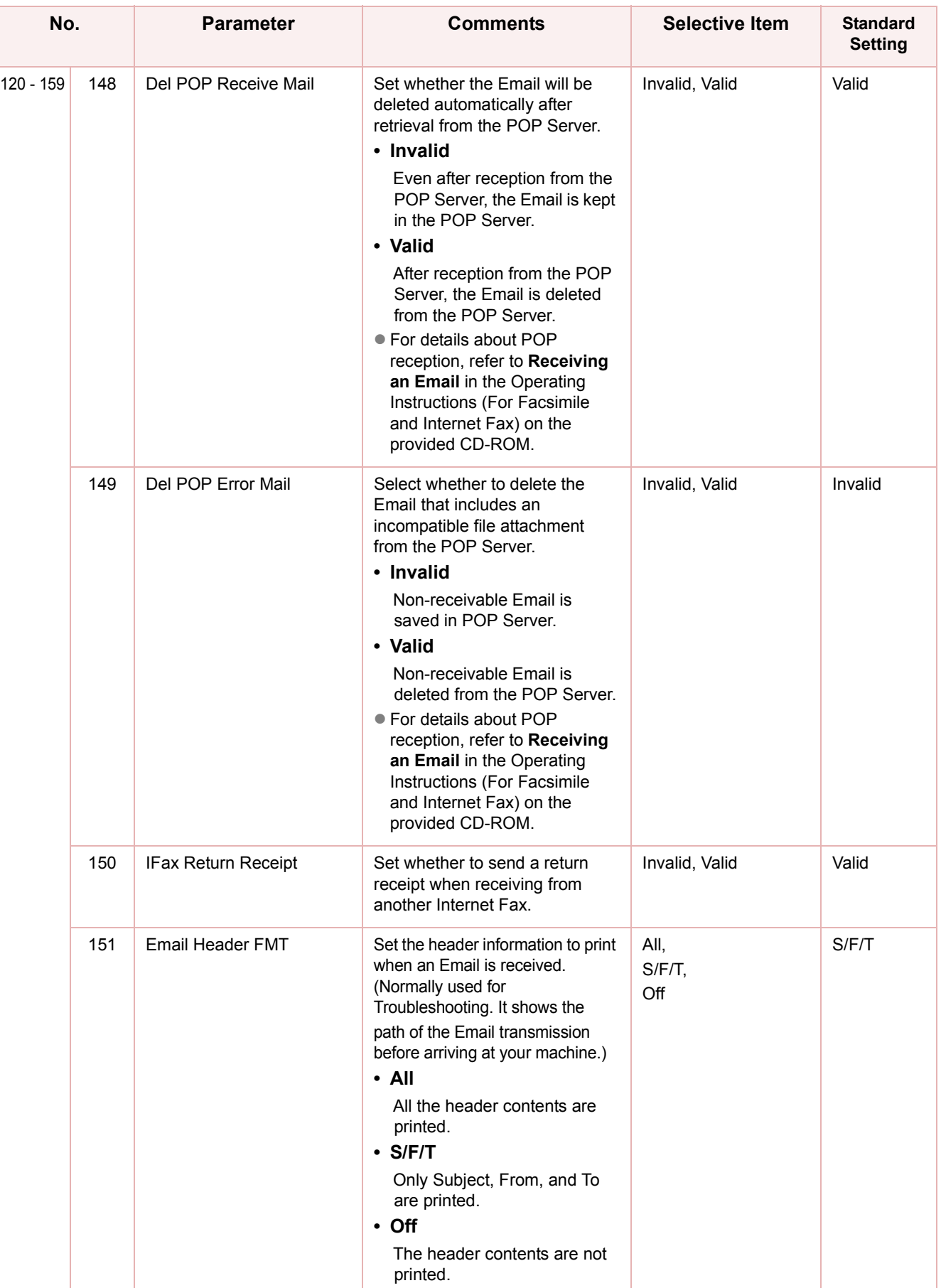

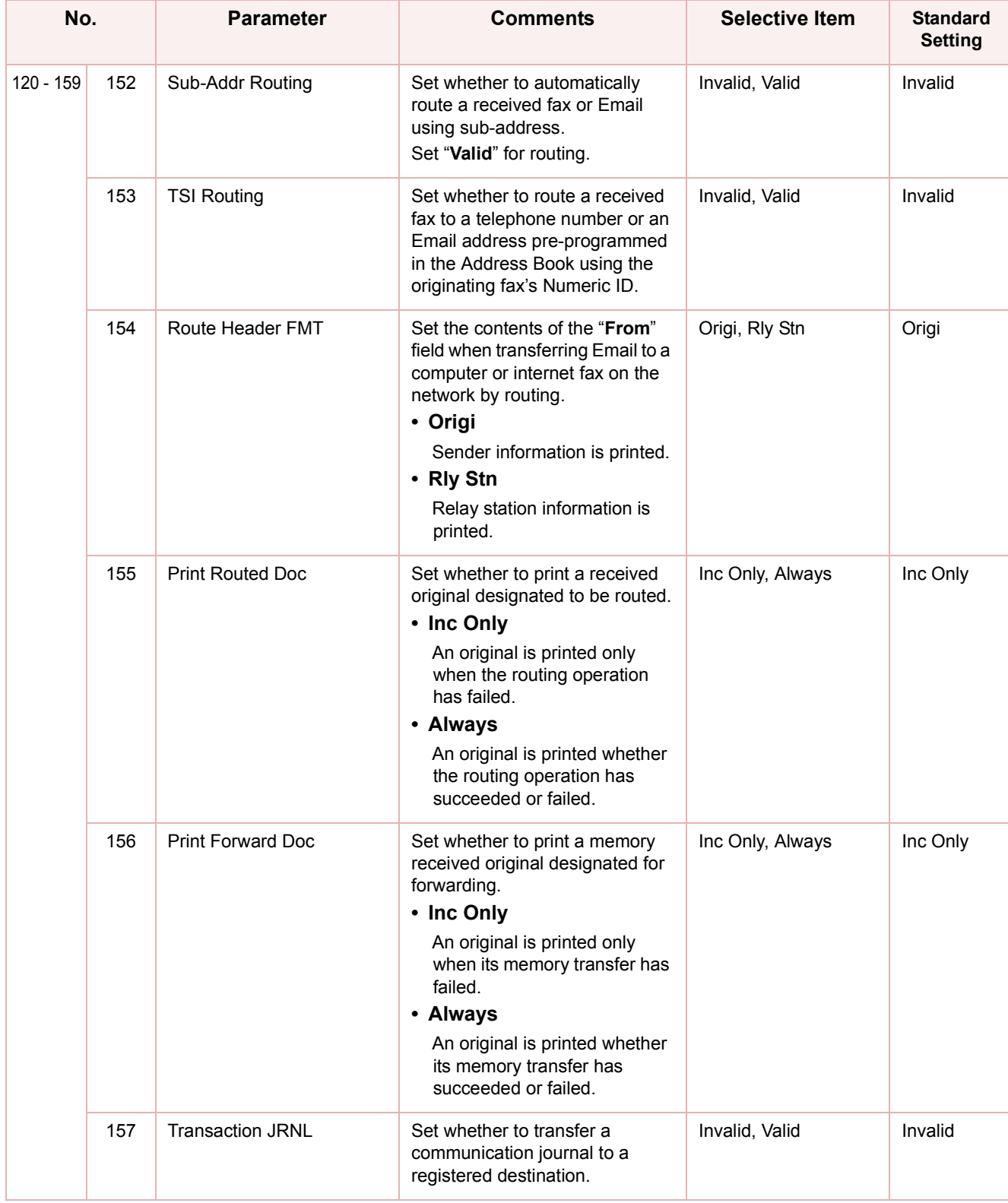

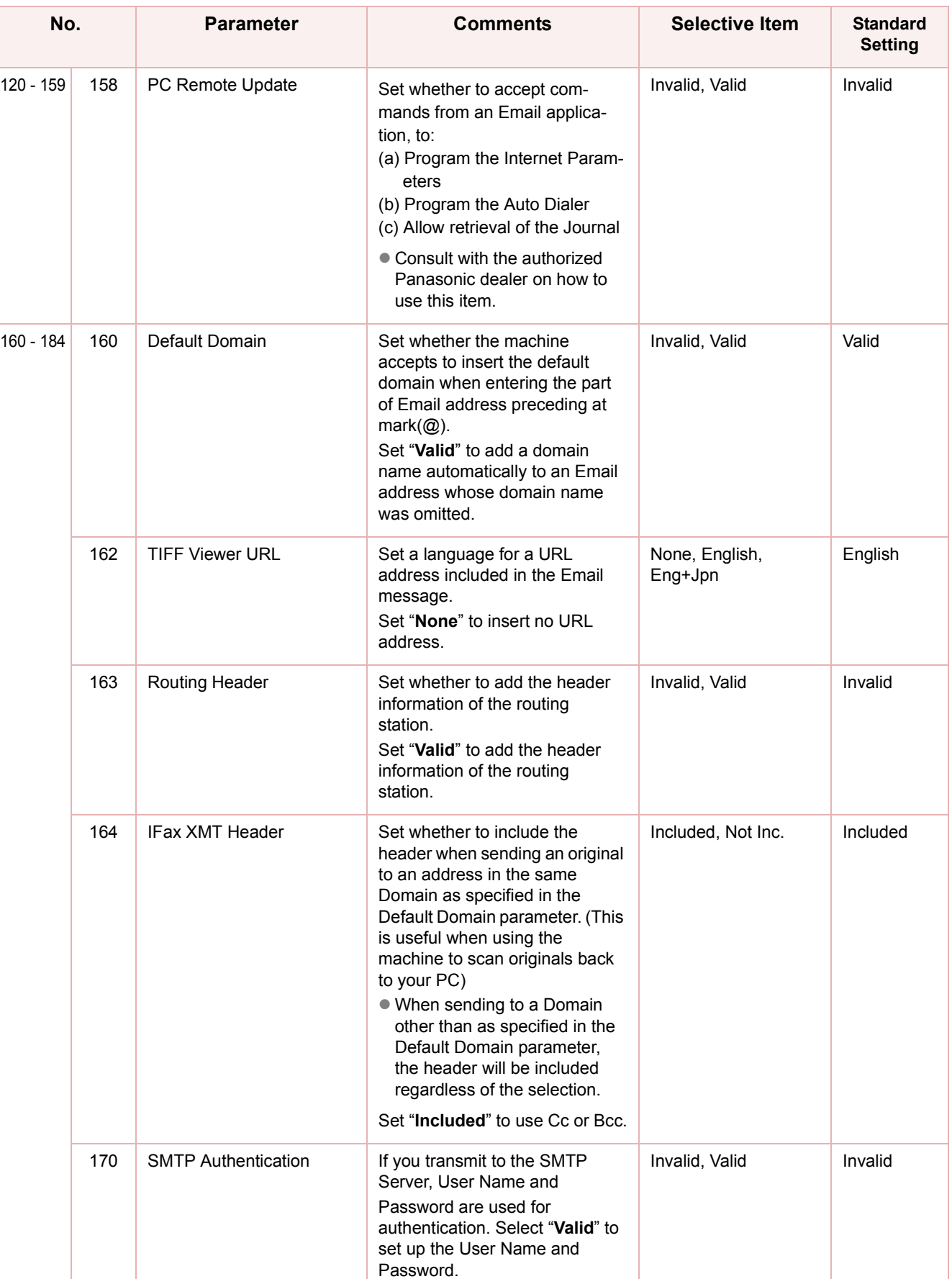

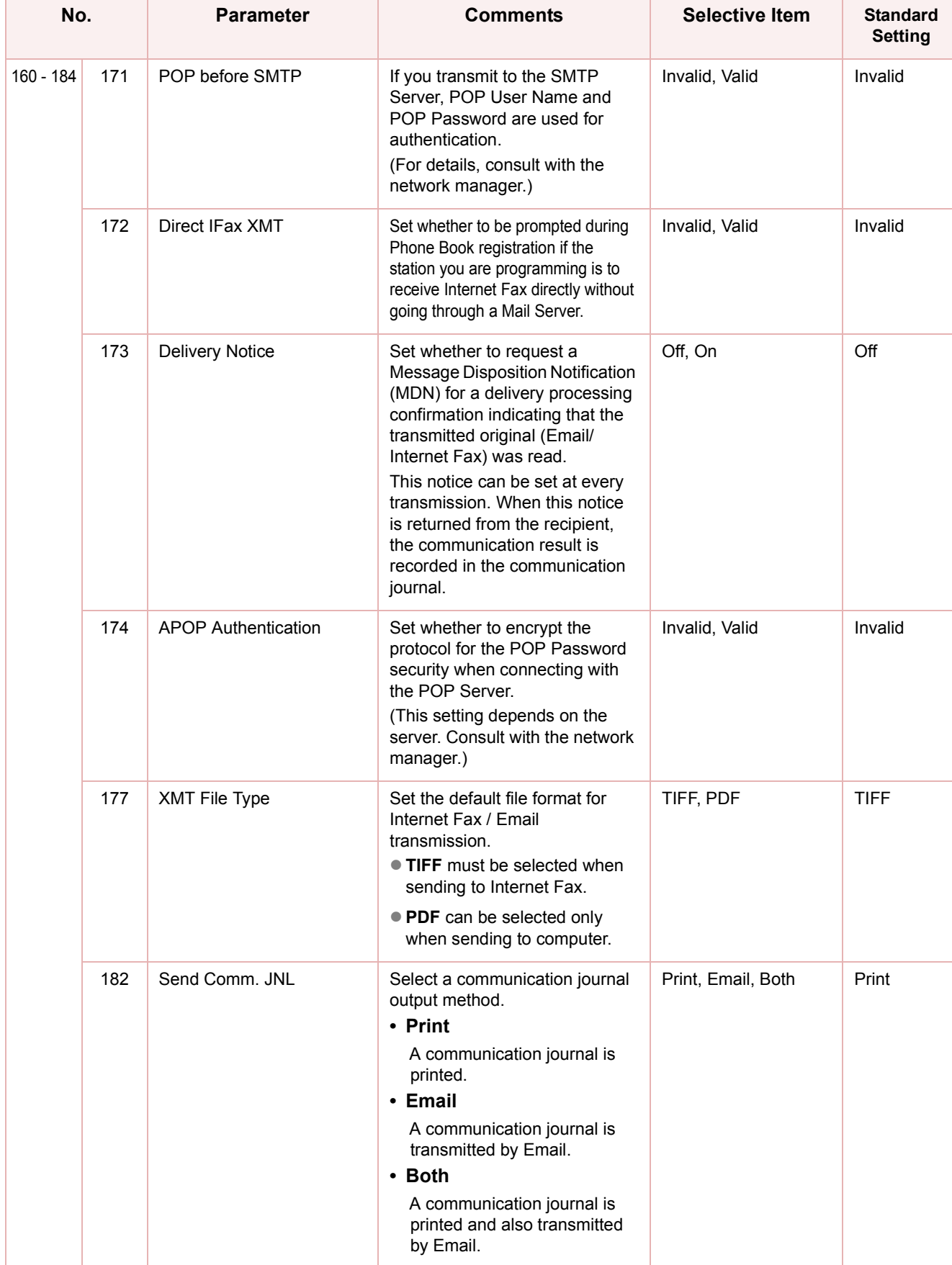

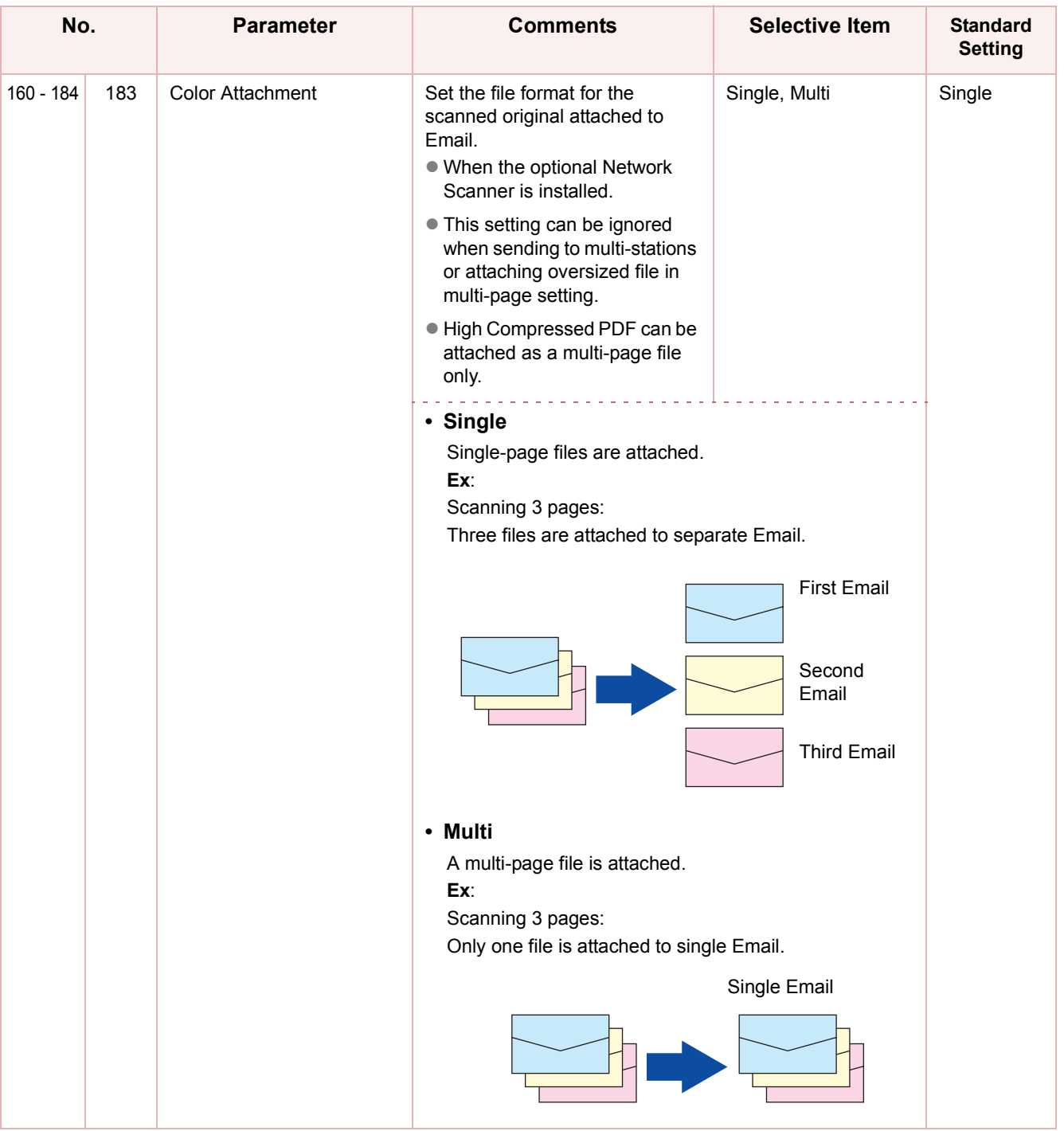

### **Memo**

▀

# <span id="page-61-0"></span>Example : LDAP Server

To search an Email Address or a Fax Number on LDAP Server, the following user parameter settings are required.

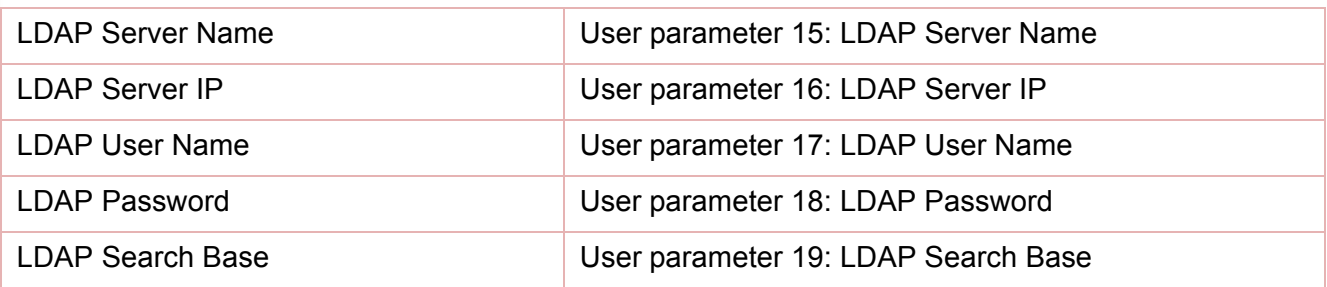

Set the above items according to the descriptions below.

( NOTE

**• For details about LDAP search, refer to Searching for a Destination** in the Operating Instructions (For Facsimile and Internet Fax) on the provided CD-ROM.

zLDAP can be setup in one sequence of procedure at "**04 Network Settings**" of General Setting Key Operator Mode. ([see page 12\)](#page-11-0)

### <span id="page-61-1"></span>**LDAP Server Name (User parameter 15)**

This setting is required only when "**29 DNS Server Address**" in General Settings is set to "**Yes**". When the setting is "**No**", set "**16 LDAP Server IP**" ([see page 64](#page-63-0)).

- *1* Press the **Function** key. *2* Select "**Fax/Email Settings**". General Settings **Copier Settings** Fax/Email Settings Scanner Settings **Printer Settings** Counter View *3* Select "**04 Key Operator Mode**".  $0 - 4$ 00 Address Book  $|1|$ 01 Program Keys  $0<sup>2</sup>$  $\frac{7}{01}$  $|\mathbf{t}|$  $0<sup>3</sup>$ 04 Key Operator Mod  $C$ lose
- *4* Enter the password (8-digit), and then select "**OK**".

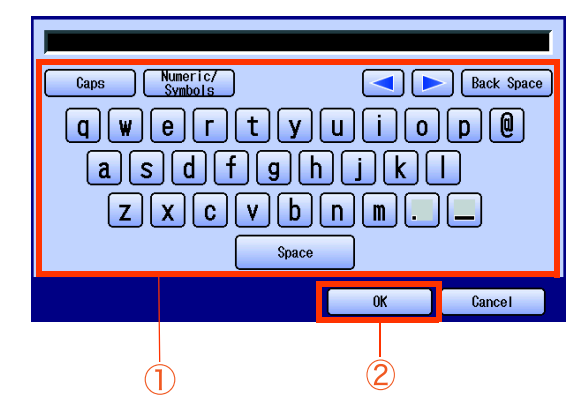

*5* Select "**00 User Parameters**".

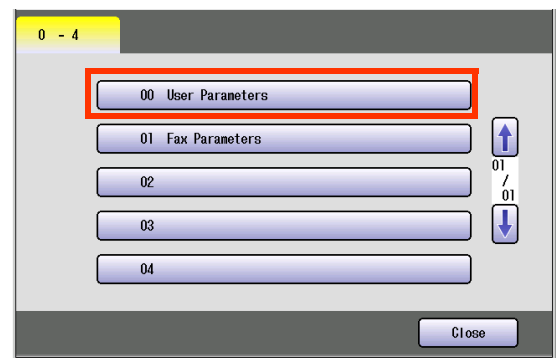

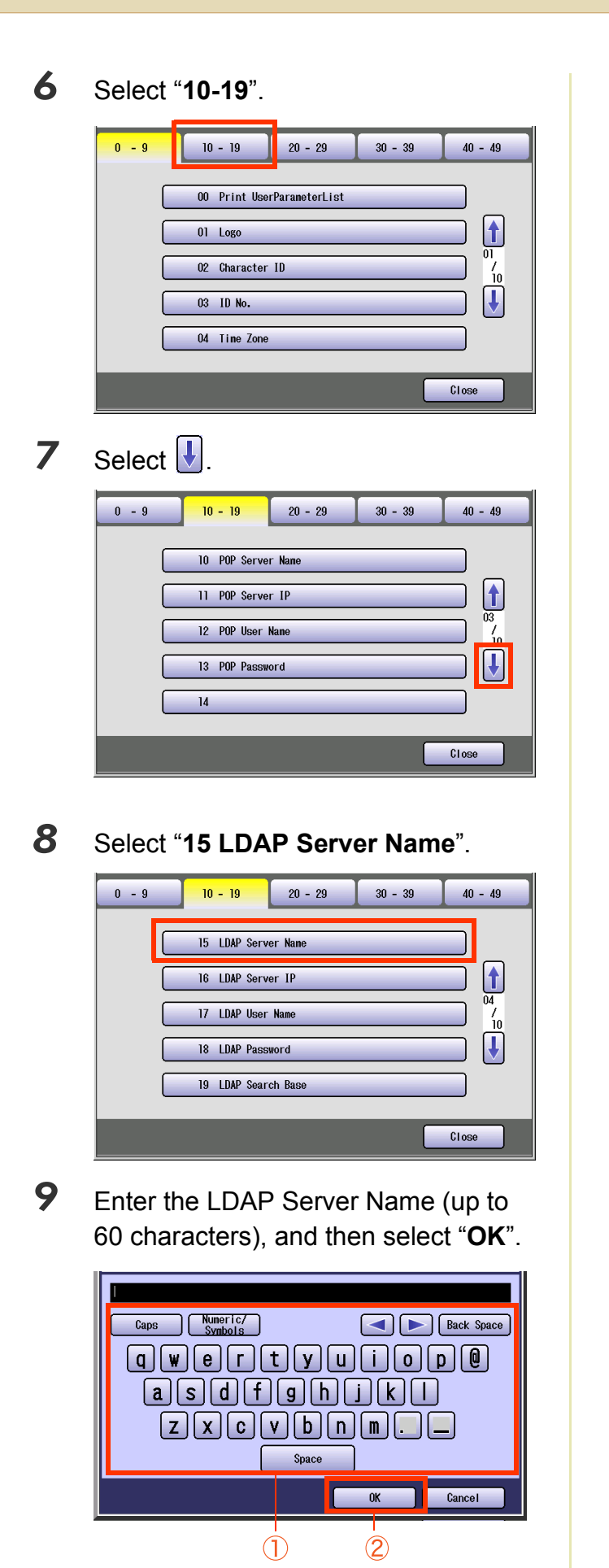

*10* Select "**Off**" or "**On**" and then select "**OK**".

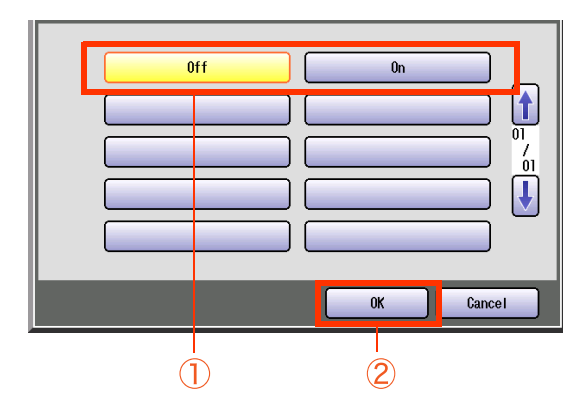

**11** Enter the Port Number (up to 5 digits), and then select "**OK**".

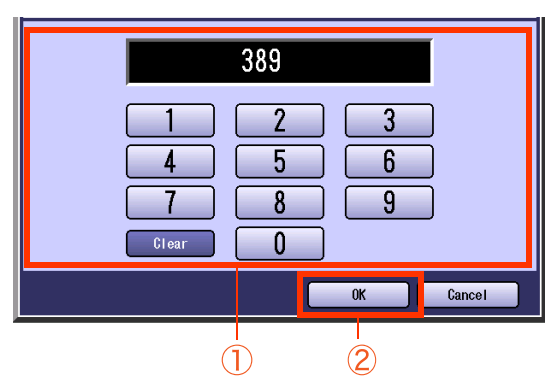

 $\bullet$  Advance to 17 LDAP User Name, 18 LDAP **Password**, **19 LDAP Search Base** ([see](#page-65-0)  [page 66\)](#page-65-0).

### <span id="page-63-0"></span>**LDAP Server IP (User parameter 16)**

This setting is required only when "**29 DNS Server Address**" in General Settings is set to "**No**". When the setting is "**Yes**" set "**15 LDAP Server Name**" ([see page 62\)](#page-61-1).

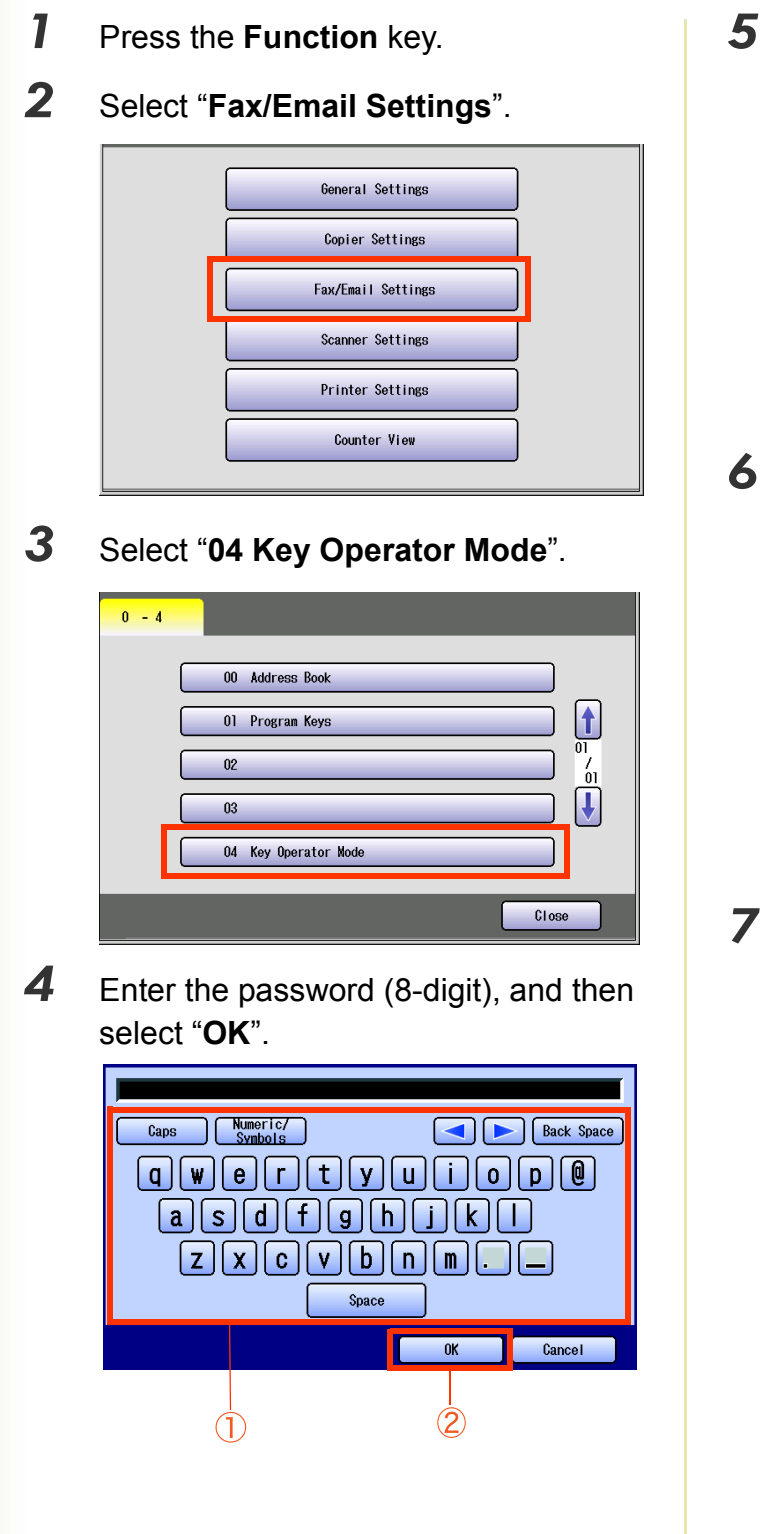

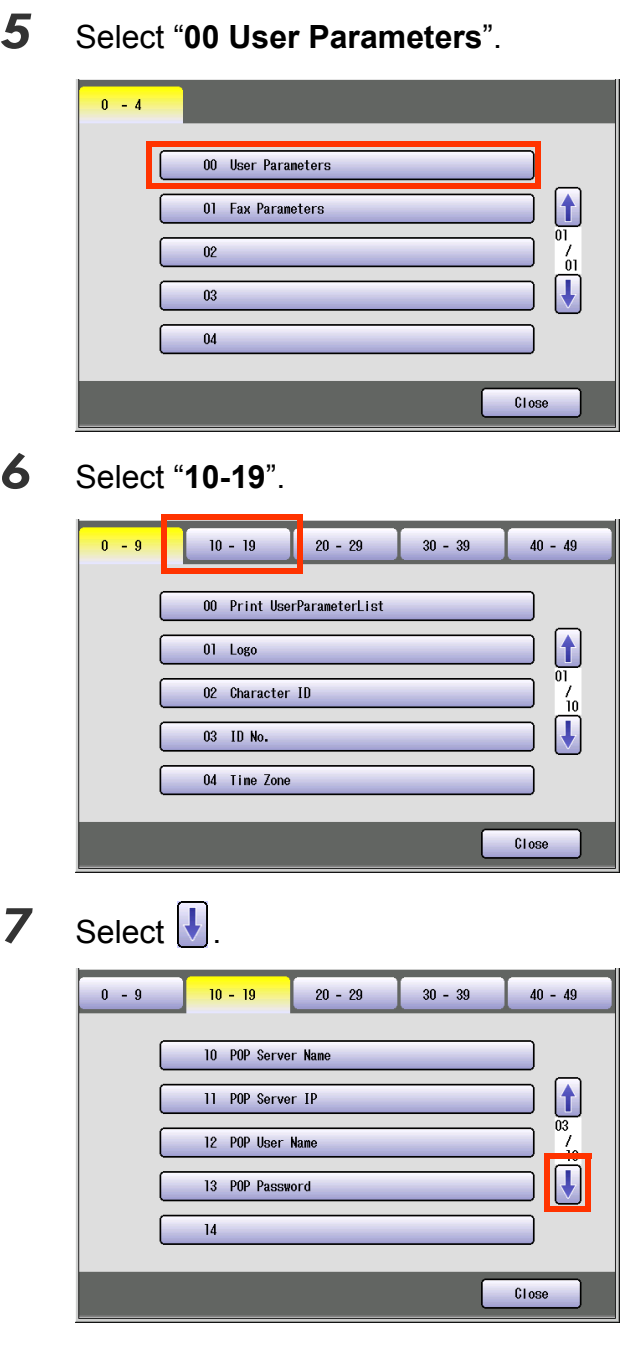

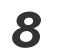

*8* Select "**16 LDAP Server IP**".

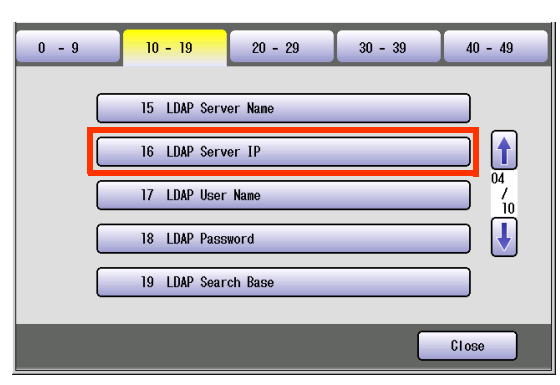

*9* Enter the LDAP Server IP Address (3 digit x 4), and then select "**OK**".

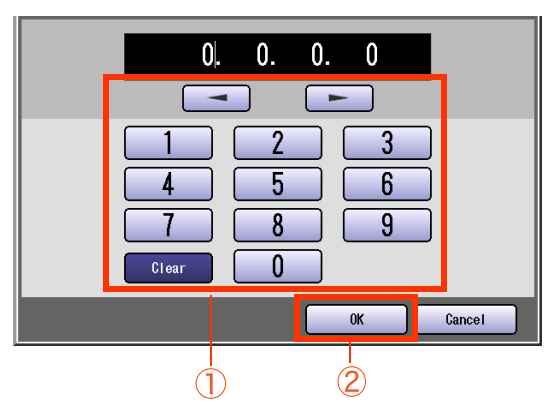

*10* Select "**Off**" or "**On**" and then select "**OK**".

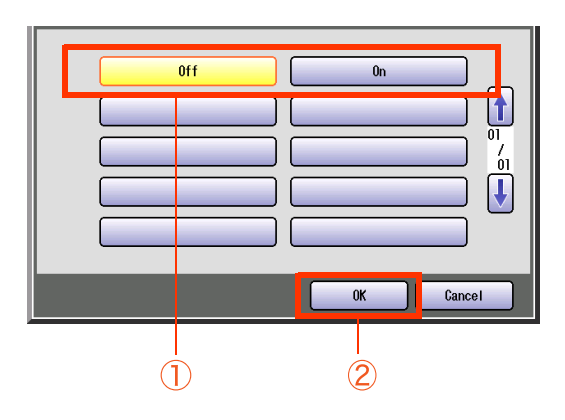

**11** Enter the Port Number (up to 5 digits), and then select "**OK**".

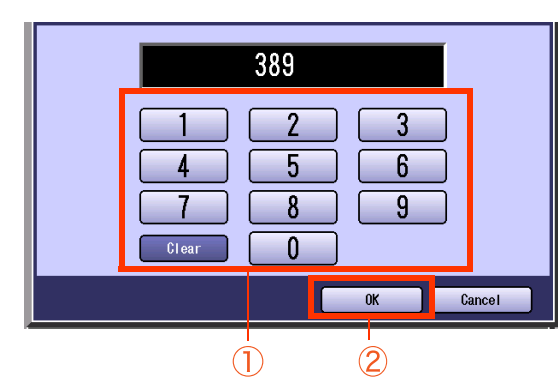

 $\bullet$  Advance to "17 LDAP User Name", "18 **LDAP Password**", "**19 LDAP Search Base**".

### <span id="page-65-0"></span>**LDAP User Name LDAP Password LDAP Search Base (User parameters 17, 18 and 19)**

*1* Select "**17 LDAP User Name**", "**<sup>18</sup> LDAP Password**", and "**19 LDAP Search Base**".

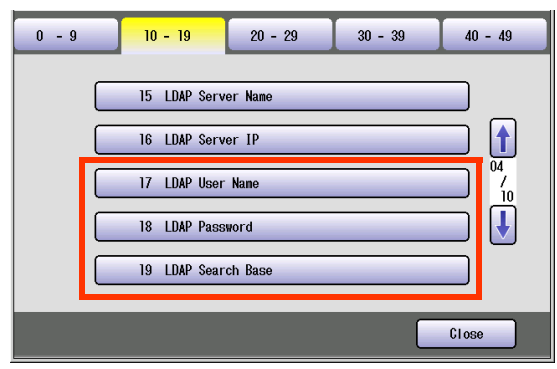

*2* Enter LDAP User name (up to 40 characters), Password (up to 10 characters) and Search Base (up to 60 characters), and then select "**OK**". (**Ex:** LDAP Search Base screen)

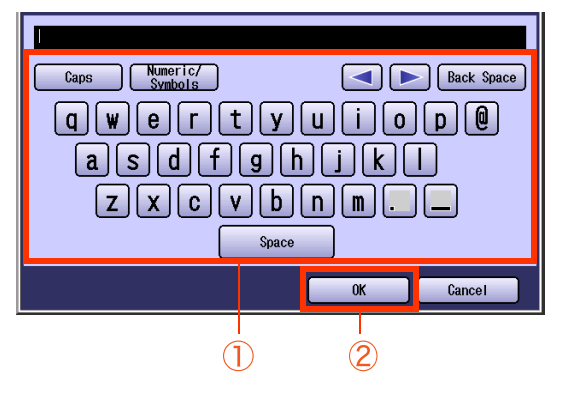

*3* Select "**Close**".

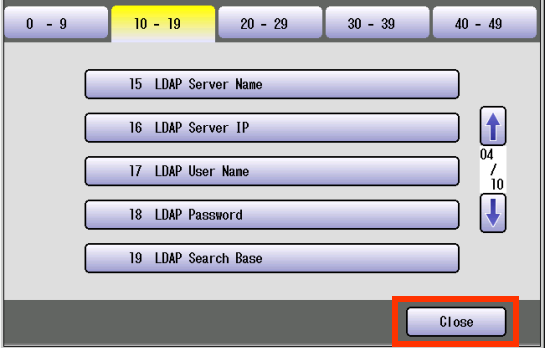

 $\bullet$  After setting up the function(s), press the **Reset** key to return the machine to the initial screen of the current active mode.

### **Memo**

▀

### <span id="page-67-0"></span>Example : Receive to Memory

**Receive to Memory** secures all received originals by storing them into memory.

To print the original(s) received in memory, the Key Operator must enter the correct password.

The procedure of setting Receive to Memory is described below.

For memory reception, refer to **Receive to Memory** in the Operating Instructions (For Facsimile and Internet Fax) on the provided CD-ROM.

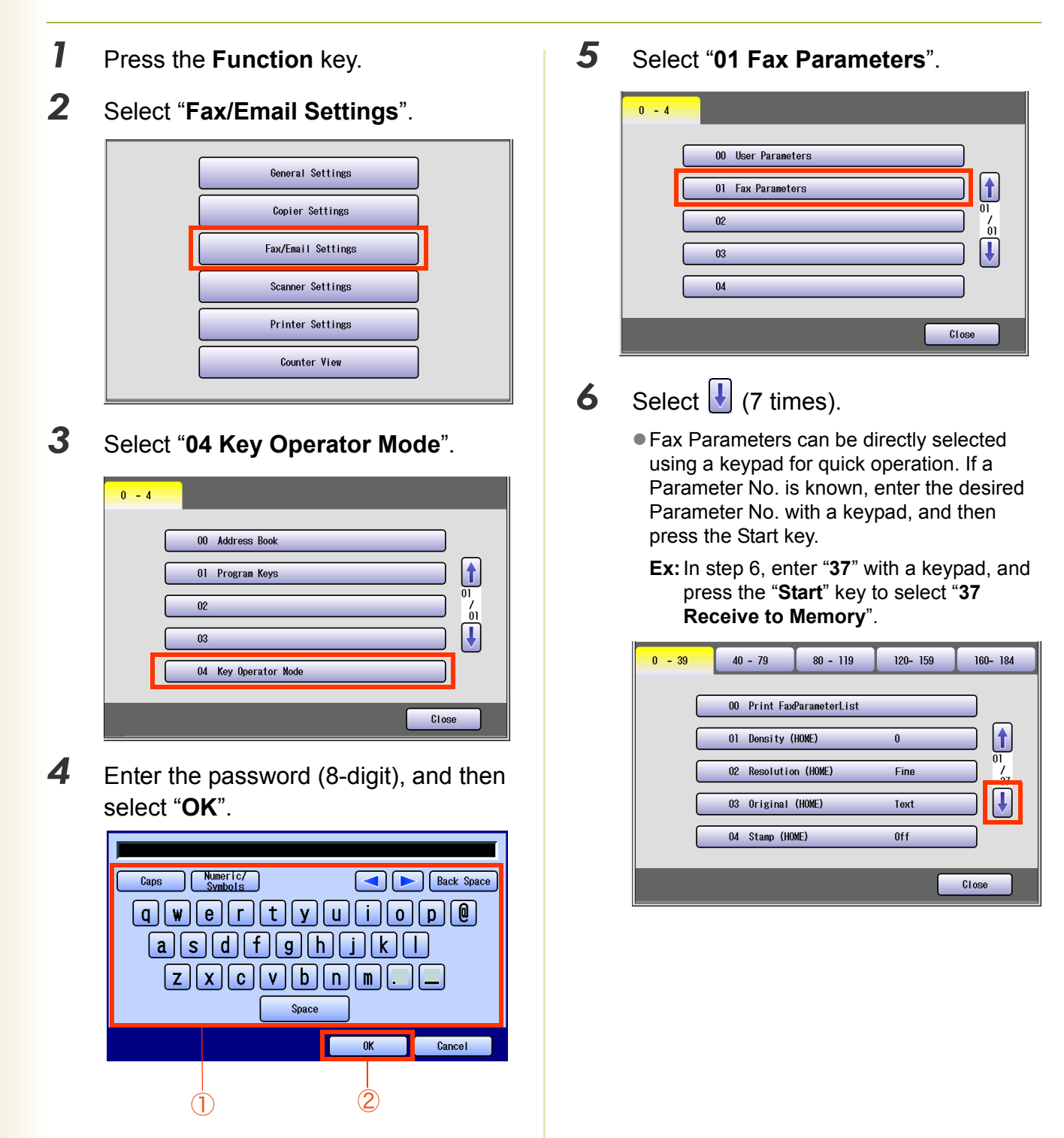

**NOTE** 

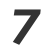

*7* Select "**37 Receive to Memory**".

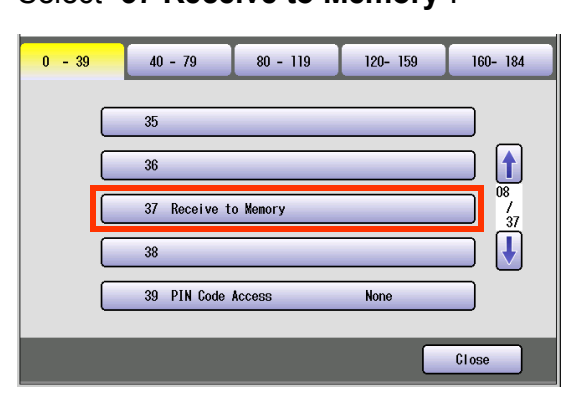

*8* Enter the Identification Code (4-digit), and then select "**OK**".

(**Ex:** 1234)

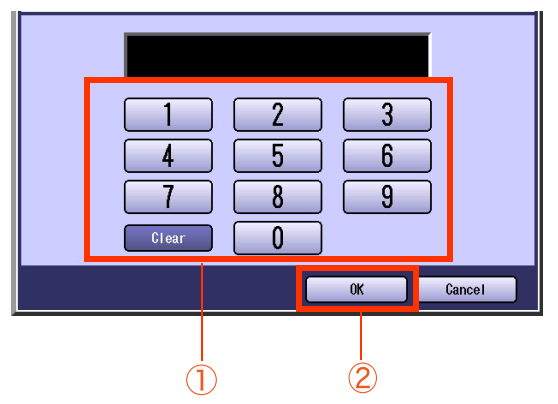

If you have made an input error, select "**Clear**" on the screen to delete all characters at a time.

### *9* Select "**Close**".

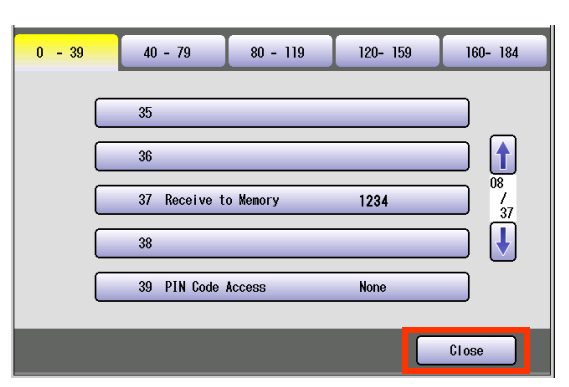

 $\bullet$  After setting up the function(s), press the **Reset** key to return the machine to the initial screen of the current active mode.

# <span id="page-69-0"></span>Example : Password-Transmit / Password-Receive

**Password-Transmit** : Send the original only when the recipient password matches the sender's password.

**Password-Receive** : Receive the original only when the sender's password matches the recipient password.

For setting the Password-Transmit / Password-Receive, set "**43 Password-Transmit**" or "**44 Password-Receive**" to "**On**" and follow the procedure described below.

### C **NOTE**

For password-transmit, refer to **Password Communication** in the Operating Instructions (For Facsimile and Internet Fax) on the provided CD-ROM.

For password-receive, refer to **Convenient Reception Features** in the Operating Instructions (For Facsimile and Internet Fax) on the provided CD-ROM.

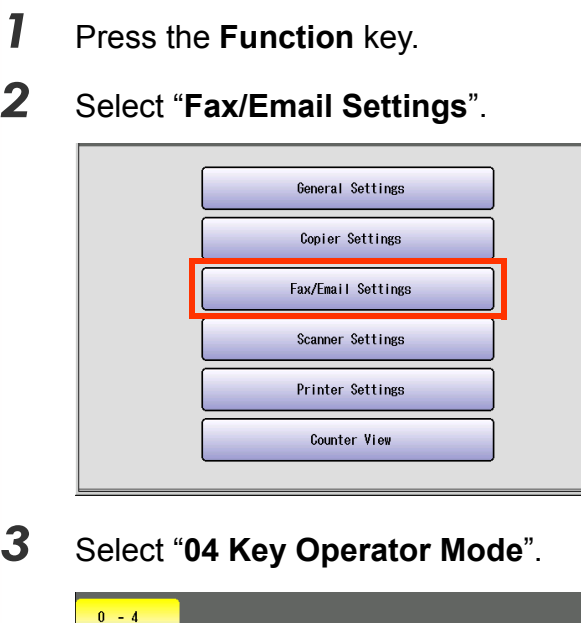

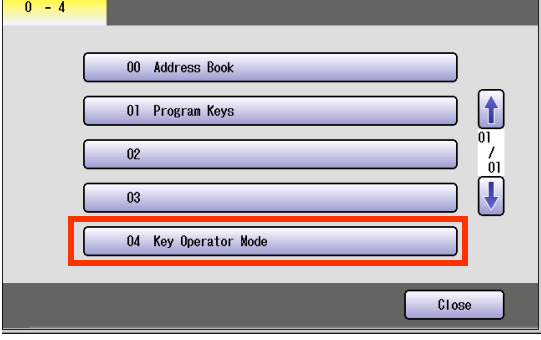

*4* Enter the password (8-digit), and then select "**OK**".

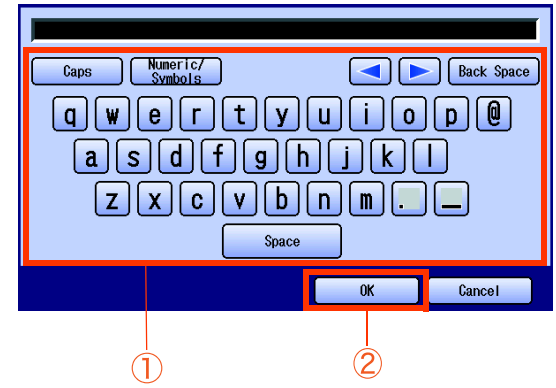

*5* Select "**01 Fax Parameters**".

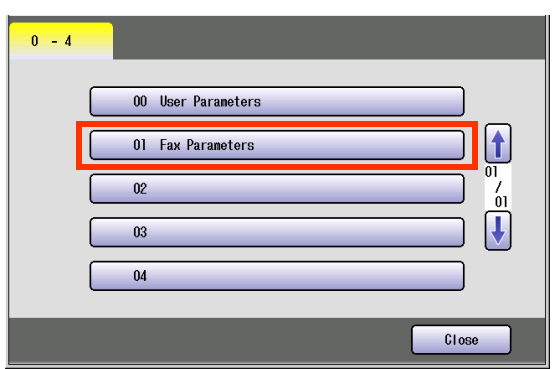

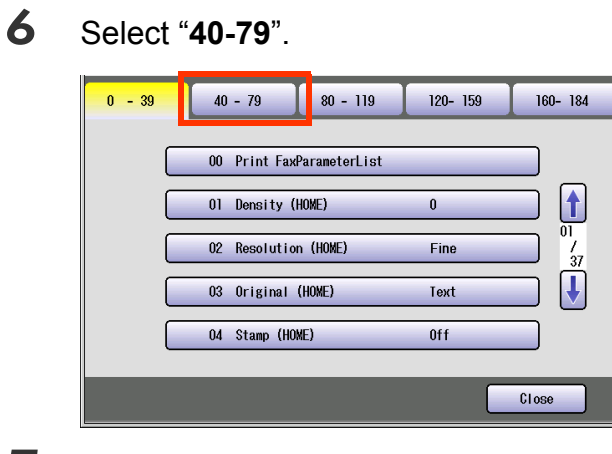

*7* Select "**43 Password-Transmit**" or "**44 Password-Receive**".

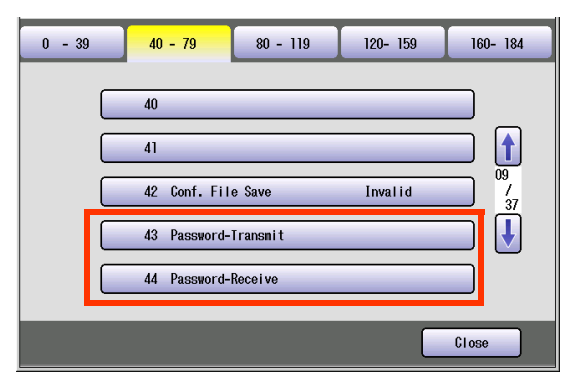

*8* Enter the Identification Code (4-digit), and then select "**OK**". (**Ex:** Password-Transmit screen, password: 5678)

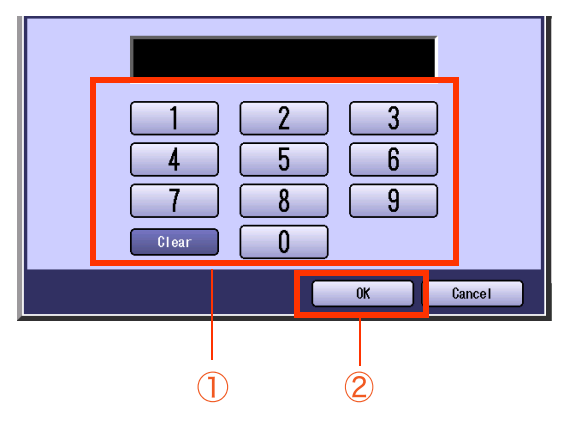

 $\bullet$  If you have made an input error, select "**Clear**" on the screen to delete all characters at a time.

*9* Select "**On**", and then select "**OK**".

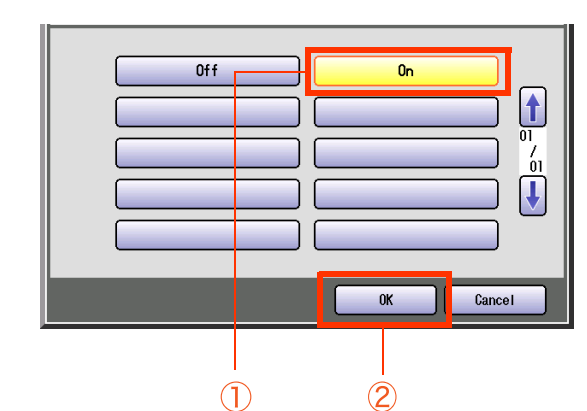

### *10* Select "**Close**".

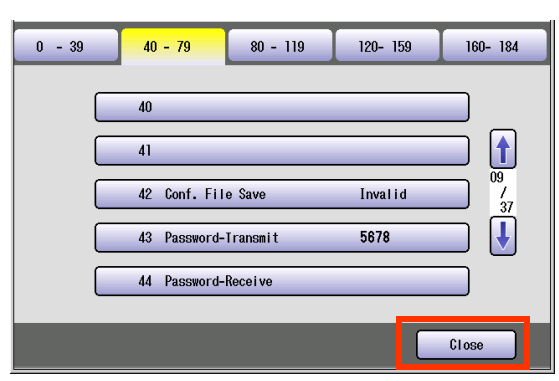

 $\bullet$  After setting up the function(s), press the **Reset** key to return the machine to the initial screen of the current active mode.

### <span id="page-71-0"></span>Example : Select Receive

**Select Receive** can prevent the receiving of unnecessary originals (**Ex**: junk fax, direct mail, etc.).

The procedure of setting Select Receive is described below.

### $($  NOTE  $)$

For more details about Select Receive, refer to **Convenient Reception Features** in the Operating Instructions (For Facsimile and Internet Fax) on the provided CD-ROM.

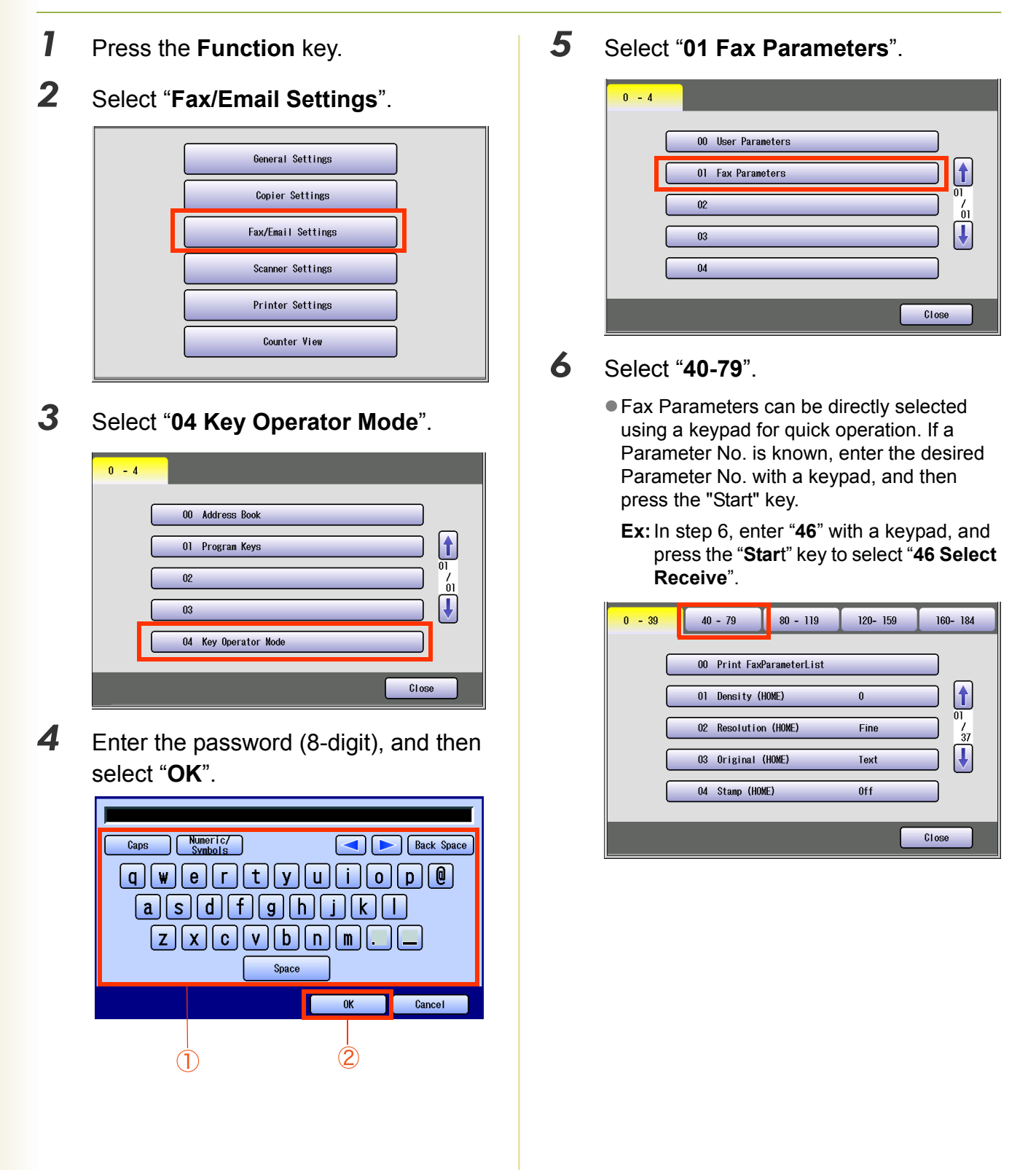
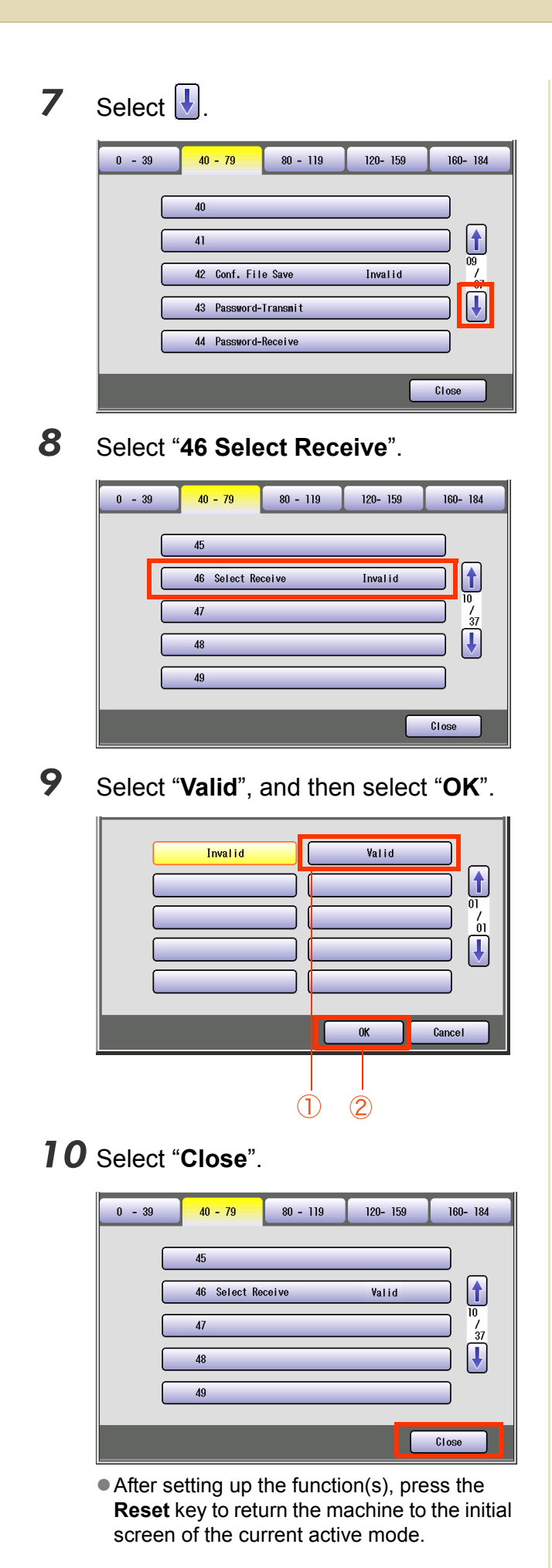

Chapter 4 Chapter 4 Fax/Email Settings Fax/Email Settings

# Example : Initial Sending Station (LAN Relay)

The following setting is required for selecting whether the machine performs LAN Relay XMT Request:

Enabling the LAN relay request function Fax parameter 140: LAN RLY XMT Request

Set the above item according to the descriptions.

### $($  NOTE

For more details about Initial Sending Station (LAN Relay), refer to **Use the Relay Feature** in the Operating Instructions (For Facsimile and Internet Fax) on the provided CD-ROM.

# **LAN RLY XMT Request (Fax parameter 140)**

Set the LAN relay transmission request function.

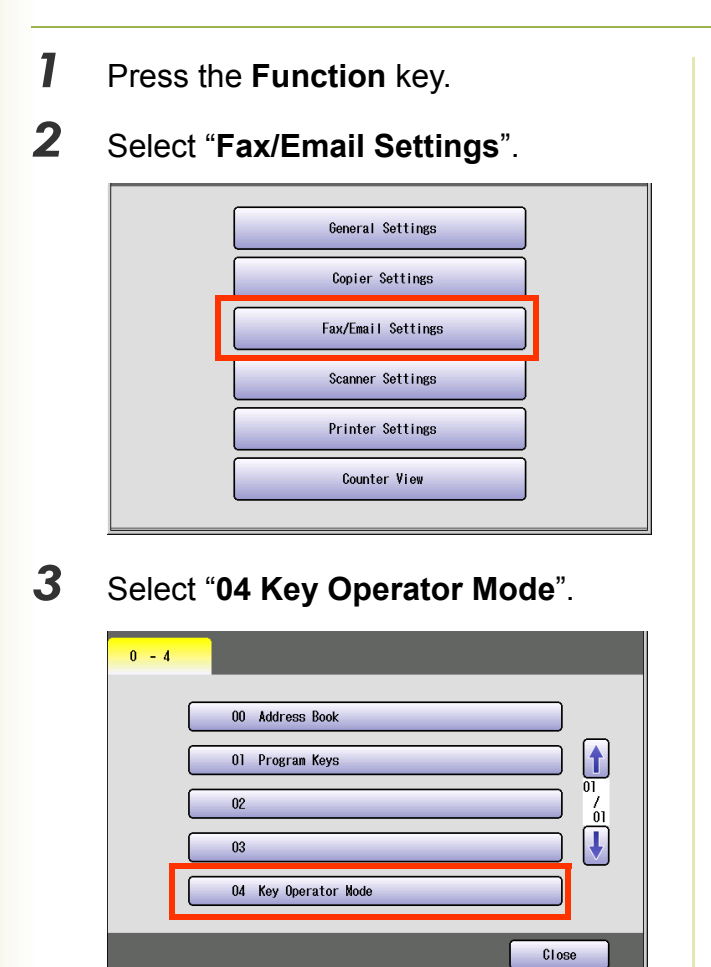

*4* Enter the password (8-digit), and then select "**OK**".

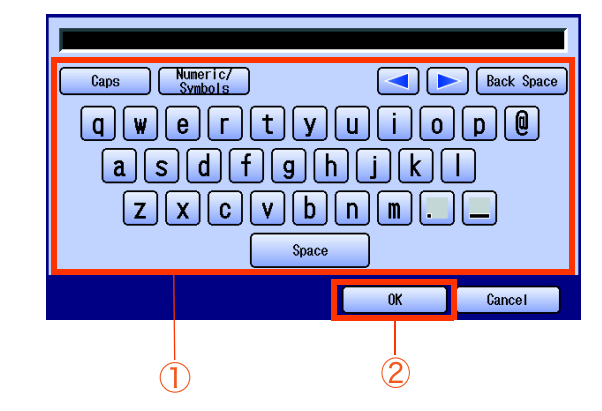

*5* Select "**01 Fax Parameters**".

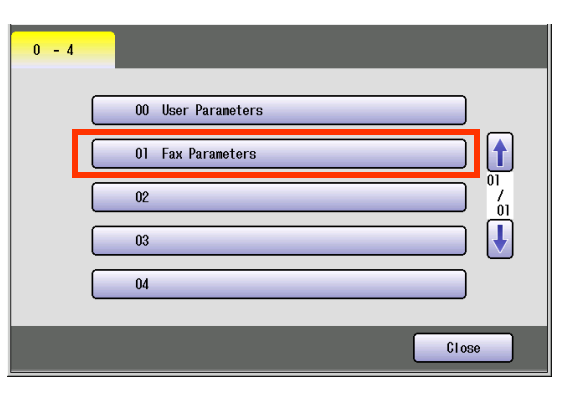

# 6 Select "**120-159**", and then select  $\overline{\mathbf{U}}$ (4 times).

- Fax Parameters can be directly selected using a keypad for quick operation. If a Parameter No. is known, enter the desired Parameter No. with a keypad, and then press the "Start" key.
	- **Ex:**In step 6, enter "**140**" with a keypad, and press the "**Start**" key to select "**140 LAN RLY XMT Request**".

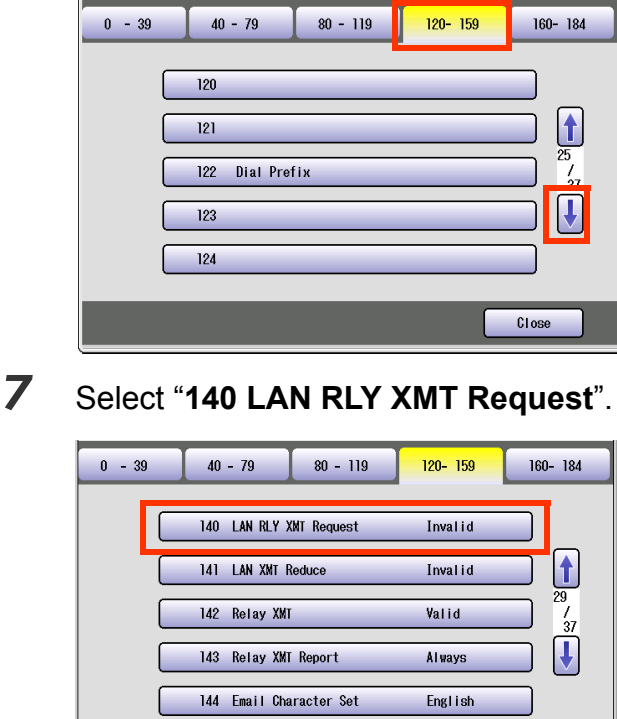

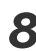

*8* Select "**Valid**", and then select "**OK**".

 $C$ lose

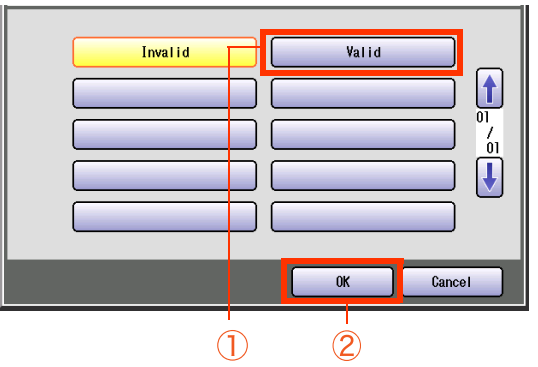

*9* Select "**Close**".

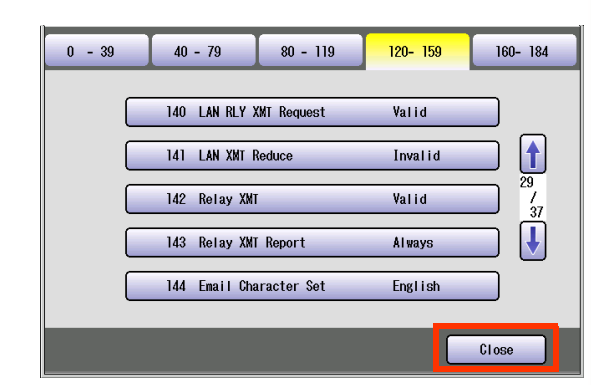

 $\bullet$  After setting up the function(s), press the **Reset** key to return the machine to the initial screen of the current active mode.

# Example : Relay Station (LAN Relay)

To set up your machine as a Relay Station, the following settings are required:

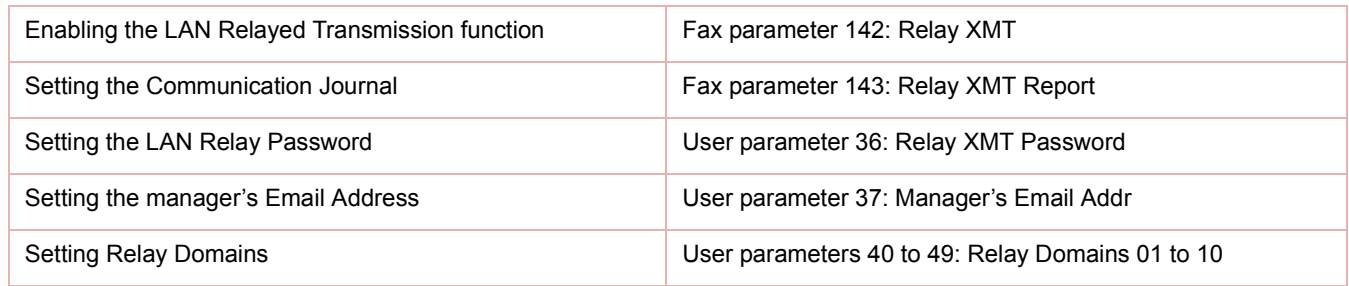

Set the above items according to the descriptions.

### $($  NOTE  $)$

For more details about Relay Station (Lan Relay), refer to **Use the Relay Feature** in the Operating Instructions (For Facsimile and Internet Fax) on the provided CD-ROM.

# **Relay XMT (Fax parameter 142)**

Set the LAN Relay Transmission function.

- *1* Press the **Function** key.
- *2* Select "**Fax/Email Settings**".

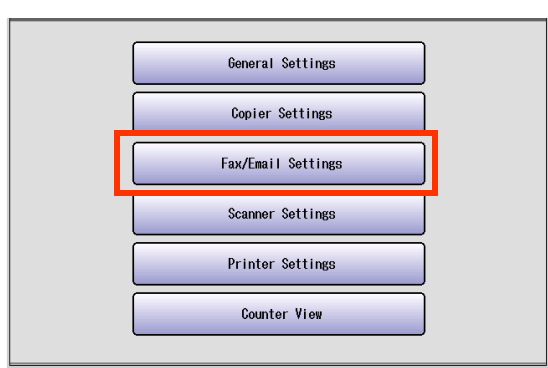

*3* Select "**04 Key Operator Mode**".

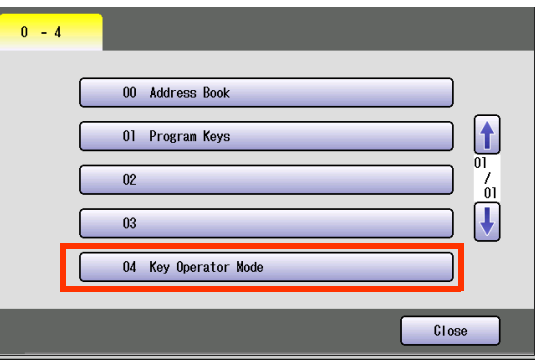

**4** Enter the password (8-digit), and then select "**OK**".

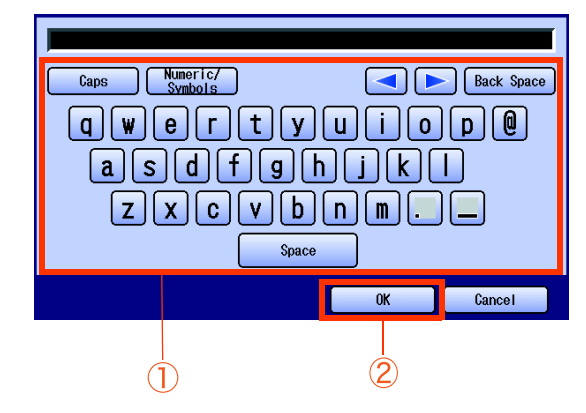

*5* Select "**01 Fax Parameters**".

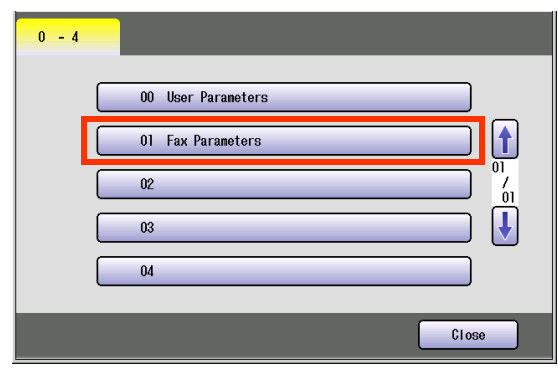

# **6** Select "**120-159**", and then select  $\boxed{\cdot}$ (4 times).

- Fax Parameters can be directly selected using a keypad for quick operation. If a Parameter No. is known, enter the desired Parameter No. with a keypad, and then press the "Start" key.
	- **Ex:**In step 6, enter "**142**" with a keypad, and press the "**Start**" key to select "**142 Relay XMT**".

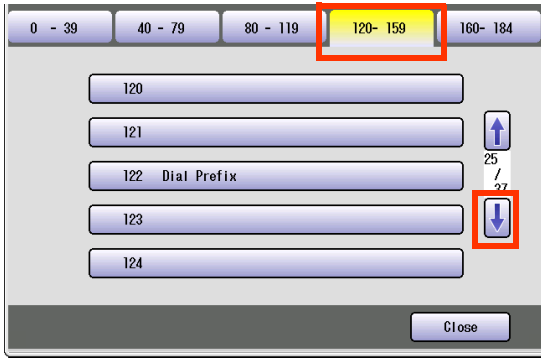

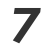

*7* Select "**142 Relay XMT**".

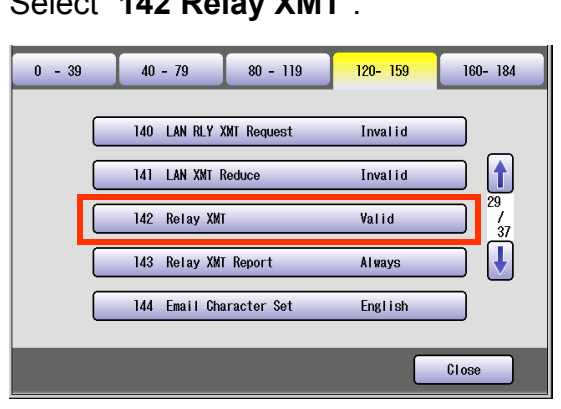

*8* Select "**Valid**", and then select "**OK**".

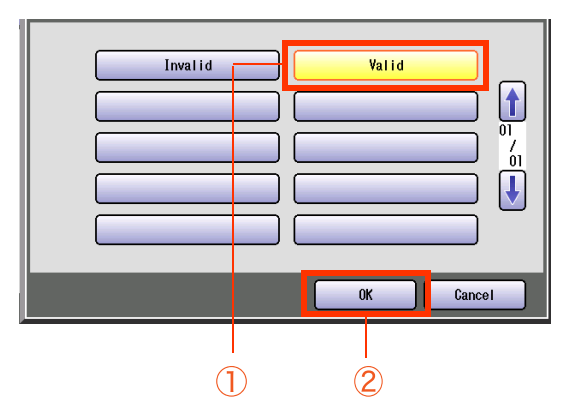

 $\bullet$  Advance to Relay XMT Report (Fax **[parameter 143\)](#page-76-0)** (see page 77), and set the relay XMT report.

# <span id="page-76-0"></span>**Relay XMT Report (Fax parameter 143)**

Selecting how the Relay XMT Report is sent to the originator.

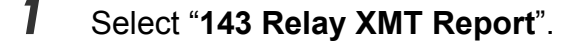

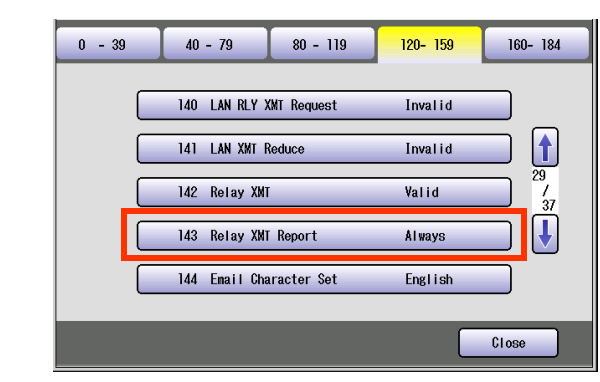

2 Select how the Relay XMT Report is sent, and then select "**OK**".

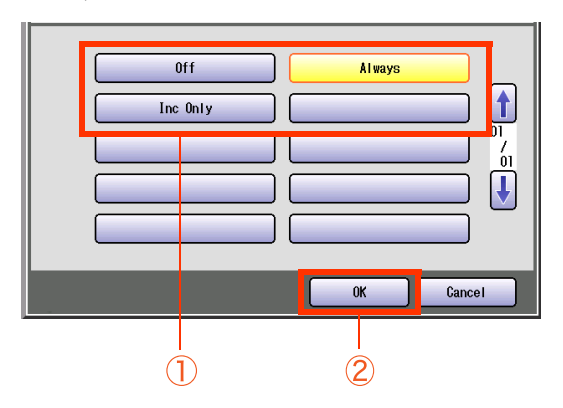

# *3* Select "**Close**".

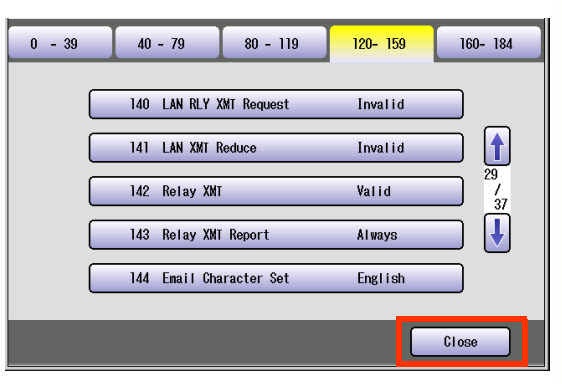

 $\bullet$  Advance to Relay XMT Password (User **[parameter 36\)](#page-77-0)** (see page 78), and set the relay transmission password.

# <span id="page-77-0"></span>**Relay XMT Password (User parameter 36)**

Enter a Relay XMT Password (up to 10 characters) to be used for protection against unauthorized (outside) stations from accessing your machine to relay messages to a G3 fax machine via PSTN. This password should be given out to authorized personnel only.

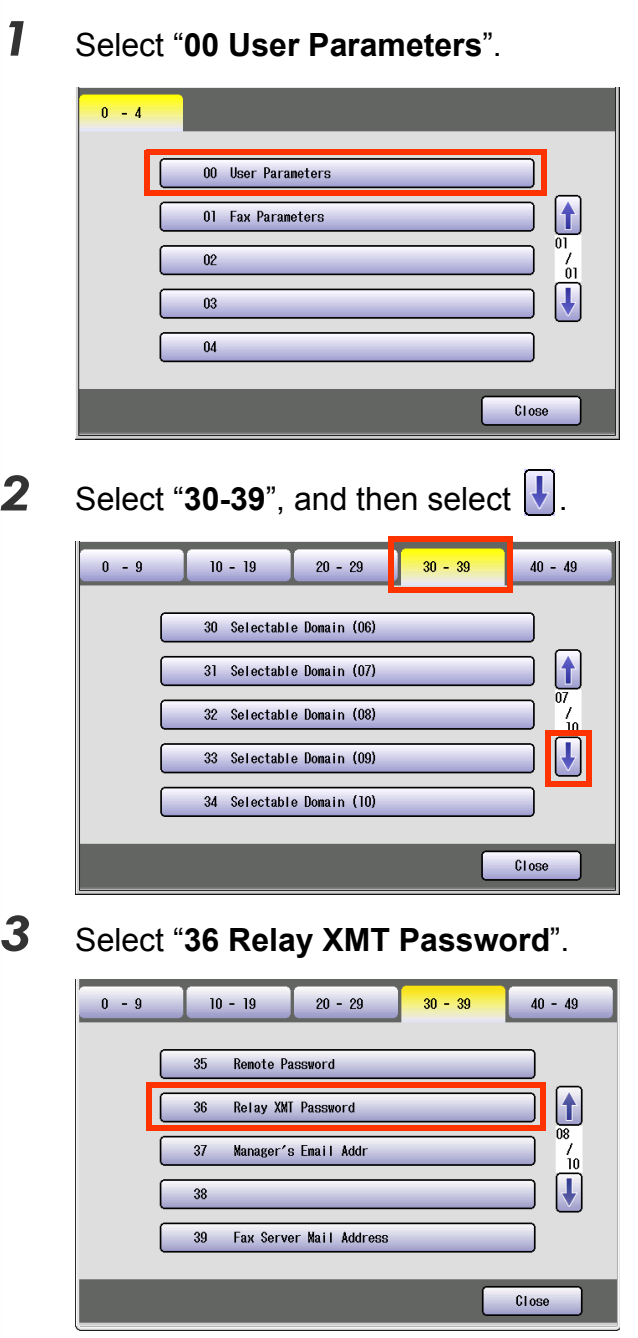

*4* Enter the Password (up to 10 characters), and then select "**OK**".

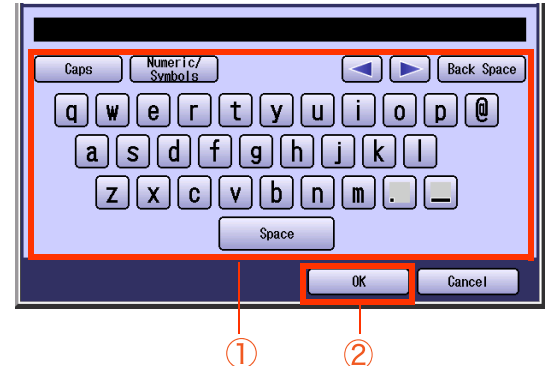

 $\bullet$  Advance to **Manager's Email Addr (User [parameter 37\)](#page-78-0)** (see page 79), and set the manager's Email address.

# <span id="page-78-0"></span>**Manager's Email Addr (User parameter 37)**

Enter the Department Manager's Email Address for notification of all Internet relayed transmissions for supervision and cost control purposes.

- *1* Select "**37 Manager's Email Addr**".  $0 - 9$  $10 - 19$  $20 - 29$  $30 - 39$  $40 - 49$  $35$ Remote Password  $\begin{array}{ccc} \boxed{\blacklozenge} \\ \boxed{\blacklozenge} \\ \boxed{\blacklozenge} \end{array}$  $\overline{36}$ Relay XMT Password  $37$ Manager's Email Addr 38 39 Fax Server Mail Address Close
- *2* Enter the Email Address (up to 60 characters), and then select "**OK**".

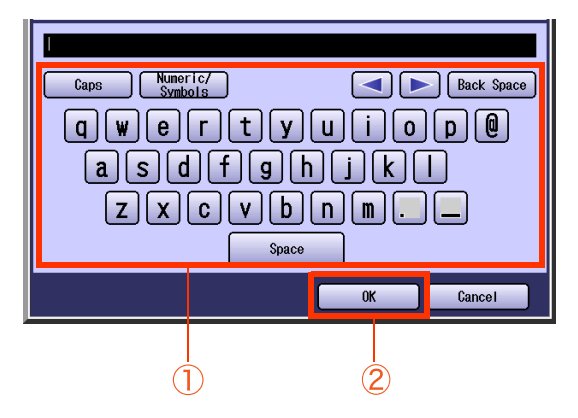

● Advance to **Relay Domain 01 to 10 (User [parameters 40 to 49\)](#page-79-0)** (see page 80), and set the Relay Domains.

# Chapter 4 Fax/Email Settings Chapter 4 Fax/Email Settings

# <span id="page-79-0"></span>**Relay Domain 01 to 10 (User parameters 40 to 49)**

Enter up to 10 Domain Name(s) that have been authorized to access your Internet Fax for Relayed XMT Request.

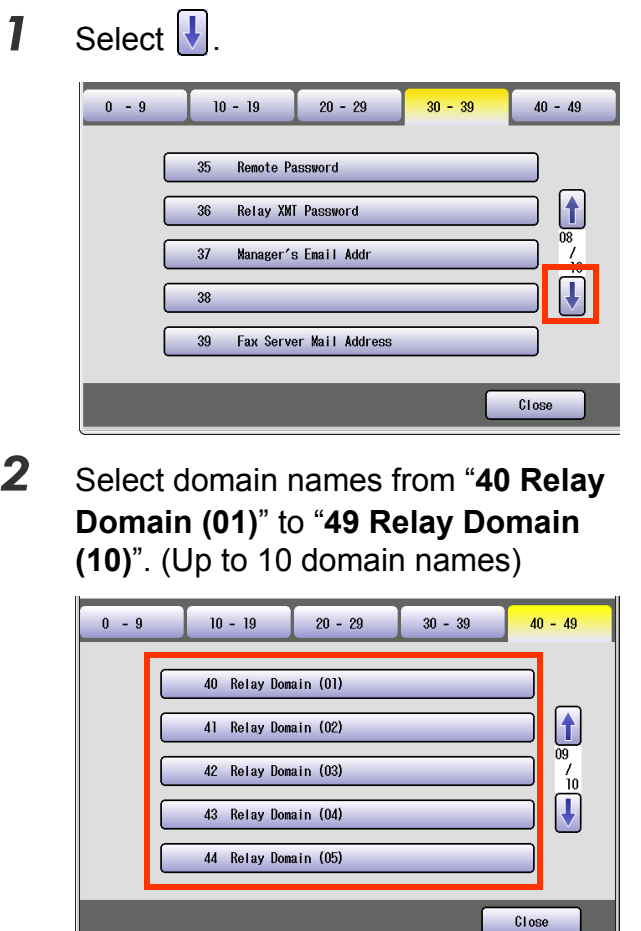

- $\bullet$  Select  $\boxed{1}$  to select from "45 Relay Domain (06)" to "49 Relay Domain (10)".
- *3* Enter a LAN relay domain name, and then select "**OK**". (Up to 30 characters)

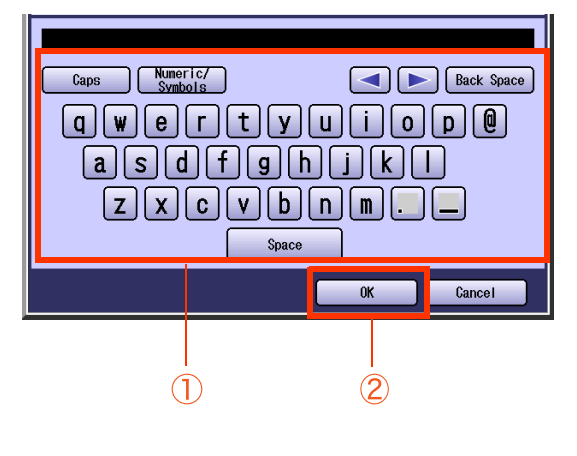

*4* Select "**Close**".

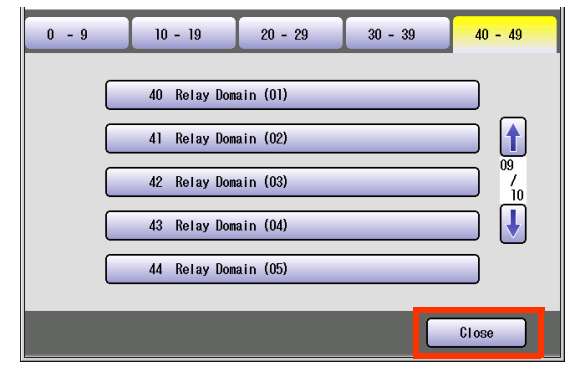

 $\bullet$  After setting up the function(s), press the **Reset** key to return the machine to the initial screen of the current active mode.

# **Memo**

▀

# Scanner Settings

In Scanner User Mode, the following items can be changed.

 $($  NOTE  $)$ 

For details about address book registration, refer to **Editing the Address Book** in the Operating Instructions (For Scanner and Email) on the provided CD-ROM.

# **Scanner User**

<span id="page-81-15"></span><span id="page-81-14"></span><span id="page-81-13"></span><span id="page-81-12"></span><span id="page-81-11"></span><span id="page-81-10"></span><span id="page-81-9"></span><span id="page-81-8"></span><span id="page-81-7"></span><span id="page-81-6"></span><span id="page-81-5"></span><span id="page-81-4"></span><span id="page-81-3"></span><span id="page-81-2"></span><span id="page-81-1"></span><span id="page-81-0"></span>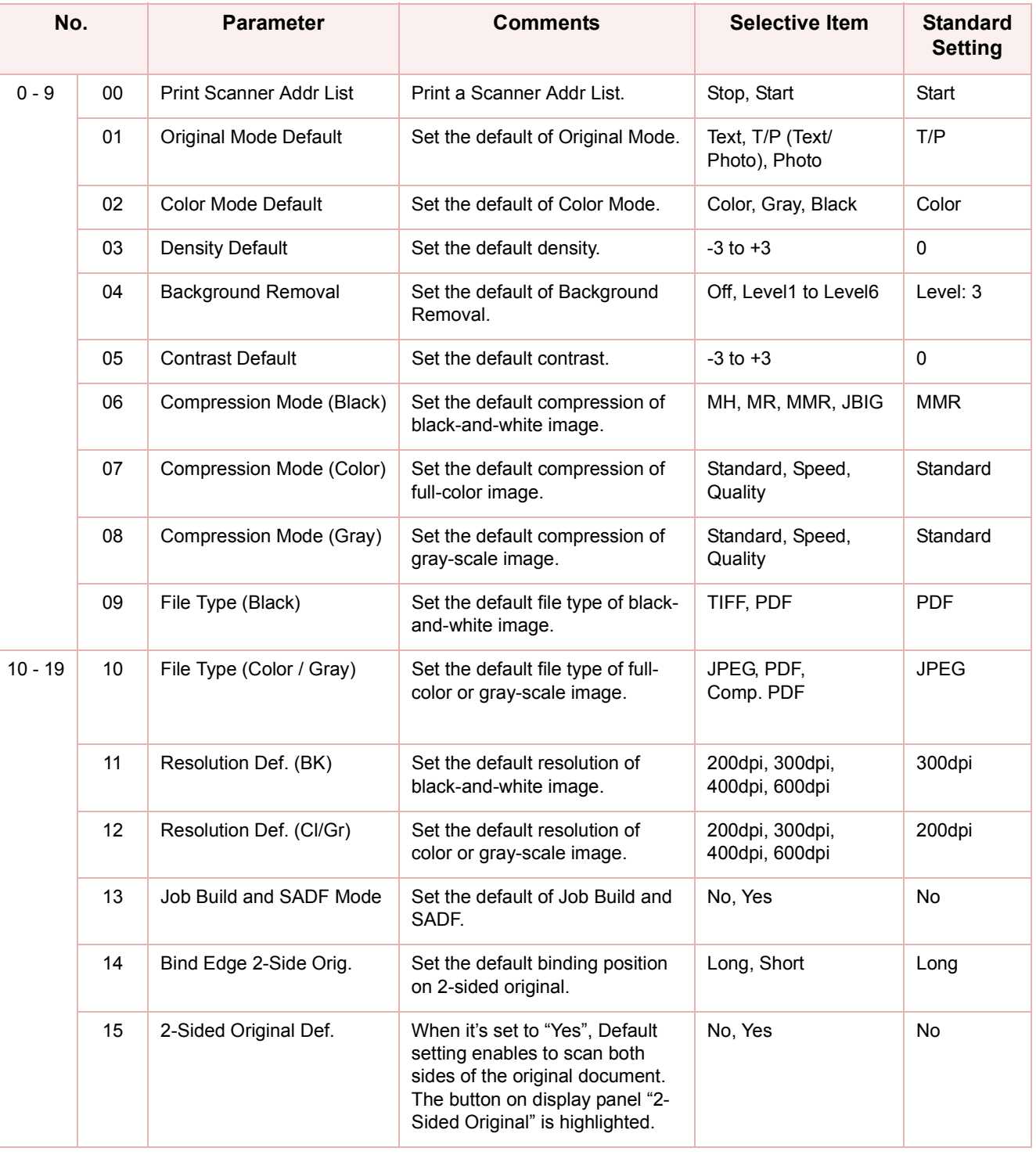

# **Scanner User**

<span id="page-82-6"></span><span id="page-82-4"></span><span id="page-82-2"></span><span id="page-82-1"></span>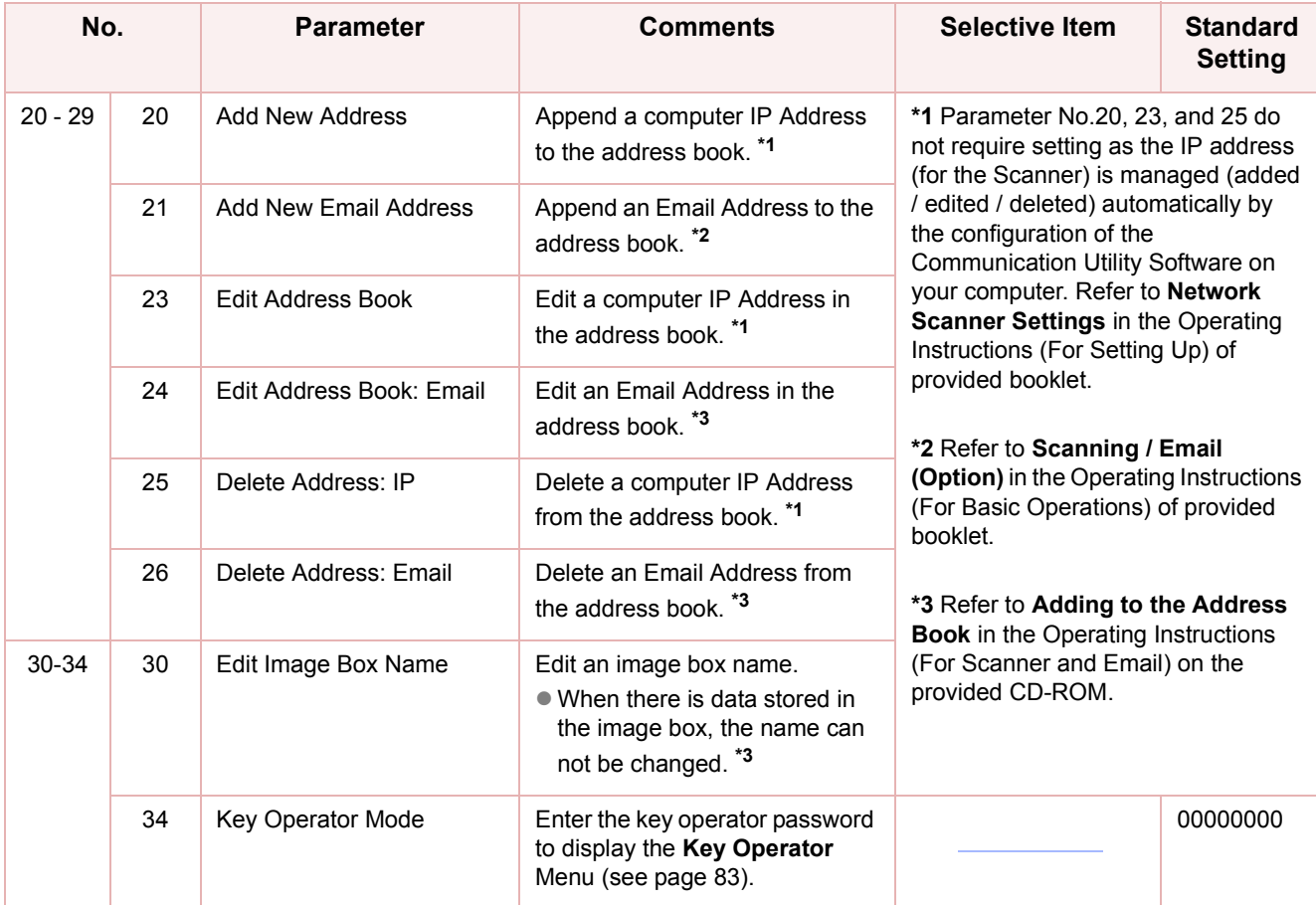

# <span id="page-82-8"></span><span id="page-82-7"></span><span id="page-82-3"></span><span id="page-82-0"></span>**Key Operator**

<span id="page-82-9"></span><span id="page-82-5"></span>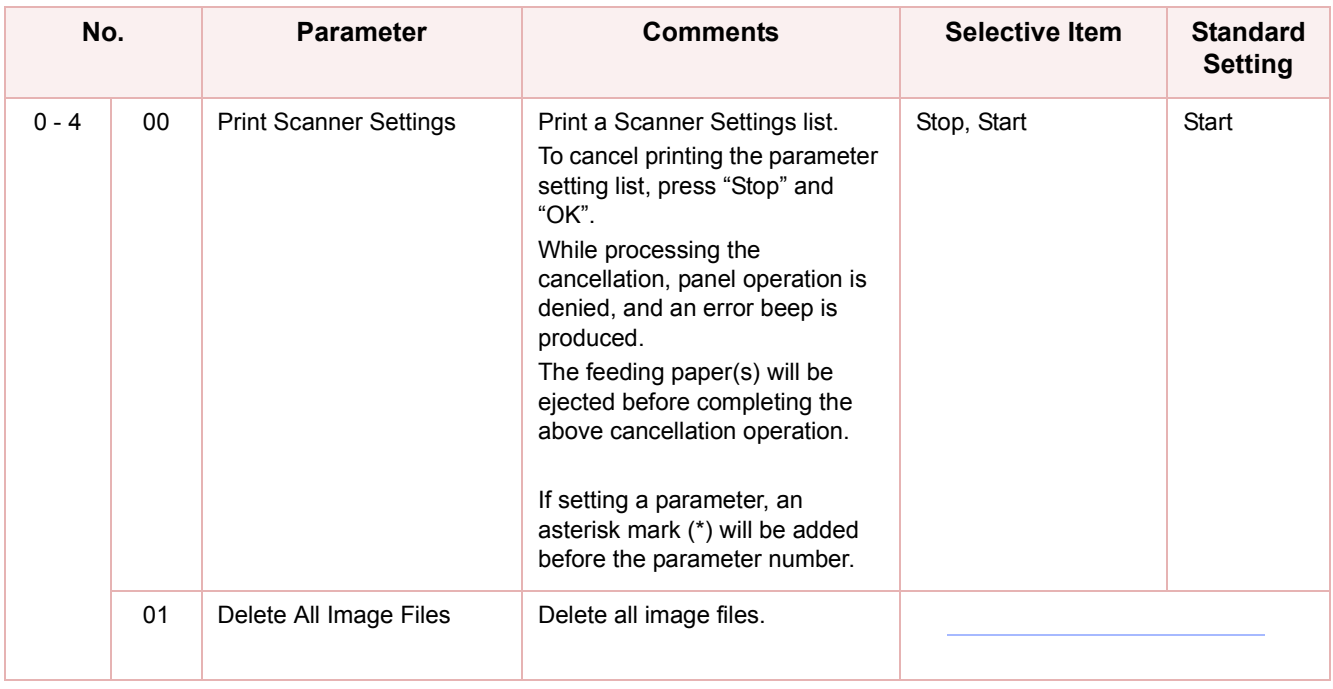

# Printer Settings

In Printer User Mode, the following items can be changed.

For printing, however, these settings are unnecessary as the computer application software is usually used to setup printing.

Settings by computer application software have priority over the ones in this machine. If the Printer Settings in the machine are required, consult with a computer literate person. After printing, it is recommended to reset the settings to the default values.

# **Printer User**

<span id="page-83-12"></span><span id="page-83-10"></span><span id="page-83-9"></span><span id="page-83-6"></span><span id="page-83-5"></span><span id="page-83-4"></span><span id="page-83-2"></span><span id="page-83-1"></span><span id="page-83-0"></span>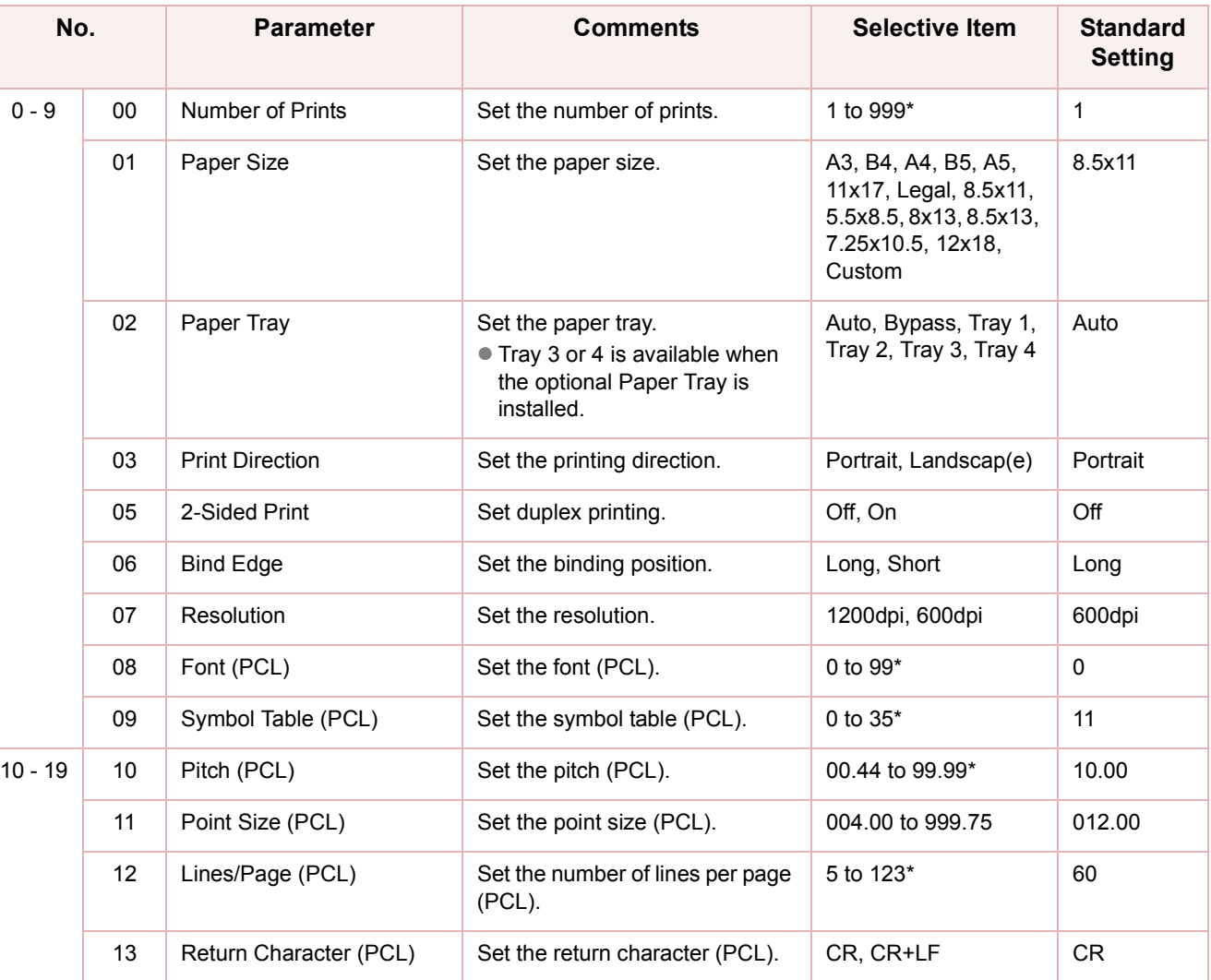

<span id="page-83-11"></span><span id="page-83-8"></span><span id="page-83-7"></span><span id="page-83-3"></span>\*Select "**Input**", and then enter the desired value.

# **Printer User**

<span id="page-84-12"></span><span id="page-84-10"></span><span id="page-84-9"></span><span id="page-84-8"></span><span id="page-84-7"></span><span id="page-84-6"></span><span id="page-84-5"></span><span id="page-84-3"></span><span id="page-84-2"></span><span id="page-84-1"></span>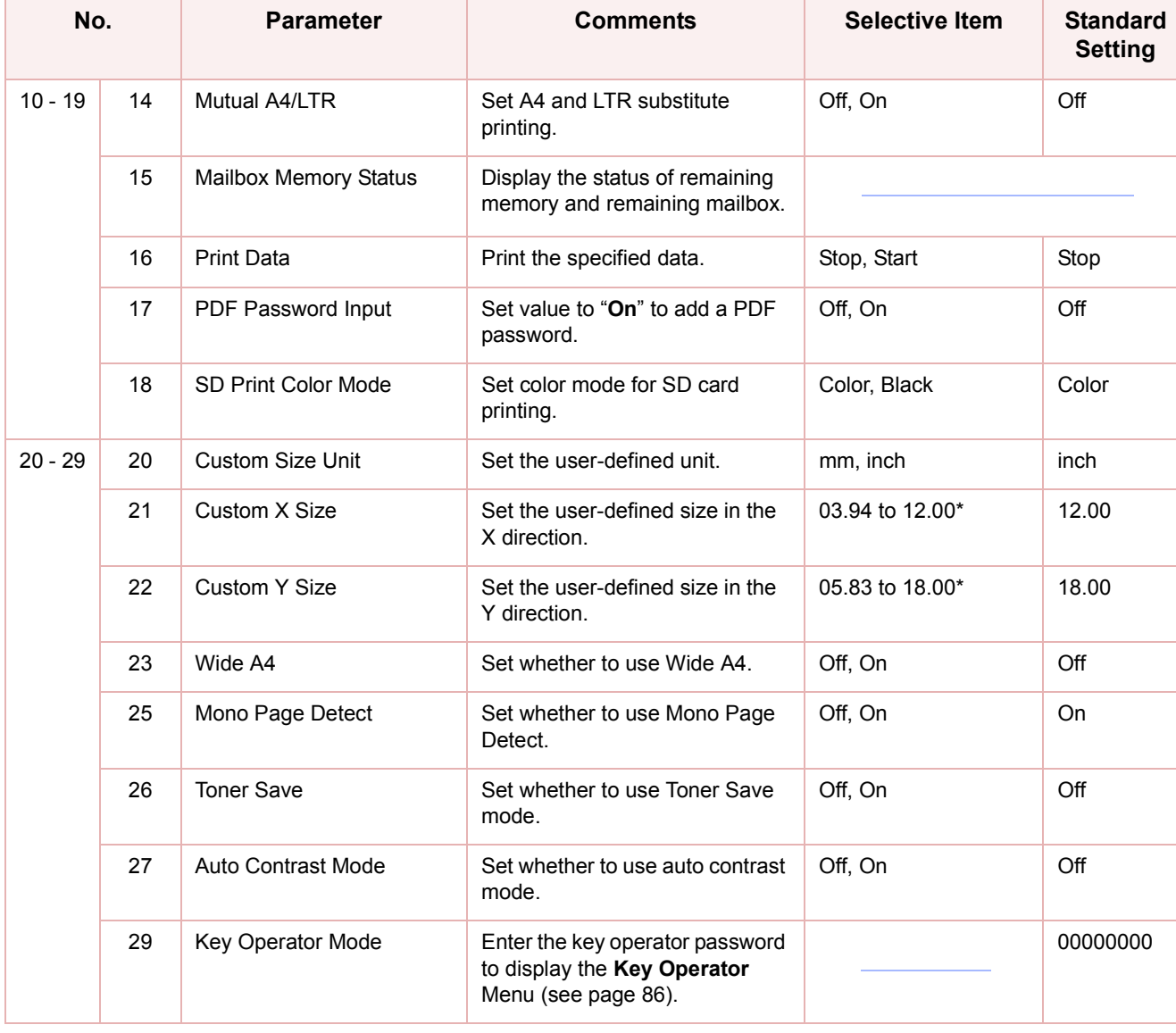

<span id="page-84-11"></span><span id="page-84-4"></span><span id="page-84-0"></span>\*Select "**Input**", and then enter the desired value.

<span id="page-85-10"></span><span id="page-85-9"></span><span id="page-85-8"></span><span id="page-85-7"></span><span id="page-85-6"></span><span id="page-85-5"></span><span id="page-85-4"></span><span id="page-85-3"></span><span id="page-85-2"></span><span id="page-85-1"></span><span id="page-85-0"></span>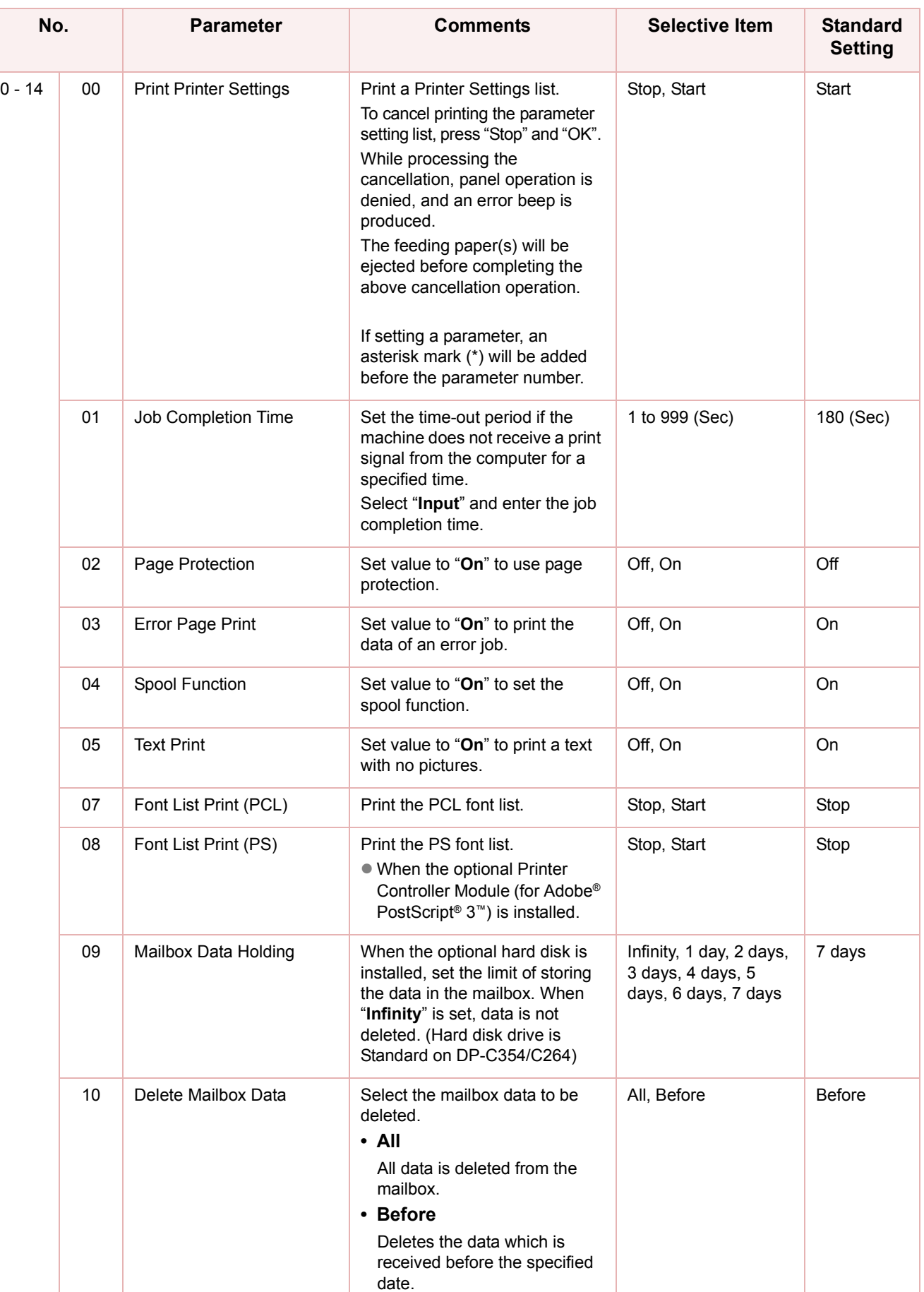

# **Key Operator**

<span id="page-86-3"></span><span id="page-86-2"></span>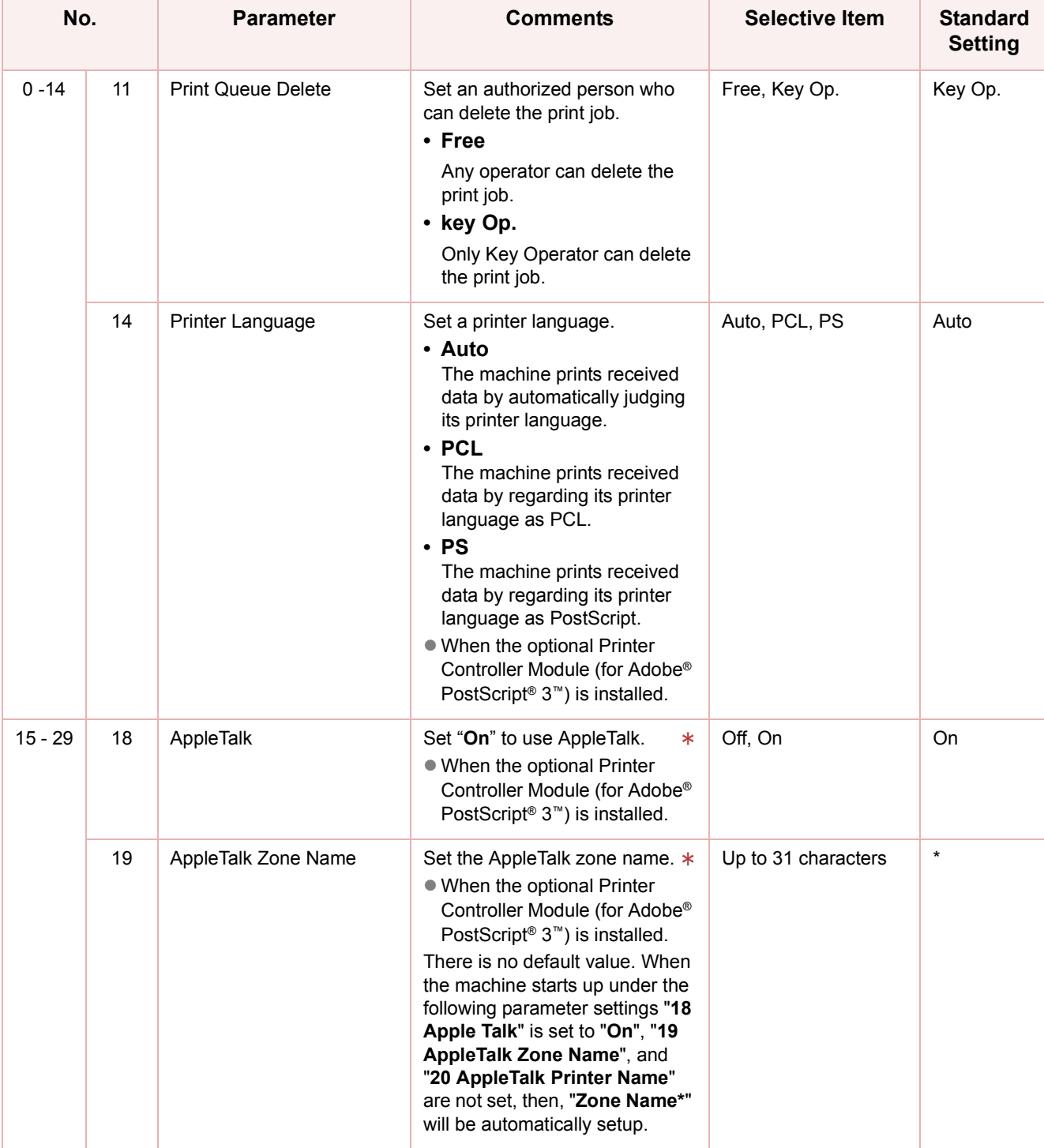

Chapter 6 Printer Settings 87 Chapter 6 Printer Settings

<span id="page-86-1"></span><span id="page-86-0"></span> $*$  No. 18 to 19

After setting, turn the machine's power switch Off, and then On again.

# **Key Operator**

<span id="page-87-3"></span><span id="page-87-2"></span><span id="page-87-1"></span><span id="page-87-0"></span>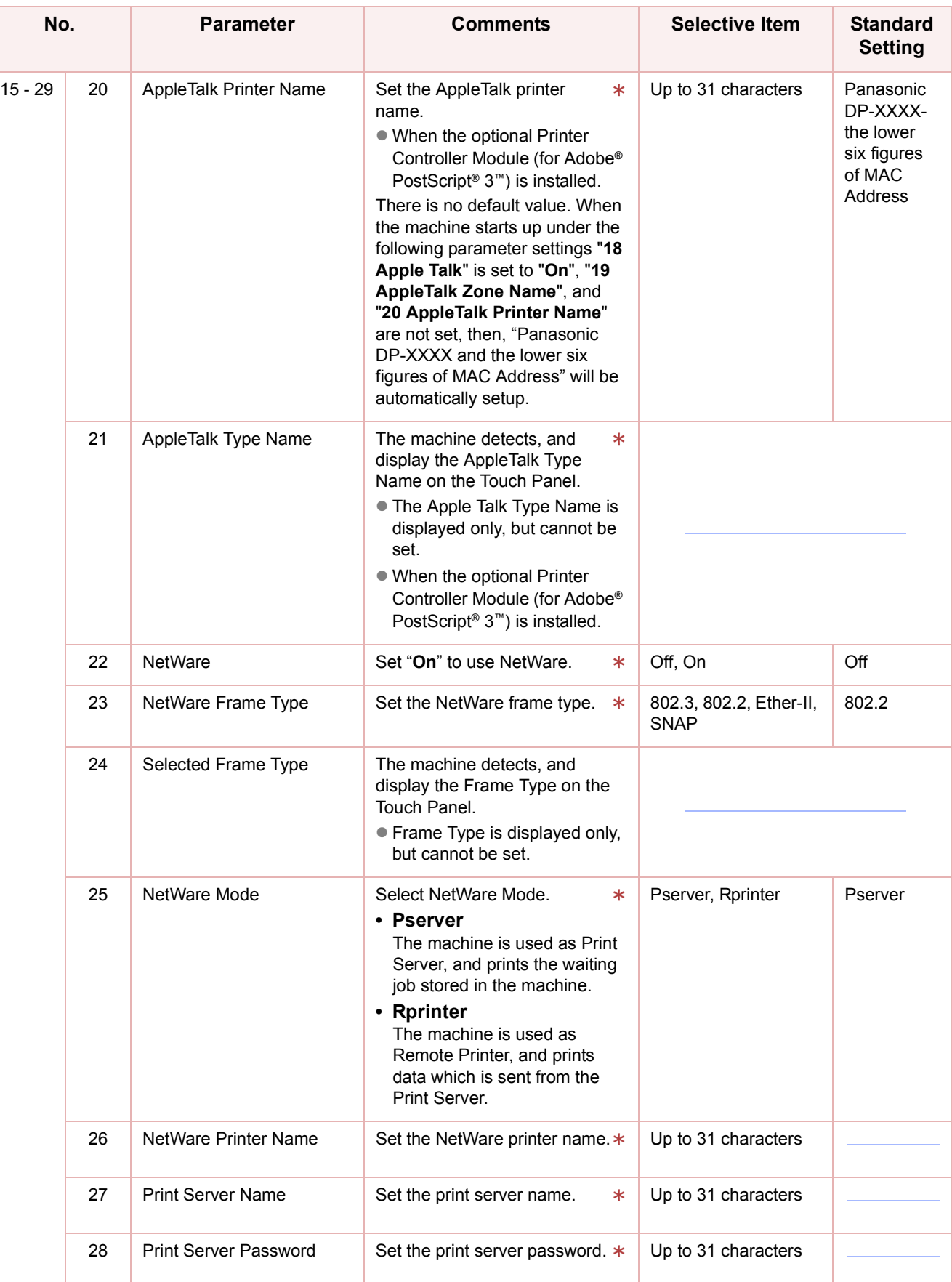

<span id="page-87-8"></span><span id="page-87-7"></span><span id="page-87-6"></span><span id="page-87-5"></span><span id="page-87-4"></span>\* No. 20 to 23, 25, to 28

After setting any of these parameters, turn the machine's power switch Off, and then On again.

Chapter 6 Printer Settings

Chapter 6 Printer Settings

# **Key Operator**

<span id="page-88-12"></span><span id="page-88-11"></span><span id="page-88-9"></span><span id="page-88-8"></span><span id="page-88-7"></span><span id="page-88-6"></span><span id="page-88-5"></span><span id="page-88-4"></span><span id="page-88-3"></span><span id="page-88-2"></span><span id="page-88-1"></span><span id="page-88-0"></span>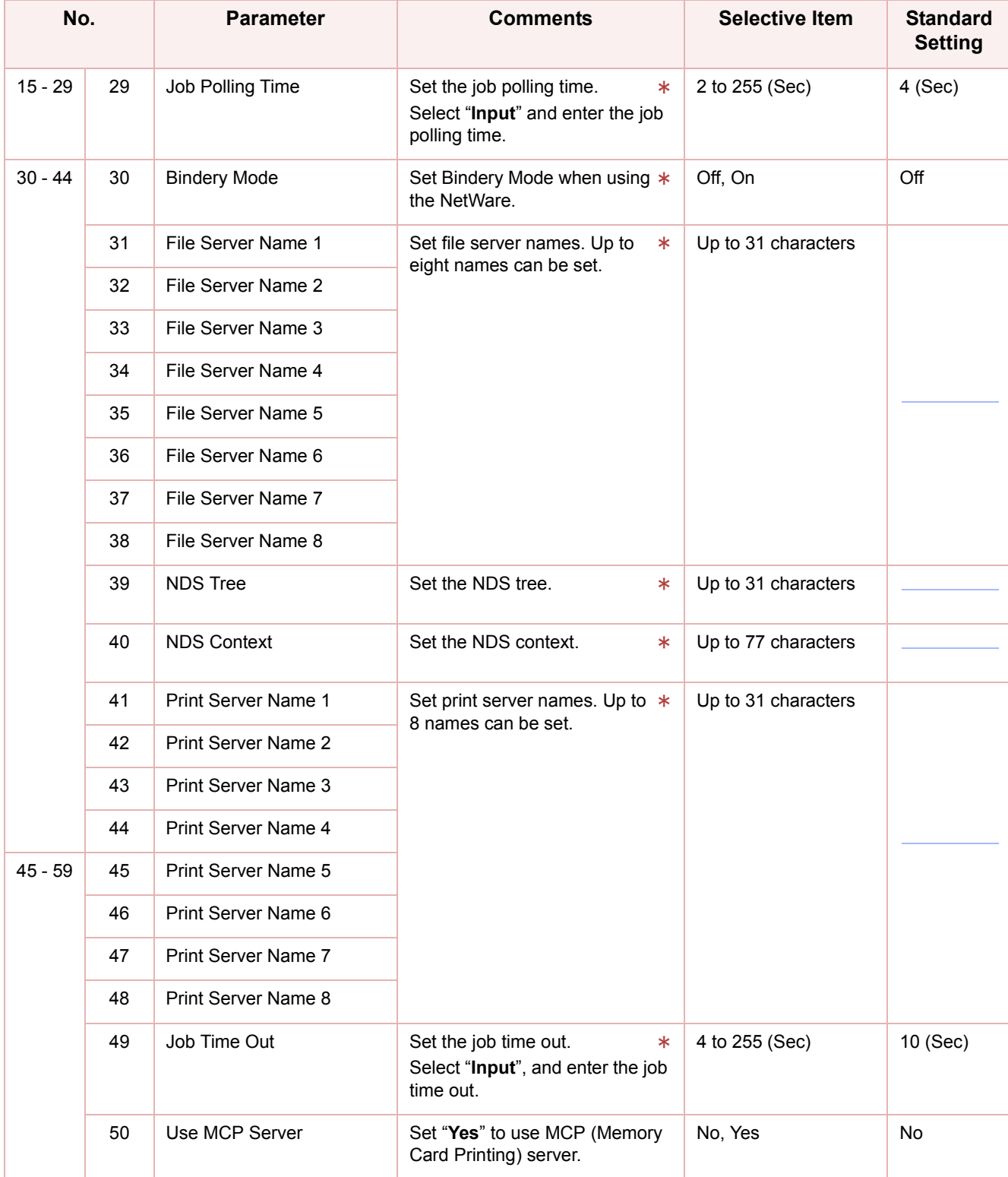

<span id="page-88-21"></span><span id="page-88-20"></span><span id="page-88-19"></span><span id="page-88-18"></span><span id="page-88-17"></span><span id="page-88-16"></span><span id="page-88-15"></span><span id="page-88-14"></span><span id="page-88-13"></span><span id="page-88-10"></span>No. 29 to 49

After setting any of these parameters, turn the machine's power switch Off, and then On again.

<span id="page-89-7"></span><span id="page-89-6"></span><span id="page-89-5"></span><span id="page-89-4"></span><span id="page-89-3"></span><span id="page-89-2"></span><span id="page-89-1"></span><span id="page-89-0"></span>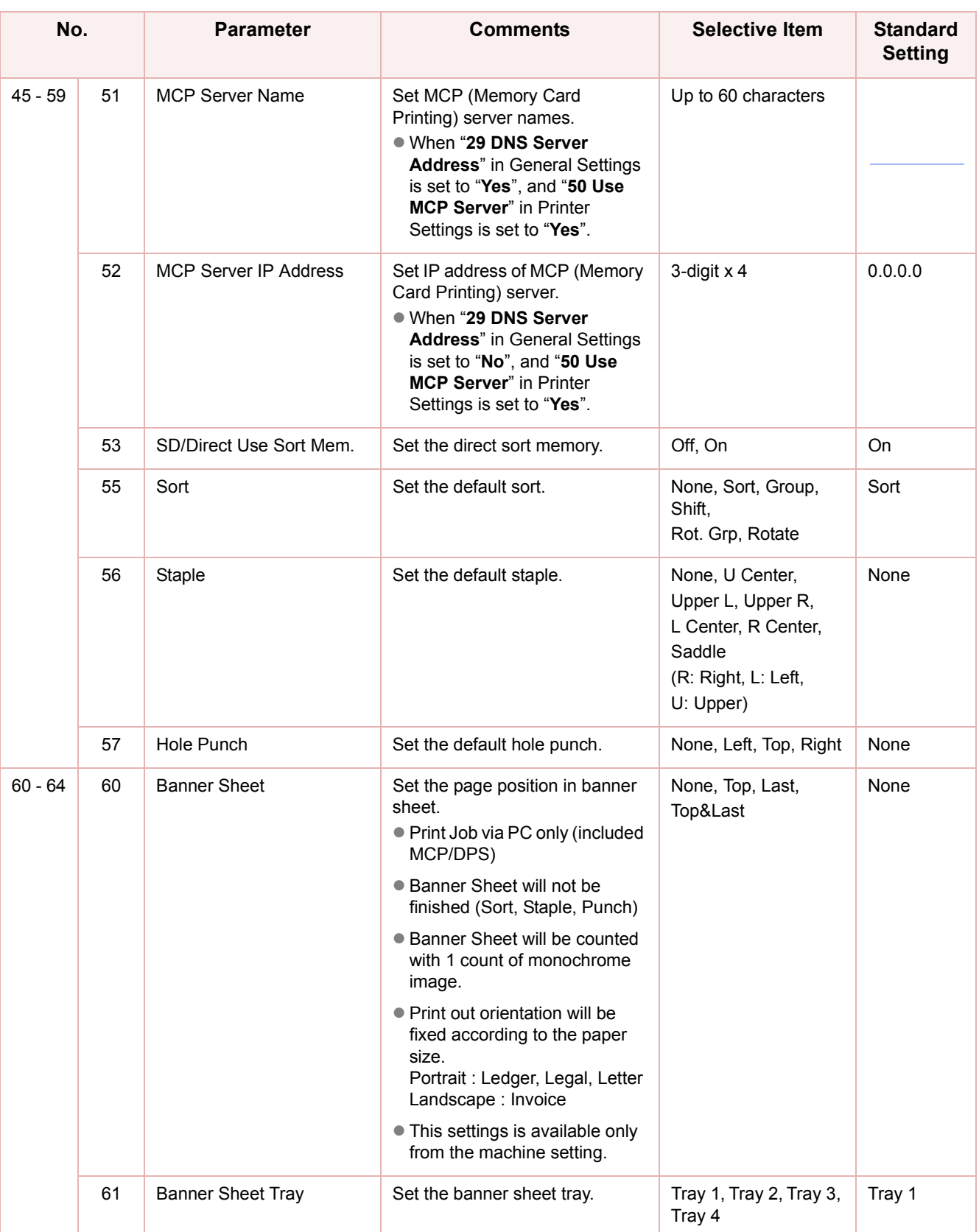

# **Memo**

m

# Counter View

"**Counter View**" allows to confirm the number of prints, etc.

The Counter View items are listed below.

<span id="page-91-29"></span><span id="page-91-28"></span><span id="page-91-27"></span><span id="page-91-26"></span><span id="page-91-25"></span><span id="page-91-24"></span><span id="page-91-23"></span><span id="page-91-22"></span><span id="page-91-21"></span><span id="page-91-20"></span><span id="page-91-19"></span><span id="page-91-18"></span><span id="page-91-17"></span><span id="page-91-16"></span><span id="page-91-15"></span><span id="page-91-14"></span><span id="page-91-13"></span><span id="page-91-12"></span><span id="page-91-11"></span><span id="page-91-10"></span><span id="page-91-9"></span><span id="page-91-8"></span><span id="page-91-7"></span><span id="page-91-6"></span><span id="page-91-5"></span><span id="page-91-4"></span><span id="page-91-3"></span><span id="page-91-2"></span><span id="page-91-1"></span><span id="page-91-0"></span>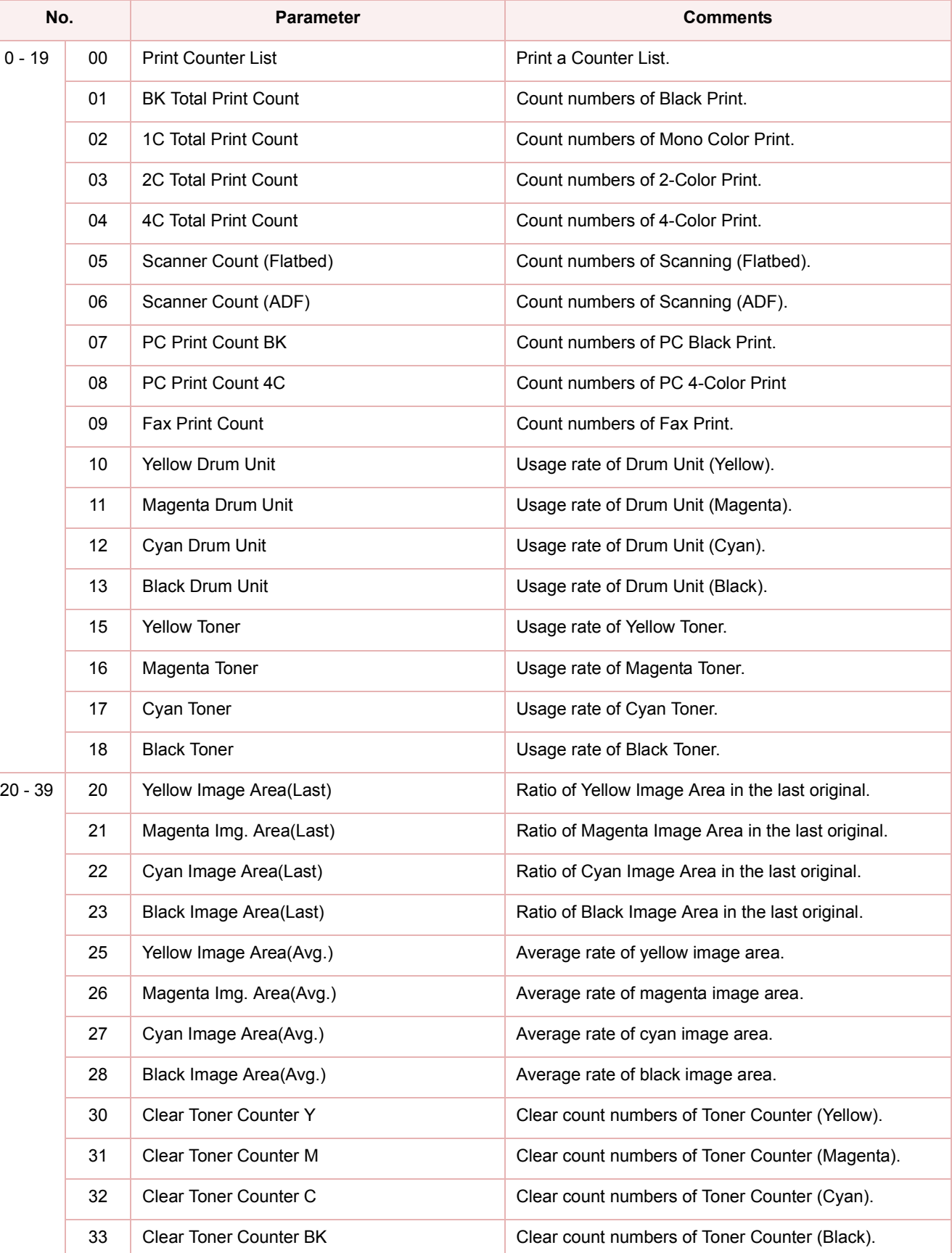

<span id="page-92-15"></span><span id="page-92-14"></span><span id="page-92-13"></span><span id="page-92-12"></span><span id="page-92-11"></span><span id="page-92-10"></span><span id="page-92-9"></span><span id="page-92-8"></span><span id="page-92-7"></span><span id="page-92-6"></span><span id="page-92-5"></span><span id="page-92-4"></span><span id="page-92-3"></span><span id="page-92-2"></span><span id="page-92-1"></span><span id="page-92-0"></span>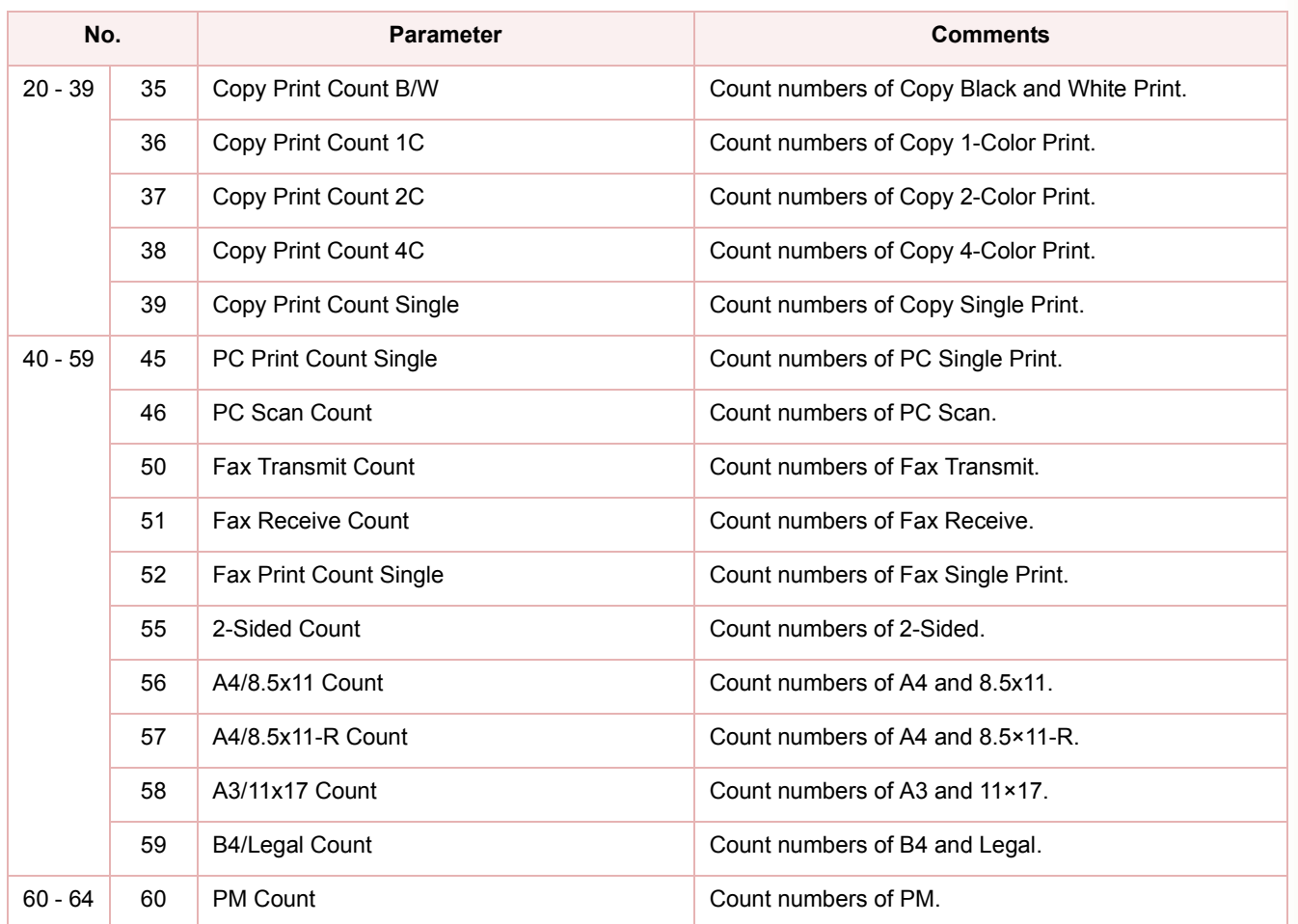

# Example : Print Counter List

Print Counter View information. Customer Name space, Signature & Date space, Customer ID, Fax No. and Serial Number are printed on the lower right corner.

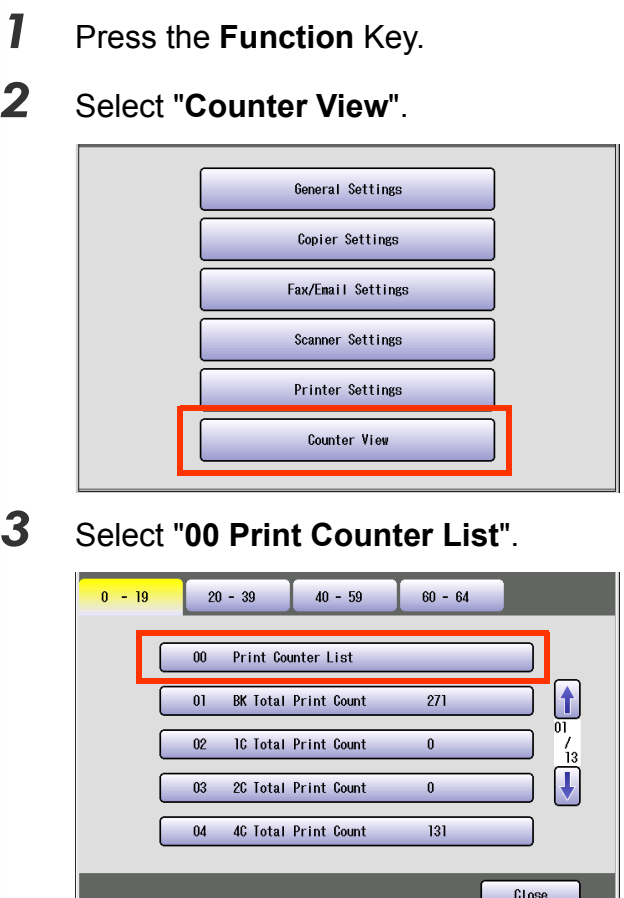

# *4* Select "**Start**", and then select "**OK**".

**Stop** : Stop to printing counter list **Start** : Start to print the counter list

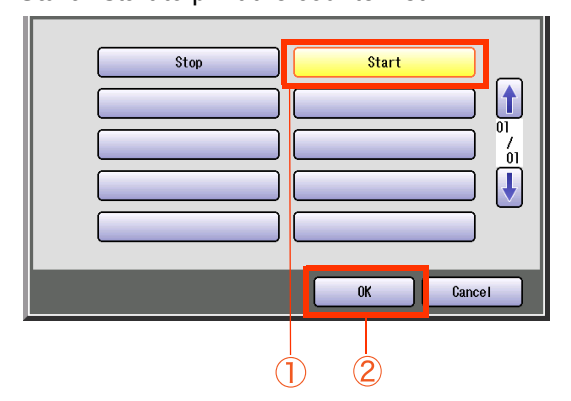

 $\bullet$  To cancel printing the parameter setting list, press "Stop" and "OK". While processing the cancellation, panel

operation is denied, and an error beep is produced.

The feeding paper(s) will be ejected before completing the above cancellation operation.

# *5* Select "**Close**".

When the list printing is completed, screen will be returned to step 3.

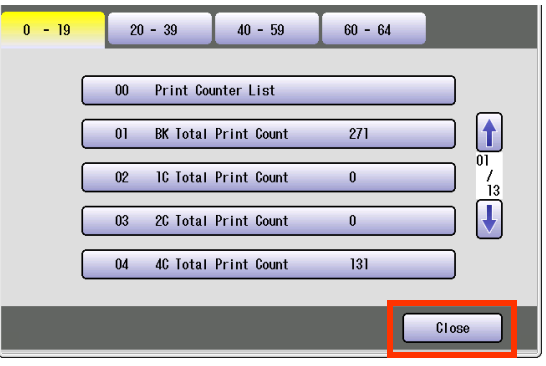

# Example : Clear Toner Counter

After replacing the Toner Cartridge, the Toner Counter will be cleared automatically. If you want to clear the Toner Counter manually, the following procedure is required.

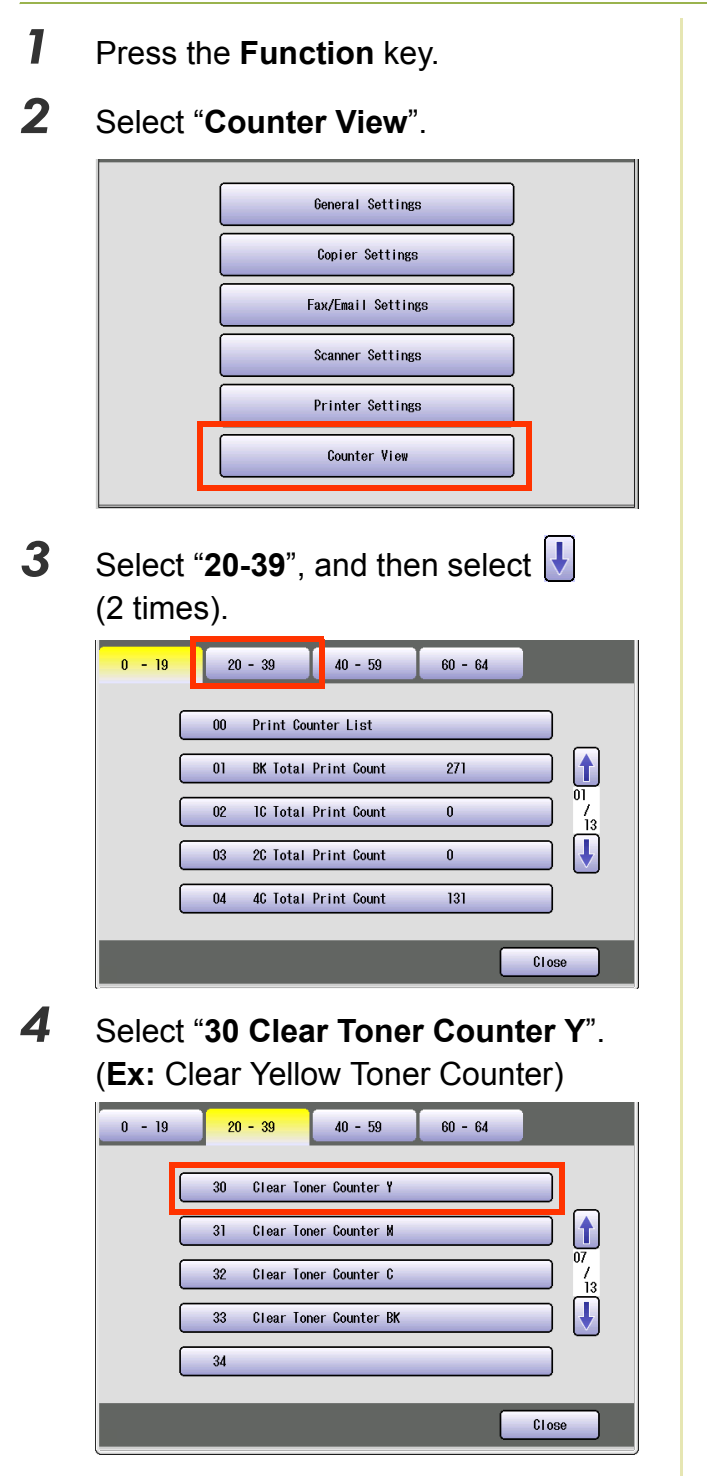

● Select the desired color of Toner Counter.

*5* Select "**Yes**" to clear the Toner Counter.

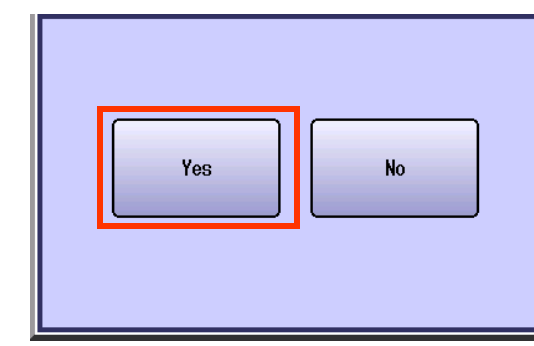

• When clearing other color of toner counter, repeat steps 4 and 5.

# *6* Select "**Close**".

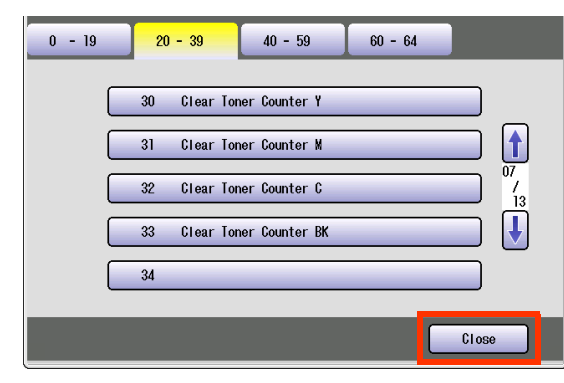

 $\bullet$  After Setting up the function(s), press the **Reset** key to return the machine to the initial screen of the current active mode.

# **Index**

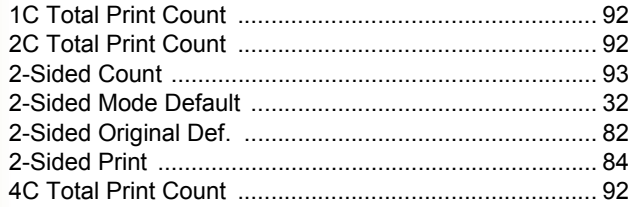

# $\overline{A}$

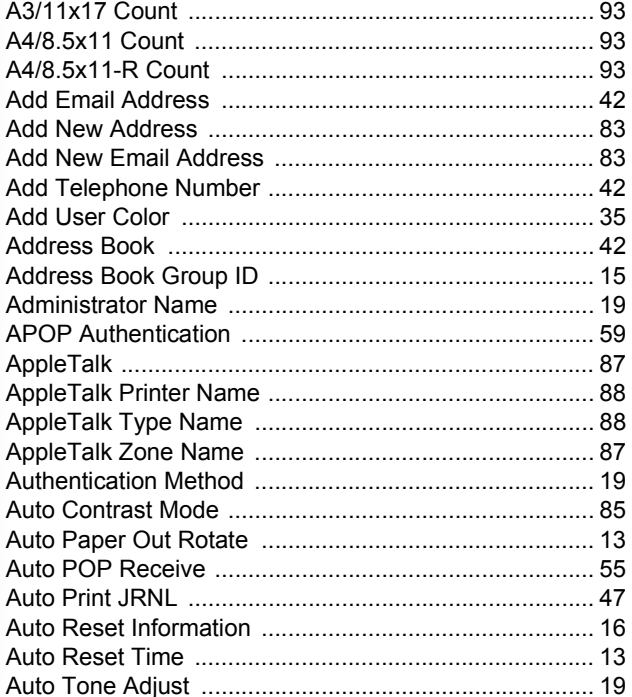

# $\overline{\mathbf{B}}$

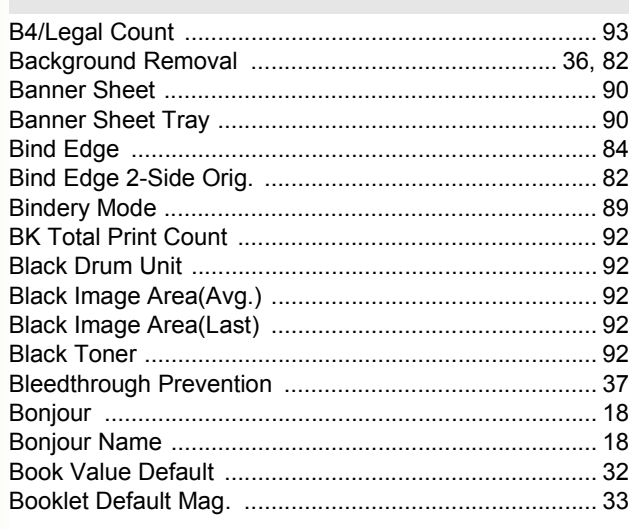

# $\mathbf{C}$

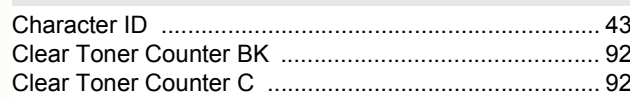

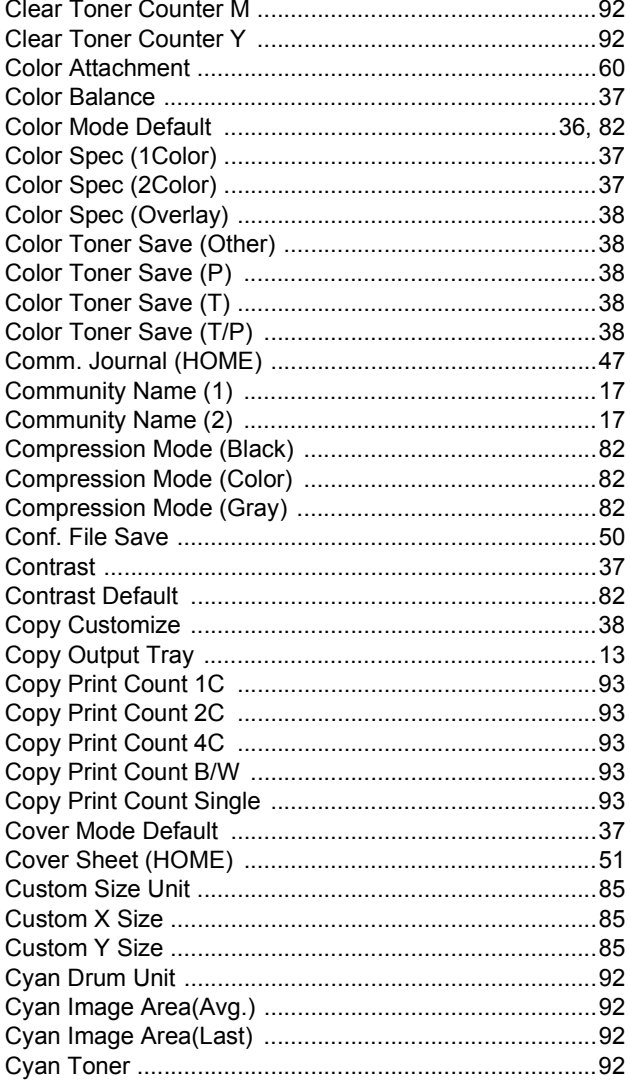

# $\mathbf D$

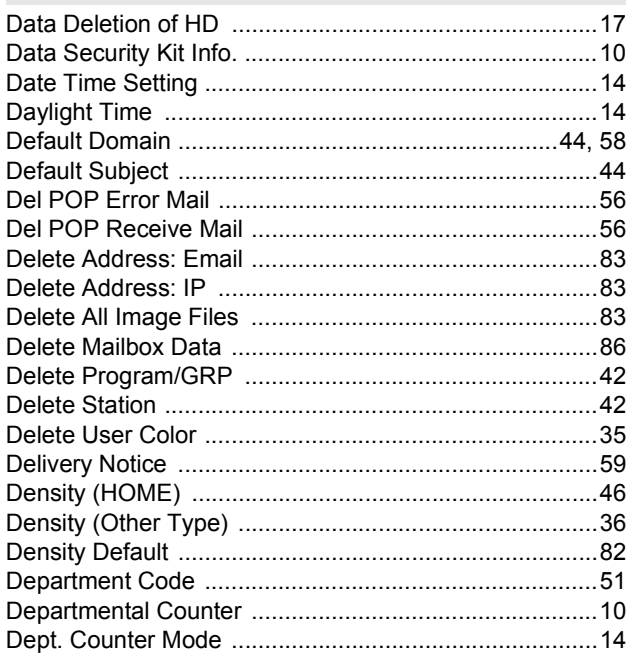

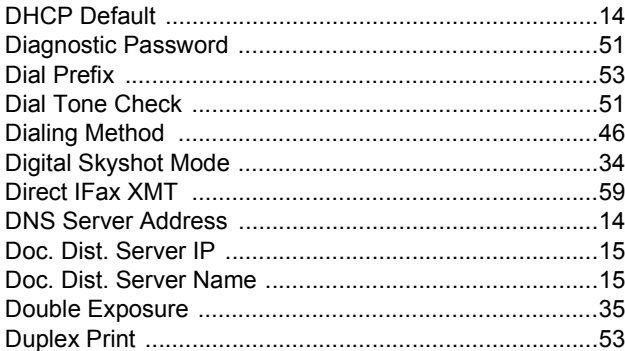

# $\mathsf{E}$

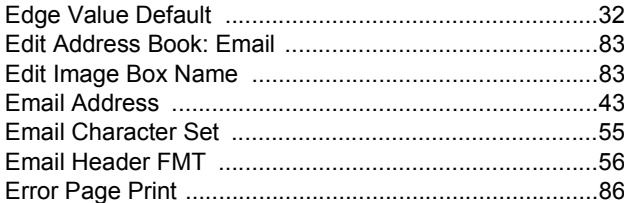

# $\overline{F}$

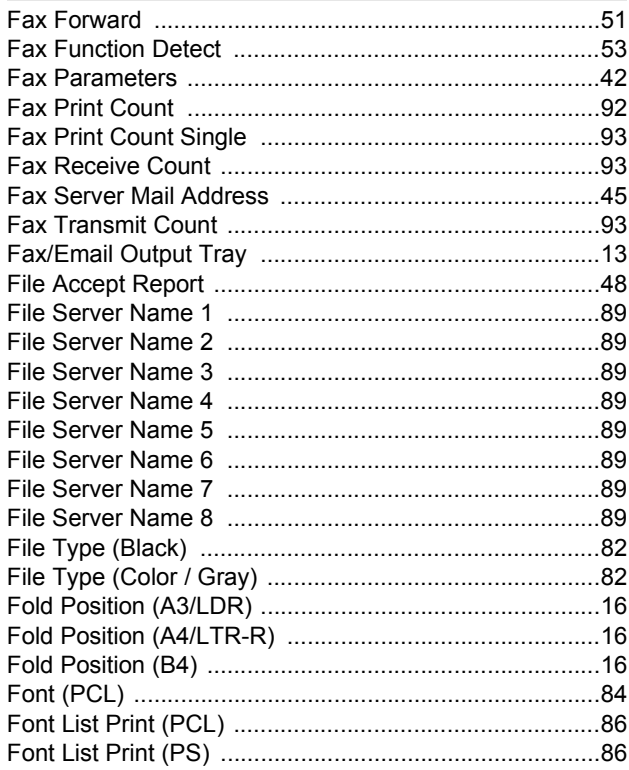

# G

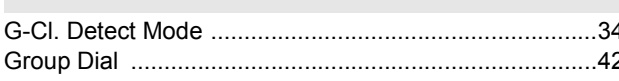

# $\overline{H}$

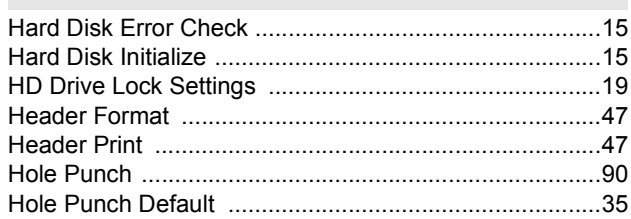

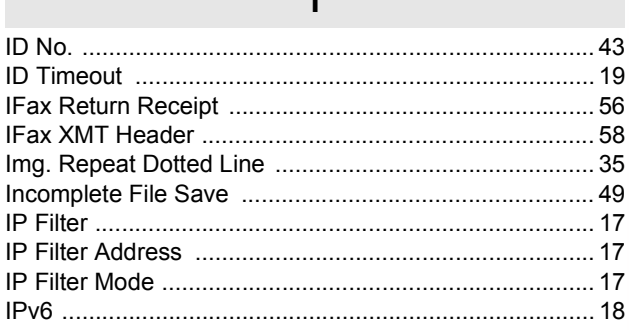

 $\blacksquare$ 

# $\mathsf{J}$

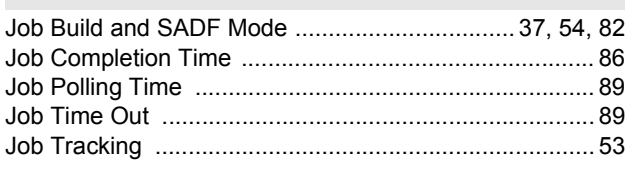

# $\overline{\mathsf{K}}$

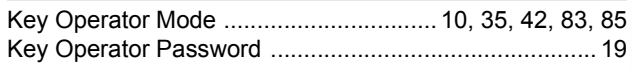

# $\mathsf{L}% _{0}\left( \mathsf{L}_{0}\right) ^{T}=\mathsf{L}_{0}\left( \mathsf{L}_{0}\right) ^{T}$

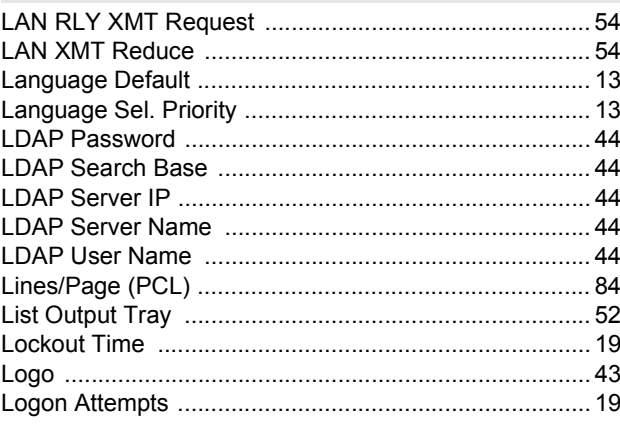

# $\overline{\mathsf{M}}$

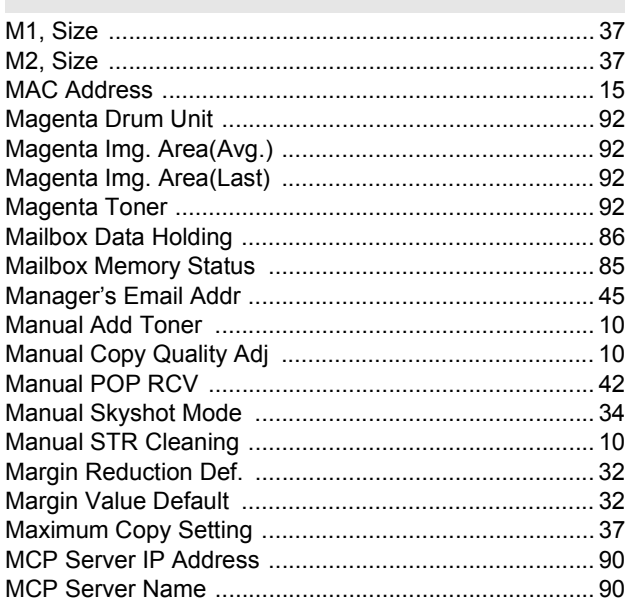

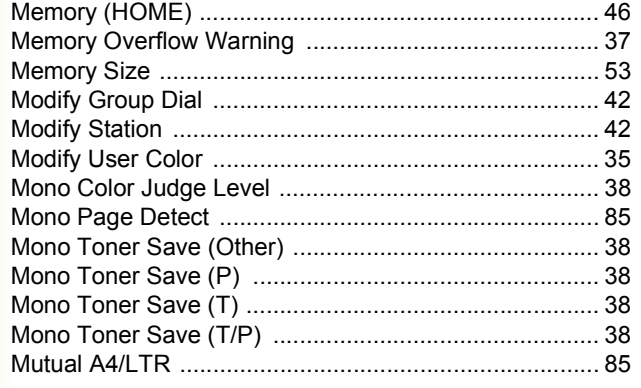

# $\overline{\mathsf{N}}$

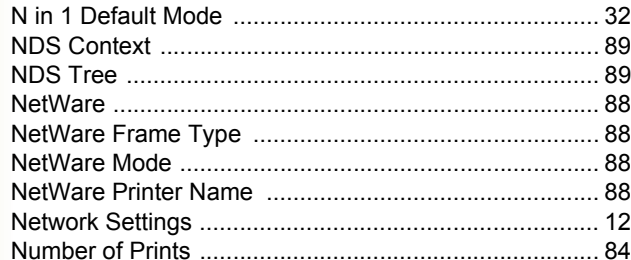

# $\mathbf{o}$

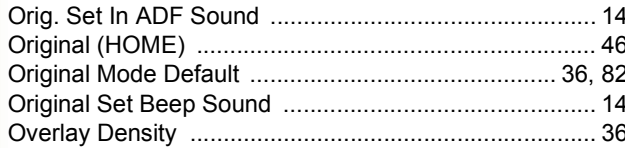

# $\mathsf{P}$

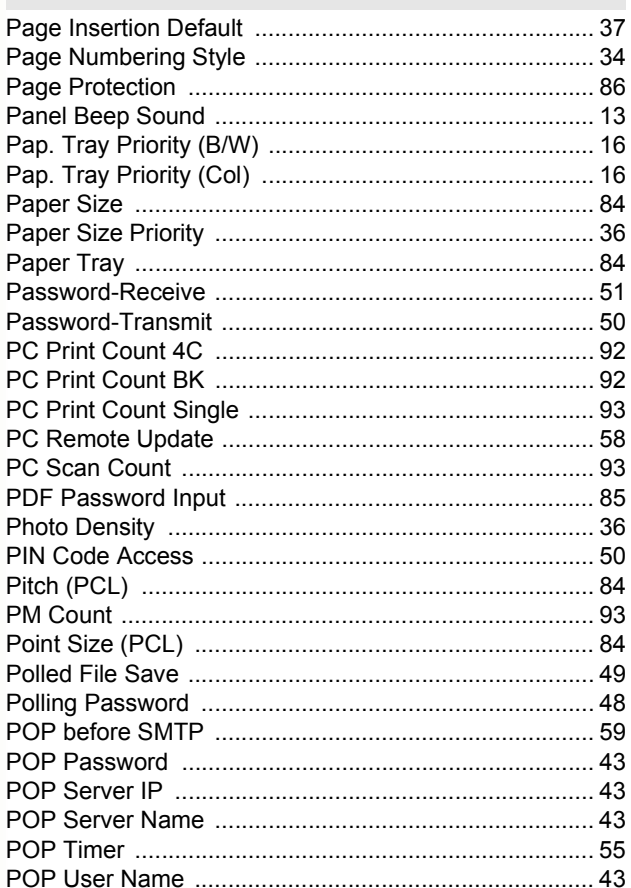

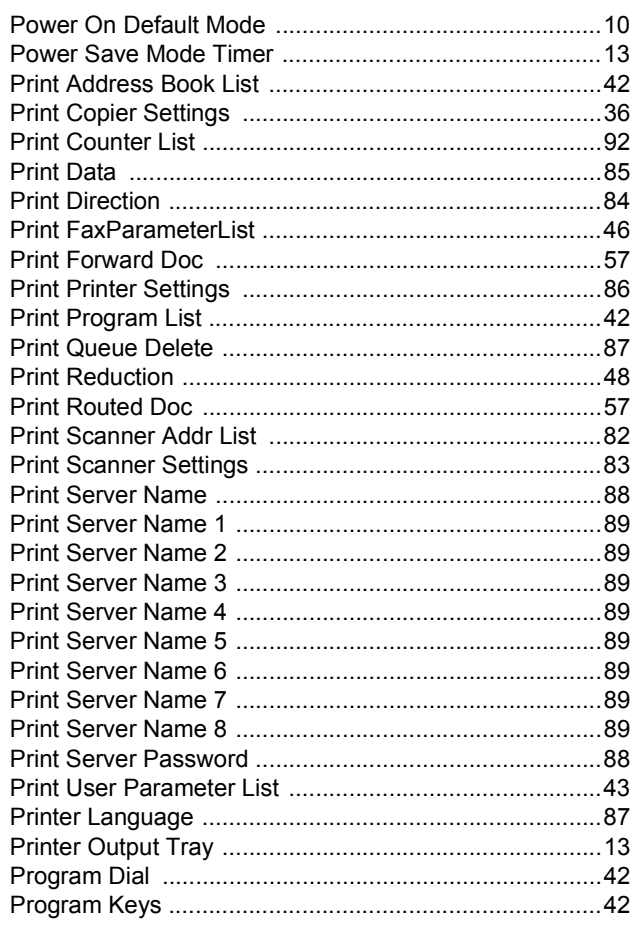

# $\mathbf Q$

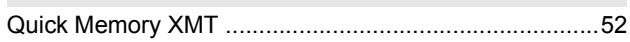

# $\overline{\mathsf{R}}$

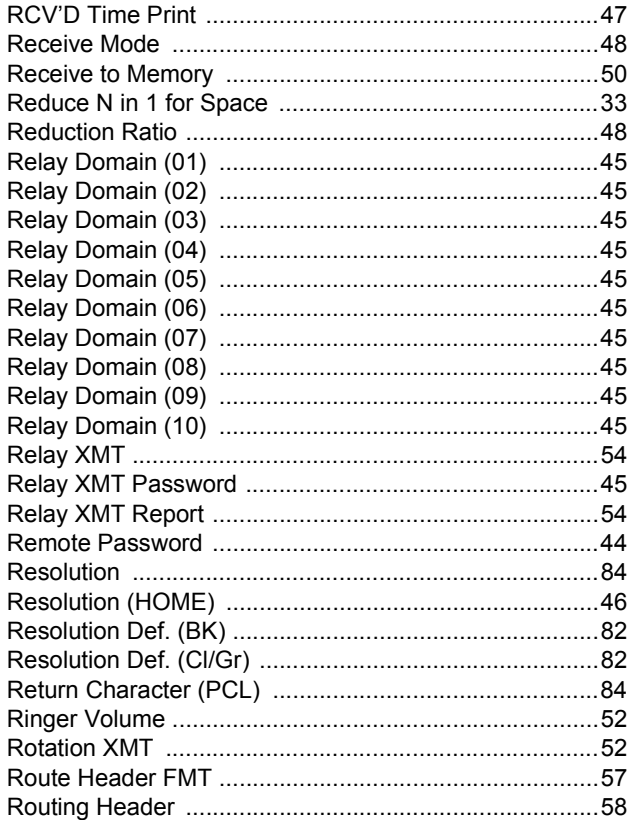

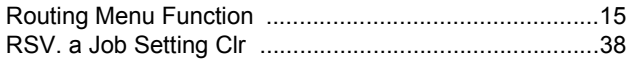

 $\mathbf{s}$ 

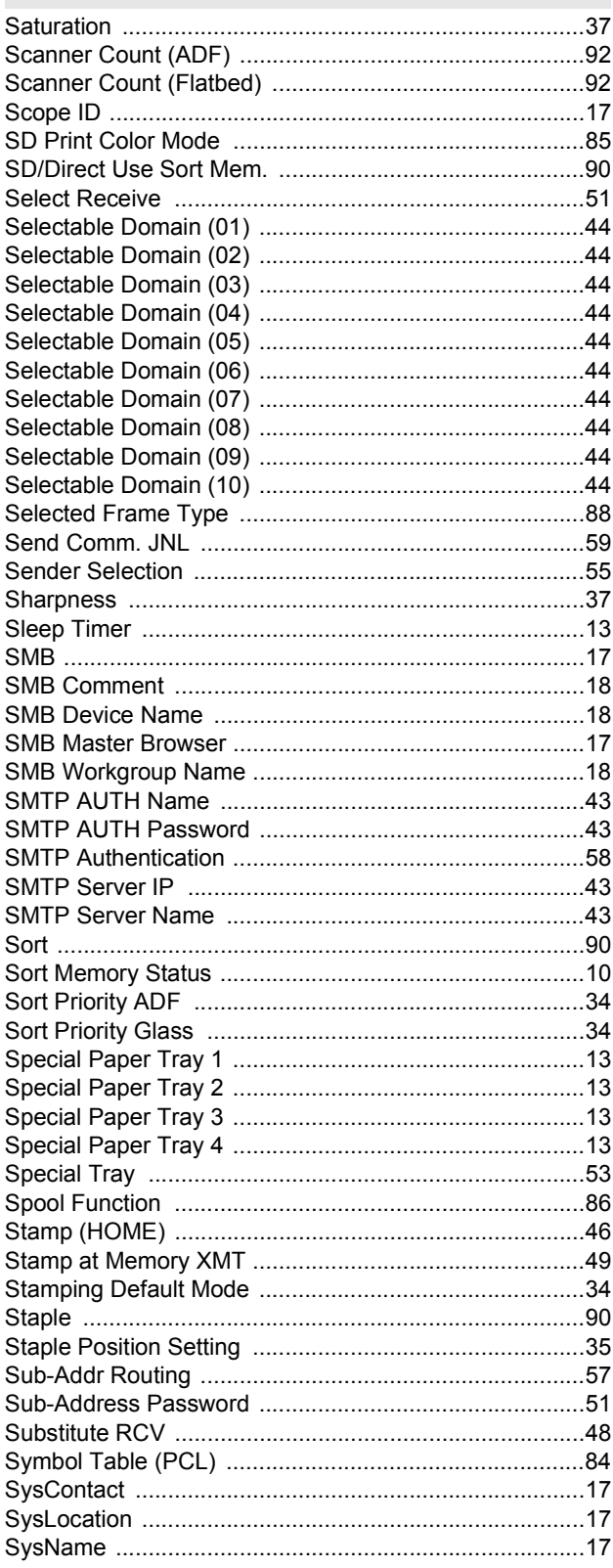

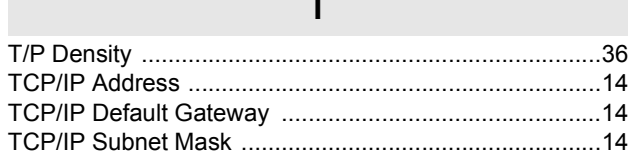

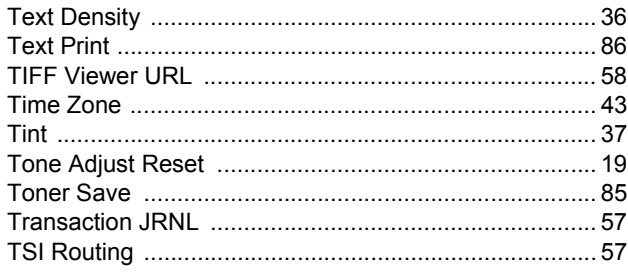

# $\cup$

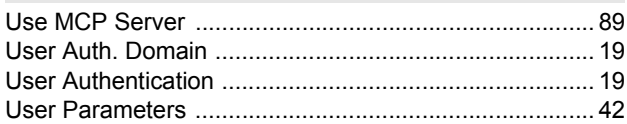

# $\overline{\mathsf{V}}$

54 Via Fax Server .........................

### W

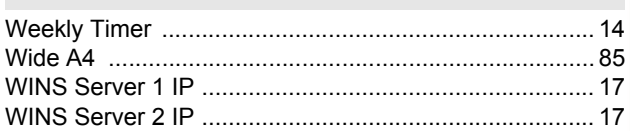

# $\mathsf{X}$

59 

### Y

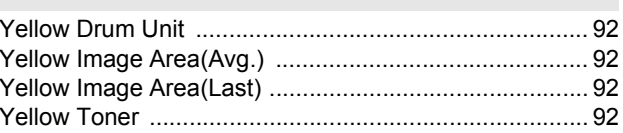

The following trademarks and registered trademarks are used throughout this manual:

Microsoft, Windows, Windows NT, Windows Server, Outlook & Windows logo are either registered trademarks or trademarks of Microsoft Corporation in the USA and other countries.

Microsoft product screen shot(s) reprinted with permission from Microsoft Corporation. Adobe, Acrobat Reader & Adobe logo are either registered trademarks or trademarks of Adobe Systems Incorporated.

All other trademarks identified herein are the property of their respective owners.

Adobe, Post Script and Post Script 3 are either registered trademarks or trademarks of Adobe Systems Incorporated in the United States and/or other countries.

PCL is either trademark or registered trademark of Hewlett-Packard Company and/or its subsidiaries.

PEERLESSPage<sup>TM</sup> is a trademark of the PEERLESS Systems Corporation; and,

PEERLESSPrint<sup>TM</sup> and Memory Reduction Technology<sup>®</sup> are registered trademarks PEERLESS Systems Corporation; and, COPYRIGHT © 2002 PEERLESS Systems Corporation

Universal Font Scaling Technology (UFST) and all typefaces have been licensed from Agfa Monotype

Agfa<sup>®</sup> and the Agfa rhombus are registered trademarks of Agfa-Gevaert N.V. registered in the U.S. Patent and

Trademark Office and may be registered in other jurisdictions. Monotype<sup>®</sup> is a registered trademark of AMT registered in the U.S. Patent and Trademark Office and may be registered in other jurisdictions. ColorTune<sup>®</sup> is a registered trademark of Agfa-Gevaert N.V. registered in the U.S. Patent and Trademark Office and may be registered in other jurisdictions. Profile Tool Kit<sup>TM</sup>, Profile Studio<sup>TM</sup> and Profile Optimizer<sup>TM</sup> are trademarks of AMT and may be registered in certain jurisdictions.

Captaris and RightFax are trademarks of Captaris, Inc.

Novell and NetWare are registered trademarks of Novell, Inc. in the United States and other countries.

© 2006 Panasonic Communications Co., Ltd. All Rights Reserved.

Unauthorized copying and distribution is a violation of law.

The contents of these Operating Instructions are subject to change without notice.

## **USA Only**

### **WARRANTY**

PANASONIC DIGITAL DOCUMENT COMPANY MAKES NO WARRANTIES, GUARANTEES OR REPRESENTATIONS, EXPRESSED OR IMPLIED, TO CUSTOMER WITH RESPECT TO THIS PANASONIC MACHINE, INCLUDING BUT NOT LIMITED TO, ANY IMPLIED WARRANTY OF MERCHANTABILITY OR FITNESS FOR A PARTICULAR PURPOSE.

PANASONIC DIGITAL DOCUMENT COMPANY ASSUMES NO RISK AND SHALL NOT BE SUBJECT TO LIABILITY FOR ANY DAMAGE, INCLUDING, BUT NOT LIMITED TO DIRECT, INDIRECT, SPECIAL, INCIDENTAL OR CONSEQUENTIAL DAMAGES OR LOSS OF PROFITS SUSTAINED BY THE CUSTOMER IN CONNECTION WITH THE USE OR APPLICATION OF THIS PANASONIC MACHINE. SEE YOUR DEALER FOR DETAILS OF DEALER'S WARRANTY.

### For Service, Call:

Panasonic Canada Inc. 5770 Ambler Drive, Mississauga, Ontario L4W 2T3 <http://www.panasonic.ca>

C0606-1066(03) PJQMC0594ZB June 2006 Published in Japan

Free Manuals Download Website [http://myh66.com](http://myh66.com/) [http://usermanuals.us](http://usermanuals.us/) [http://www.somanuals.com](http://www.somanuals.com/) [http://www.4manuals.cc](http://www.4manuals.cc/) [http://www.manual-lib.com](http://www.manual-lib.com/) [http://www.404manual.com](http://www.404manual.com/) [http://www.luxmanual.com](http://www.luxmanual.com/) [http://aubethermostatmanual.com](http://aubethermostatmanual.com/) Golf course search by state [http://golfingnear.com](http://www.golfingnear.com/)

Email search by domain

[http://emailbydomain.com](http://emailbydomain.com/) Auto manuals search

[http://auto.somanuals.com](http://auto.somanuals.com/) TV manuals search

[http://tv.somanuals.com](http://tv.somanuals.com/)